# myo X

# Kyocera Embedded (FR)

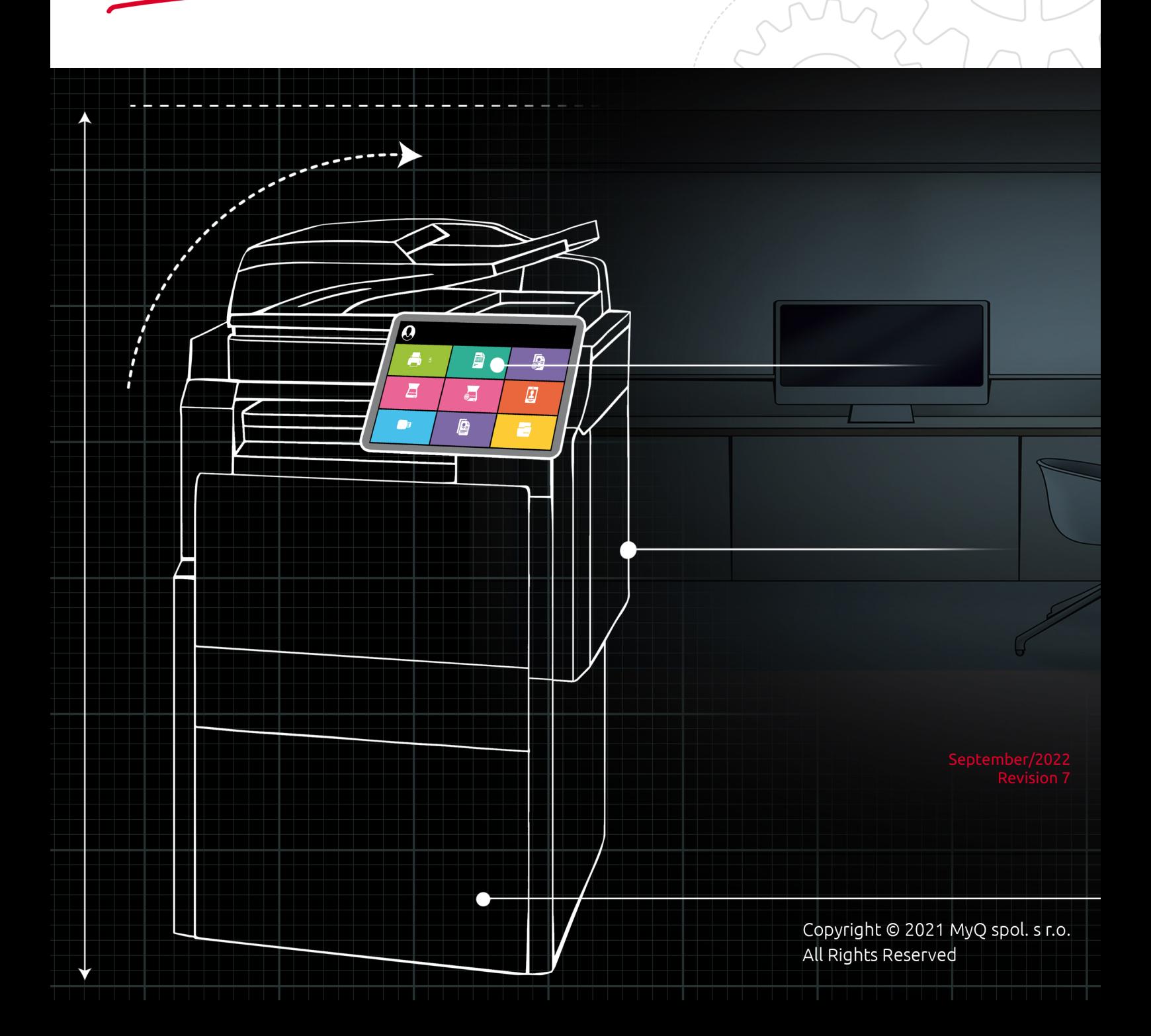

# Table of Contents

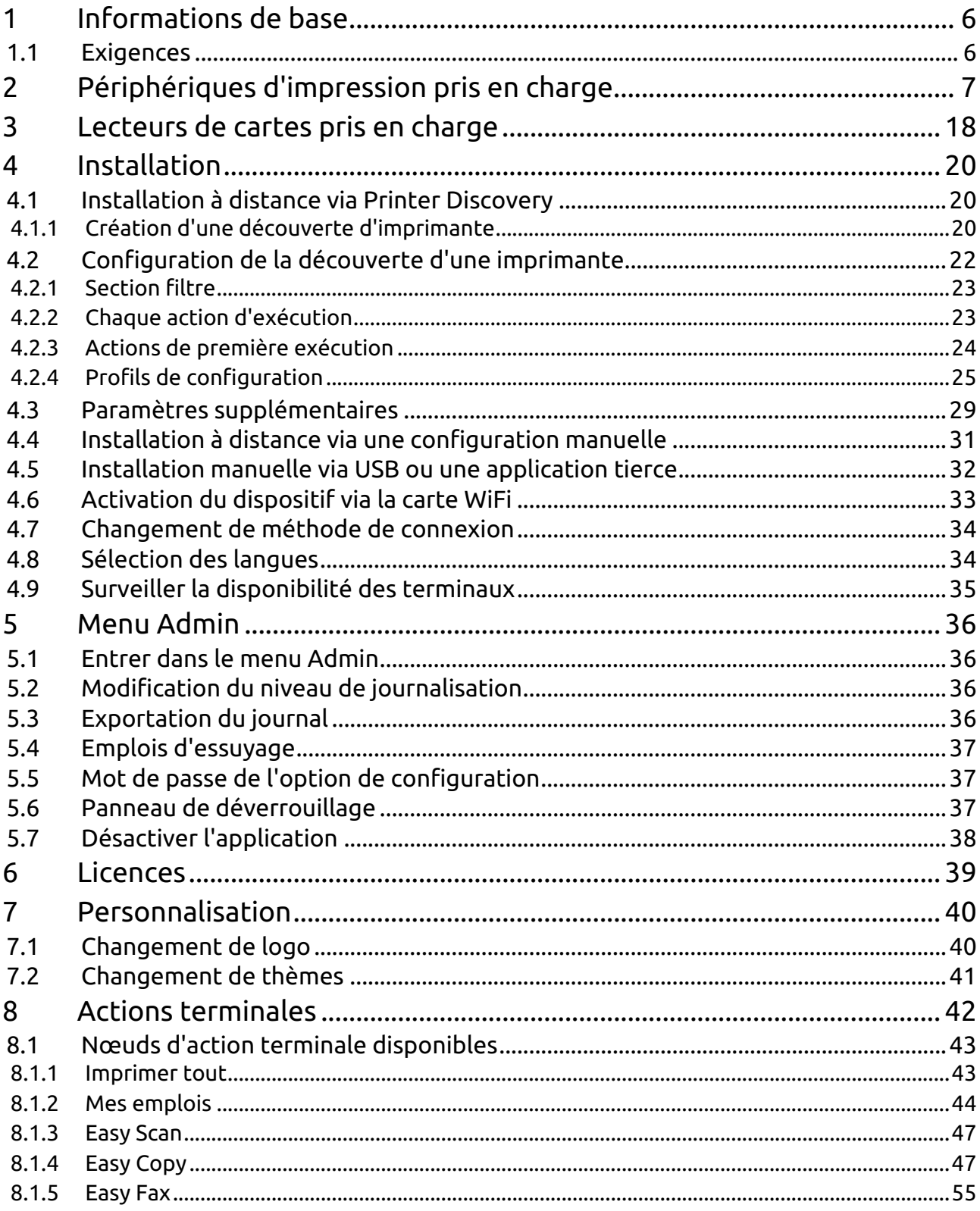

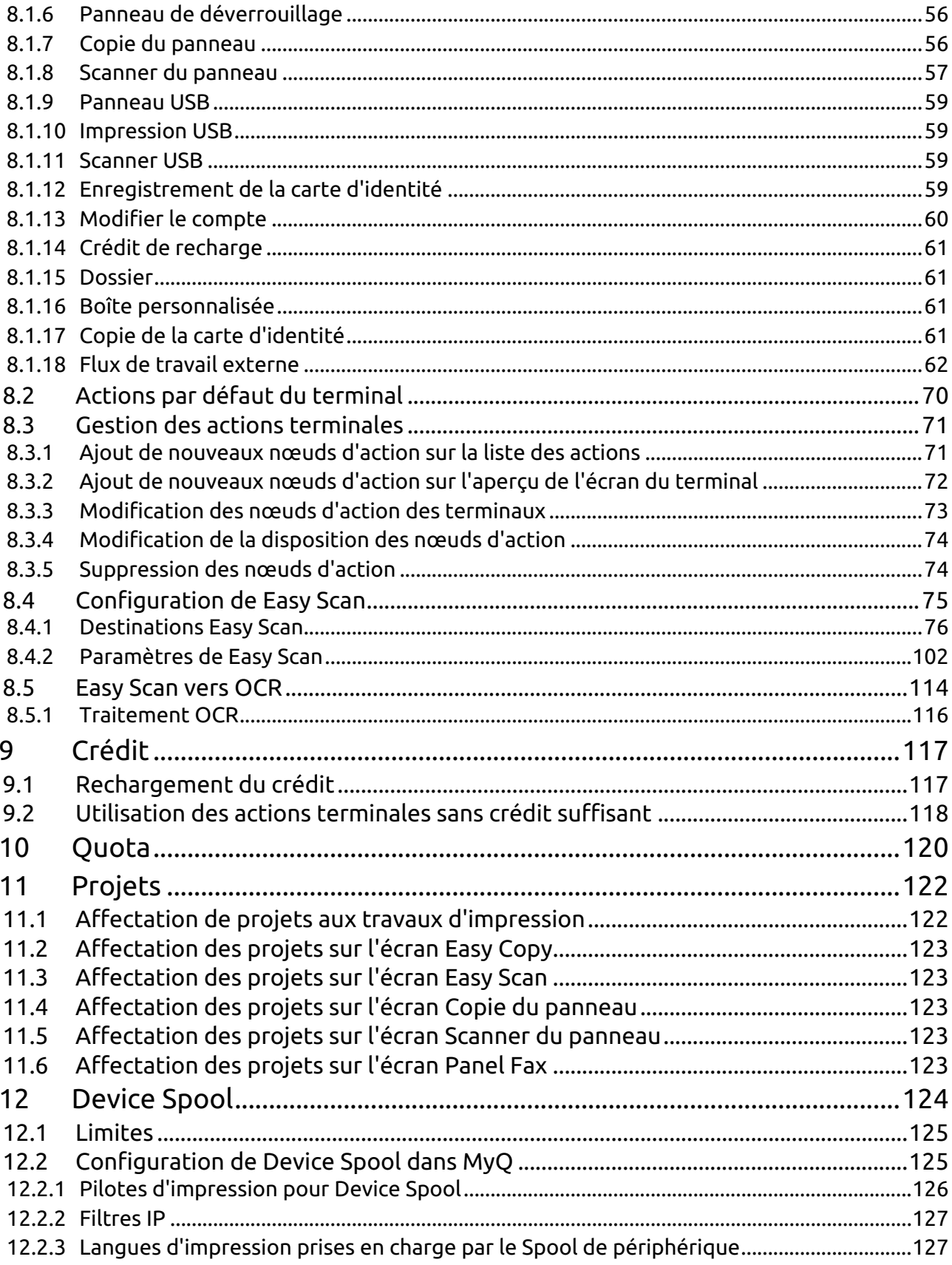

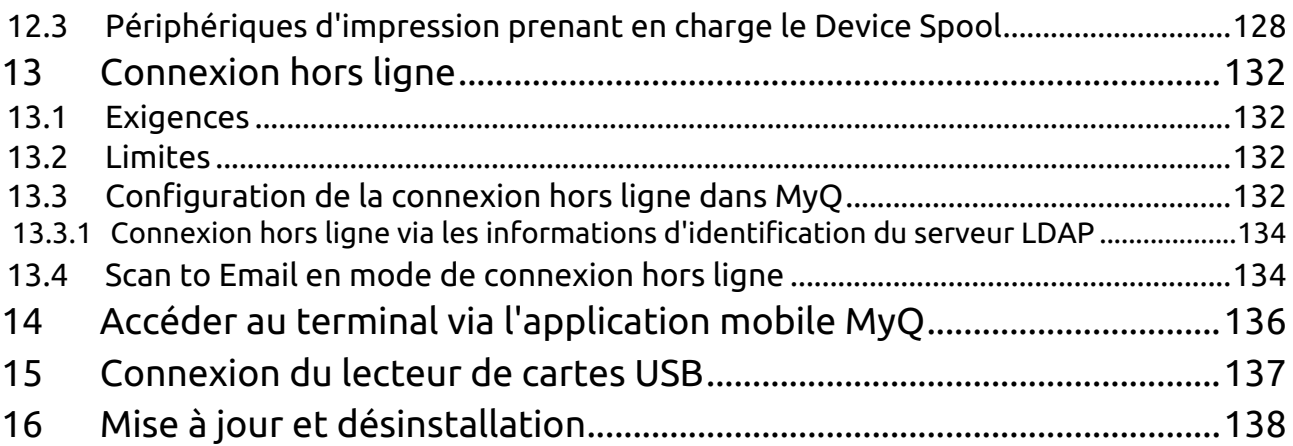

#### **MyQ Kyocera Embedded Terminal 8.1**

Le MyQ Kyocera Embedded terminal est une application logicielle développée sur la plateforme Kyocera HyPAS (Hybrid Platform For Advanced Solutions). Il permet une gestion simple des travaux d'impression sur un écran tactile et offre un certain nombre de fonctionnalités avancées: plusieurs options de connexion, numérisation et copie avec une seule touche, crédit, quota, comptabilité de projet et bien d'autres. Il peut communiquer avec plusieurs types de lecteurs de cartes USB.

Tous les fichiers sont stockés dans le répertoire MyQ et l'appareil échange des données avec MyQ via le protocole HTTPS.

Le terminal peut être installé à distance depuis l'interface administrateur Web MyQ ou en le téléchargeant directement sur le périphérique d'impression à l'aide d'une clé USB.

Les appareils d'impression Kyocera doivent être équipés d'un SSD, d'un disque dur ou d'une carte SD pour permettre l'installation du terminal embarqué MyQ.

Toutes les modifications par rapport à la version précédente sont répertoriées dans le journal des modifications.

**B** Veuillez noter que la traduction est générée automatiquement.

Le guide est également disponible en PDF

MyQ Kyocera Embedded 8.1…

# <span id="page-5-0"></span>1 Informations de base

Le MyQ Kyocera Embedded terminal est une application logicielle développée sur la plateforme Kyocera HyPAS (Hybrid Platform For Advanced Solutions). Il permet une gestion simple des travaux d'impression sur un écran tactile et offre un certain nombre de fonctionnalités avancées: plusieurs options de connexion, numérisation et copie d'une seule touche, crédit, quota, comptabilité de projet, et bien d'autres. Il peut communiquer avec plusieurs types de lecteurs de cartes USB.

Tous les fichiers sont stockés dans le répertoire MyQ et le dispositif échange des données avec MyQ via le protocole HTTPS.

Le terminal peut être installé à distance depuis l'interface administrateur MyQ Web ou en le téléchargeant directement sur le périphérique d'impression à l'aide d'une clé USB.

# <span id="page-5-1"></span>1.1 **Exigences**

Le bon fonctionnement du terminal embarqué MyQ Kyocera dépend des éléments suivants:

- .NET 4.7.2 ou plus doit être installé sur le serveur d'impression MyQ.
- Le dernier micrologiciel doit être installé sur le périphérique d'impression.
- L'IP ou le nom d'hôte du périphérique d'impression doit être valide.
- Les appareils d'impression Kyocera doivent être équipés d'un SSD, d'un HDD ou d'une carte SD pour permettre l'installation du terminal embarqué MyQ.
- L'heure et la date correctes doivent être définies sur le périphérique d'impression pour éviter les problèmes avec la fonctionnalité [Scan to Me.](#page-56-0)

Pour plus d'informations sur les protocoles de communication et les ports, consultez (i) Pour plus d'informations su<br>le guide MyQ Print Server.

# <span id="page-6-0"></span>2 Périphériques d'impression pris en charge

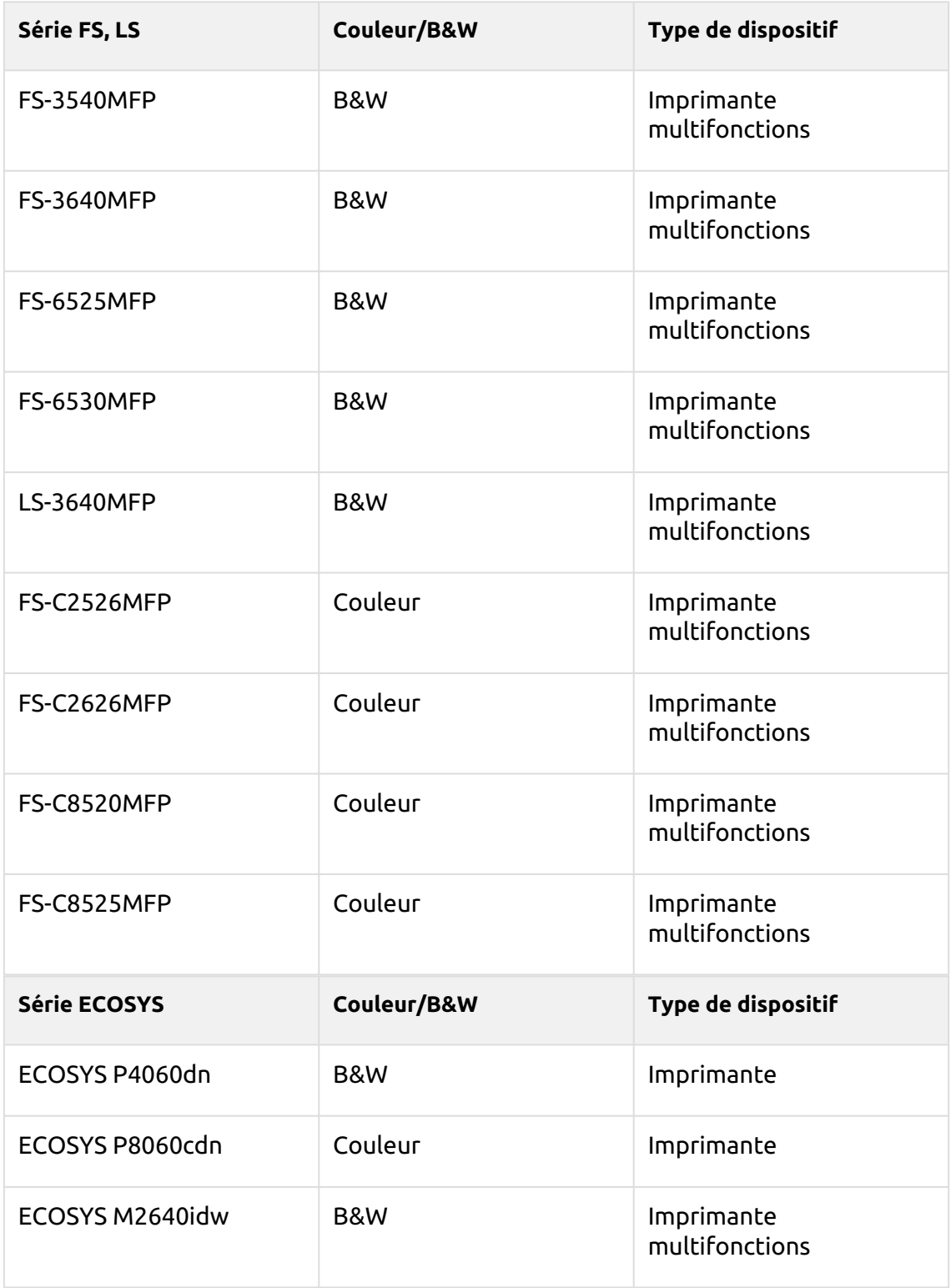

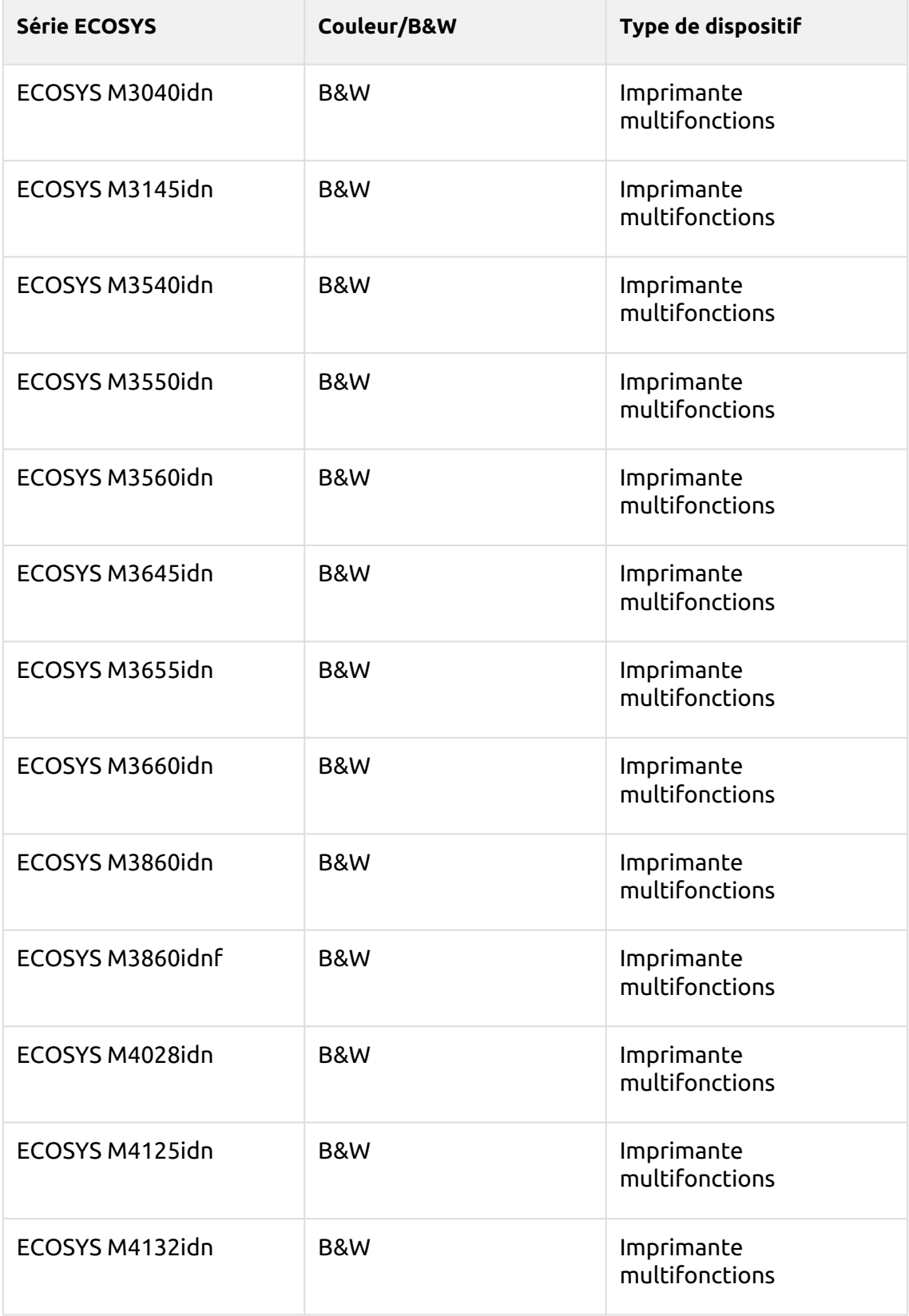

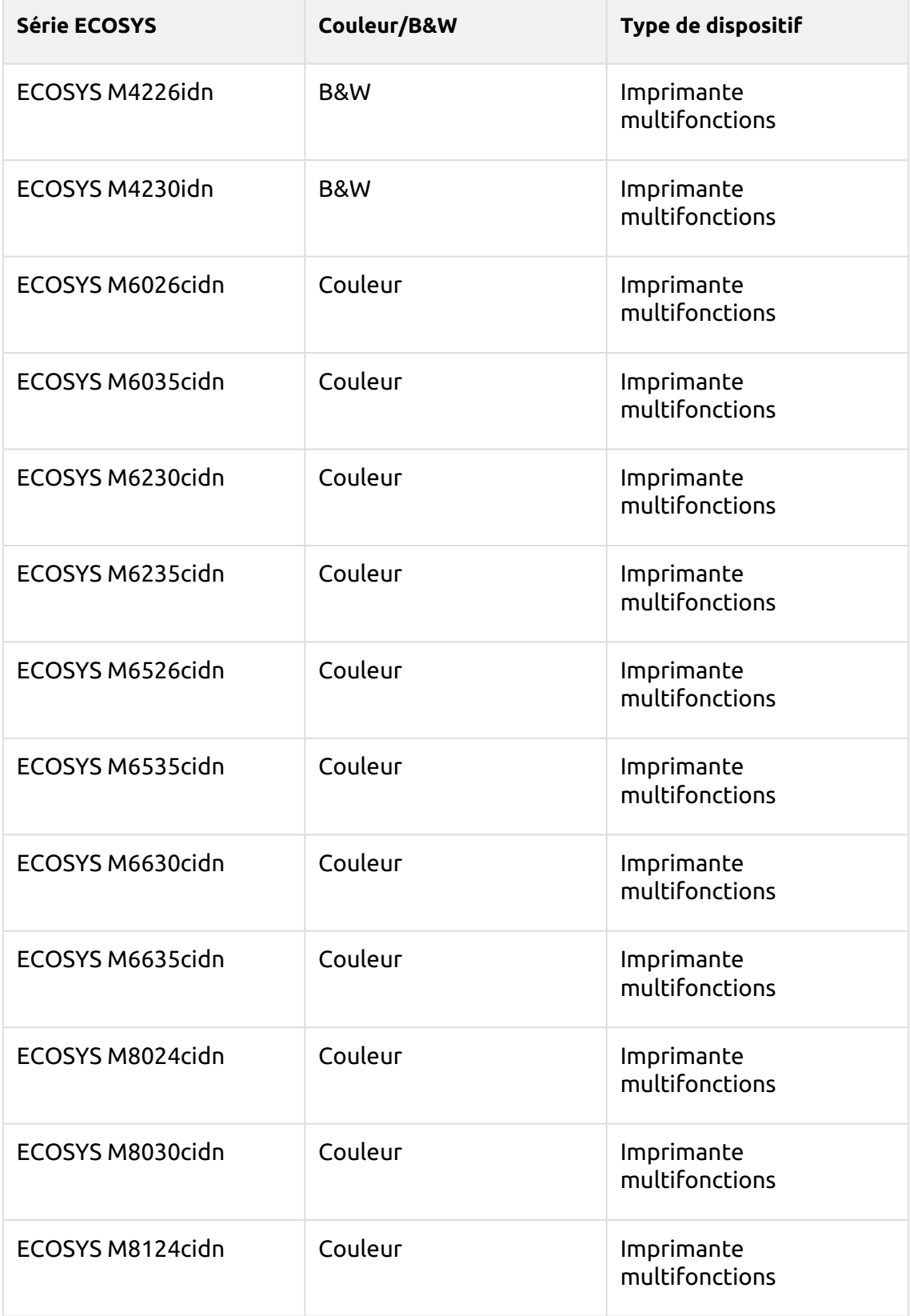

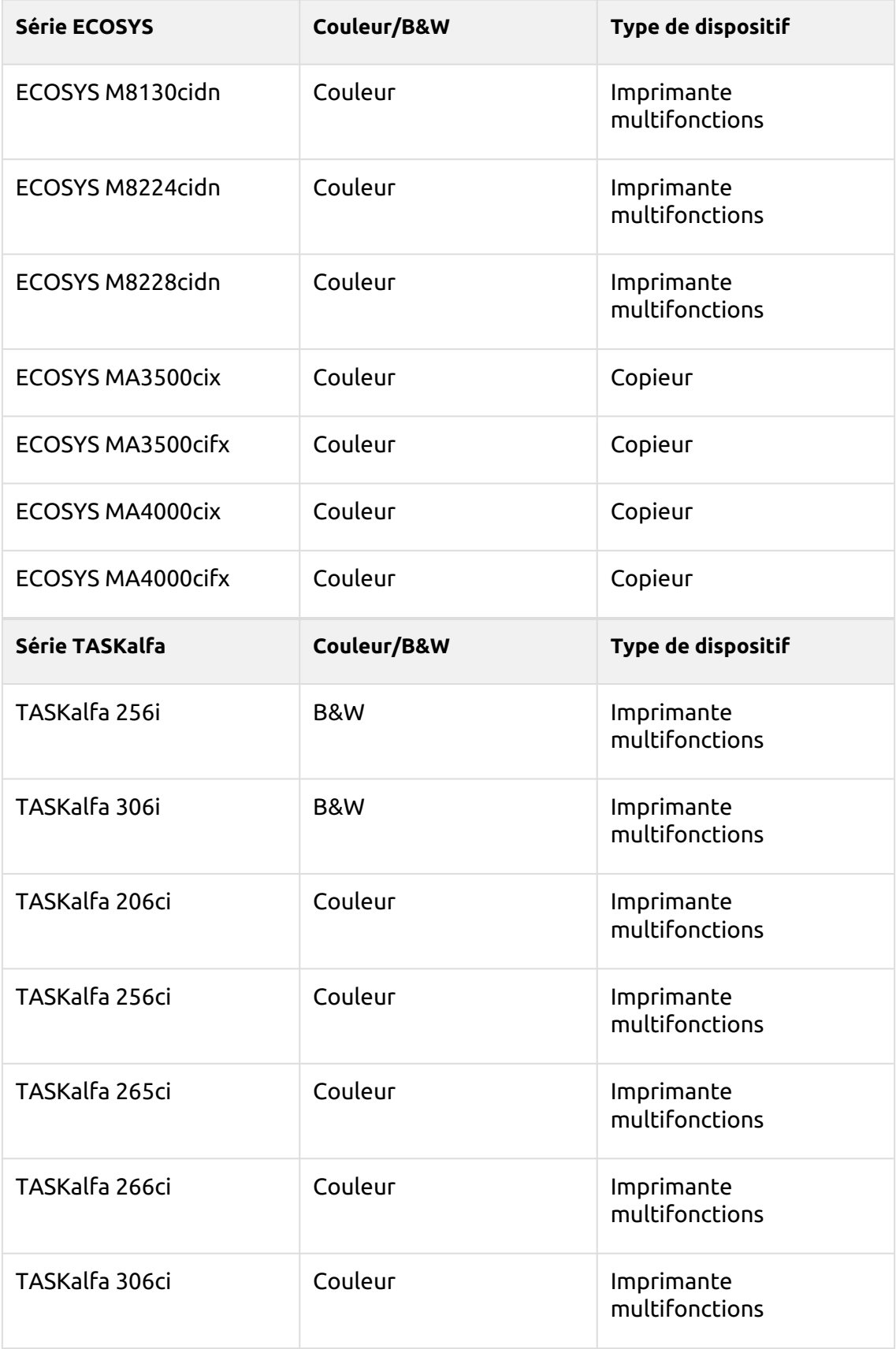

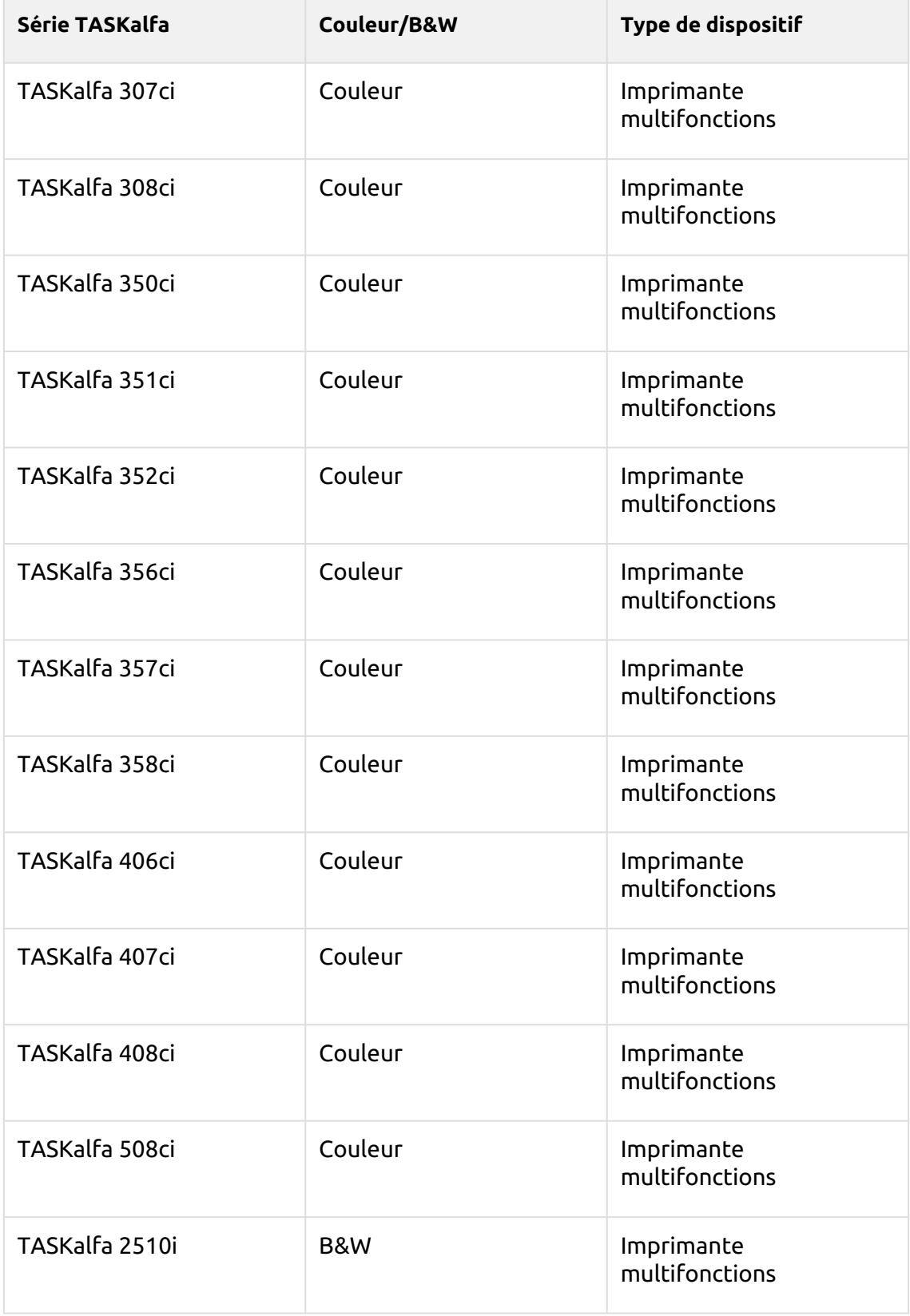

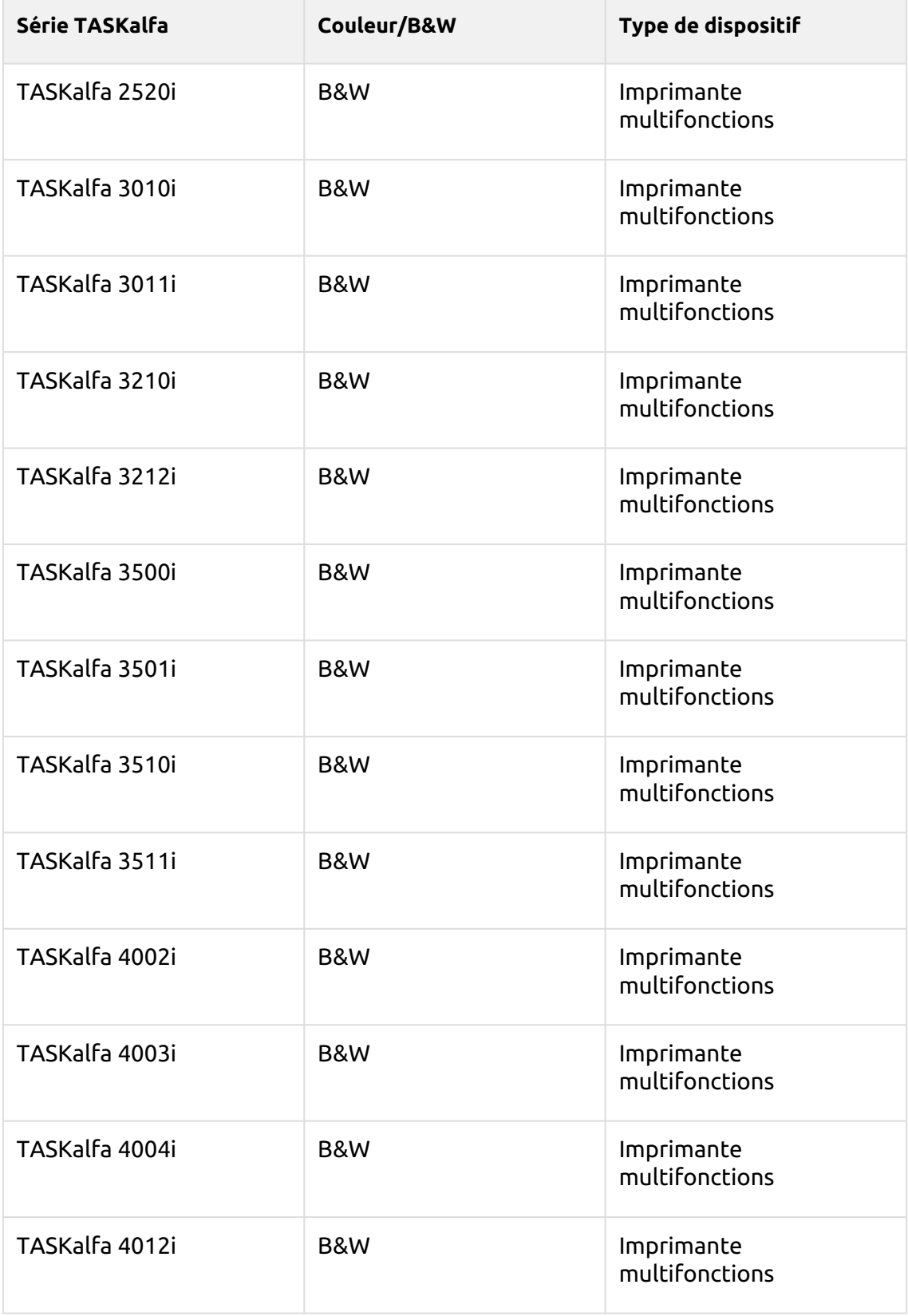

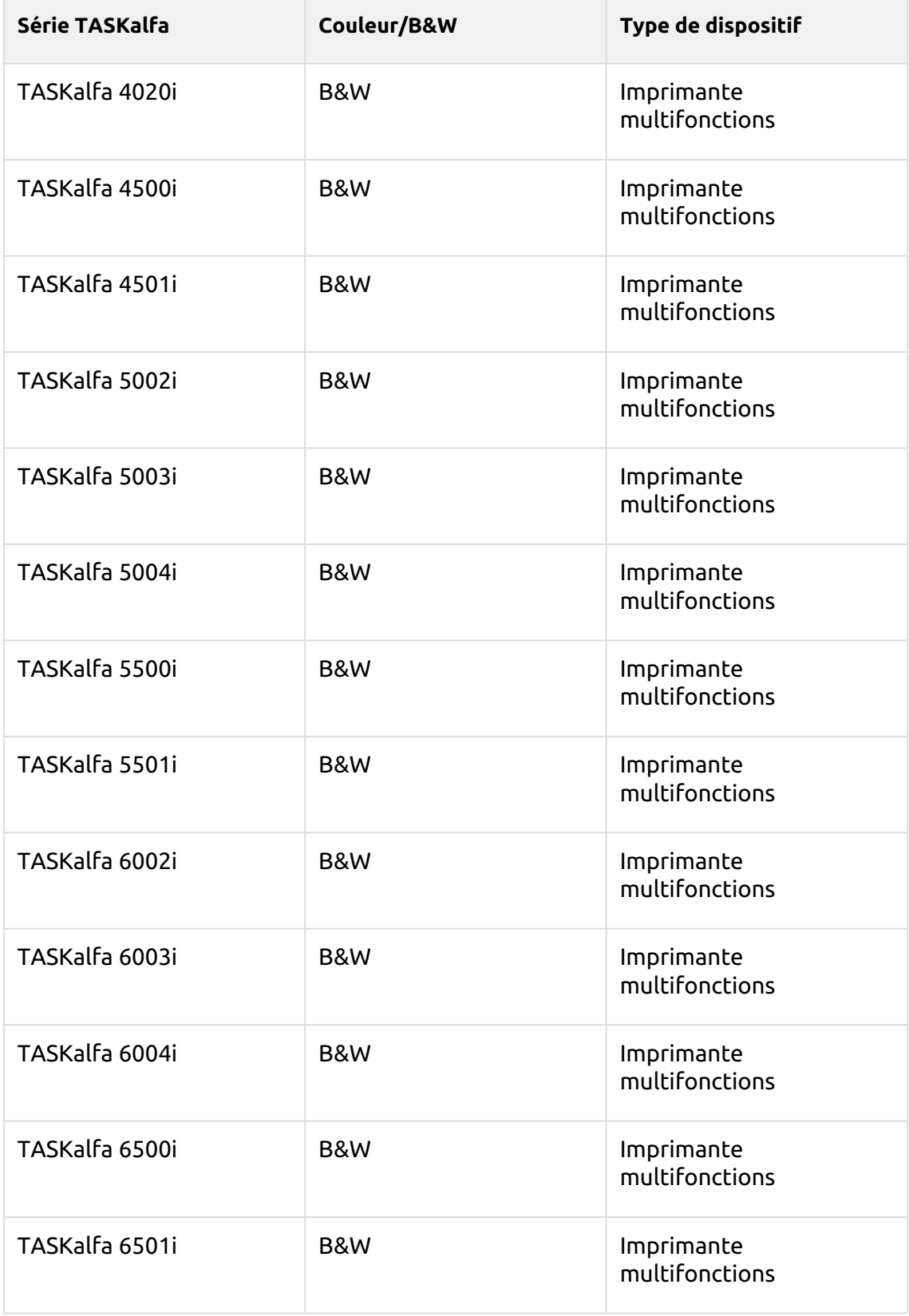

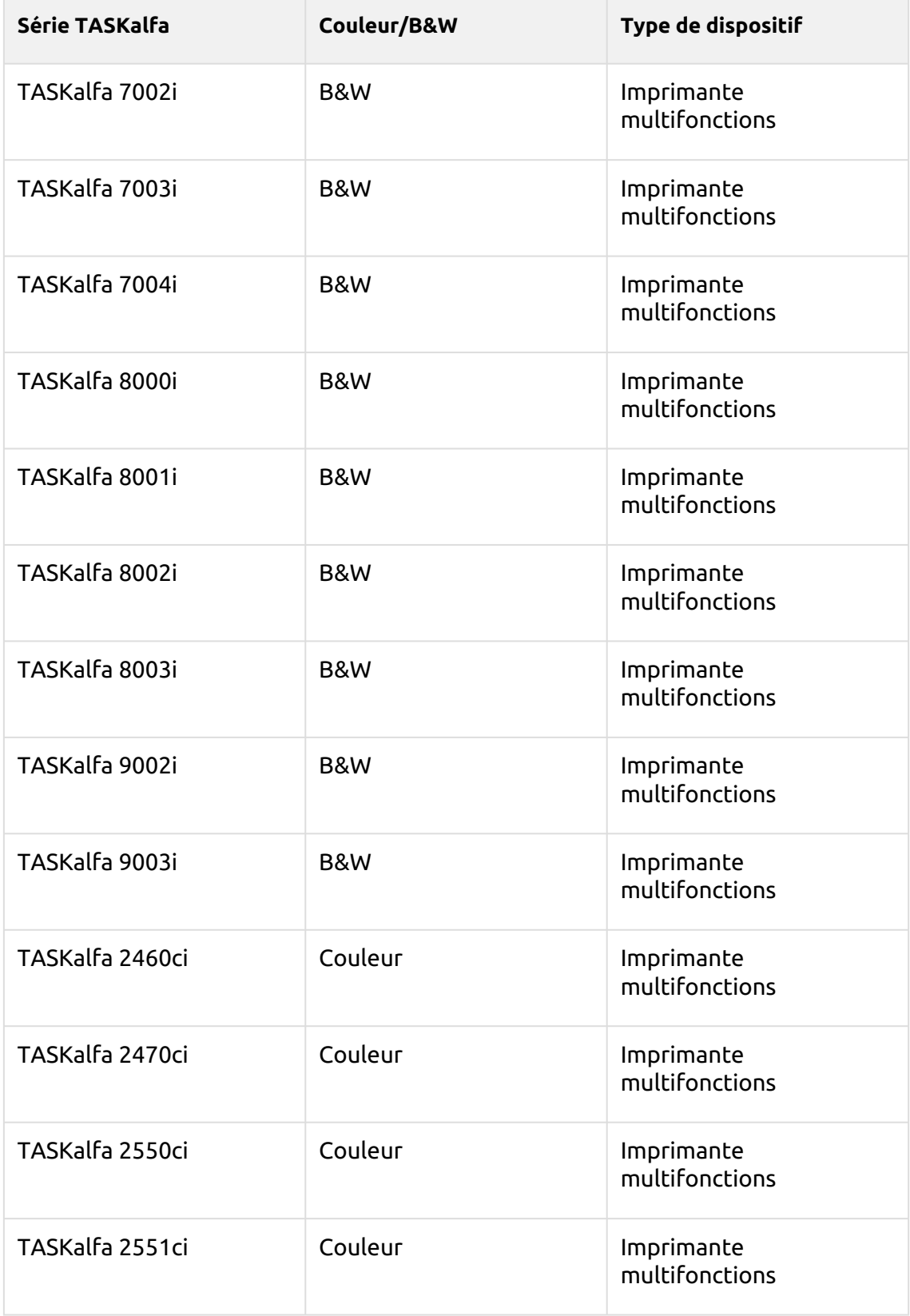

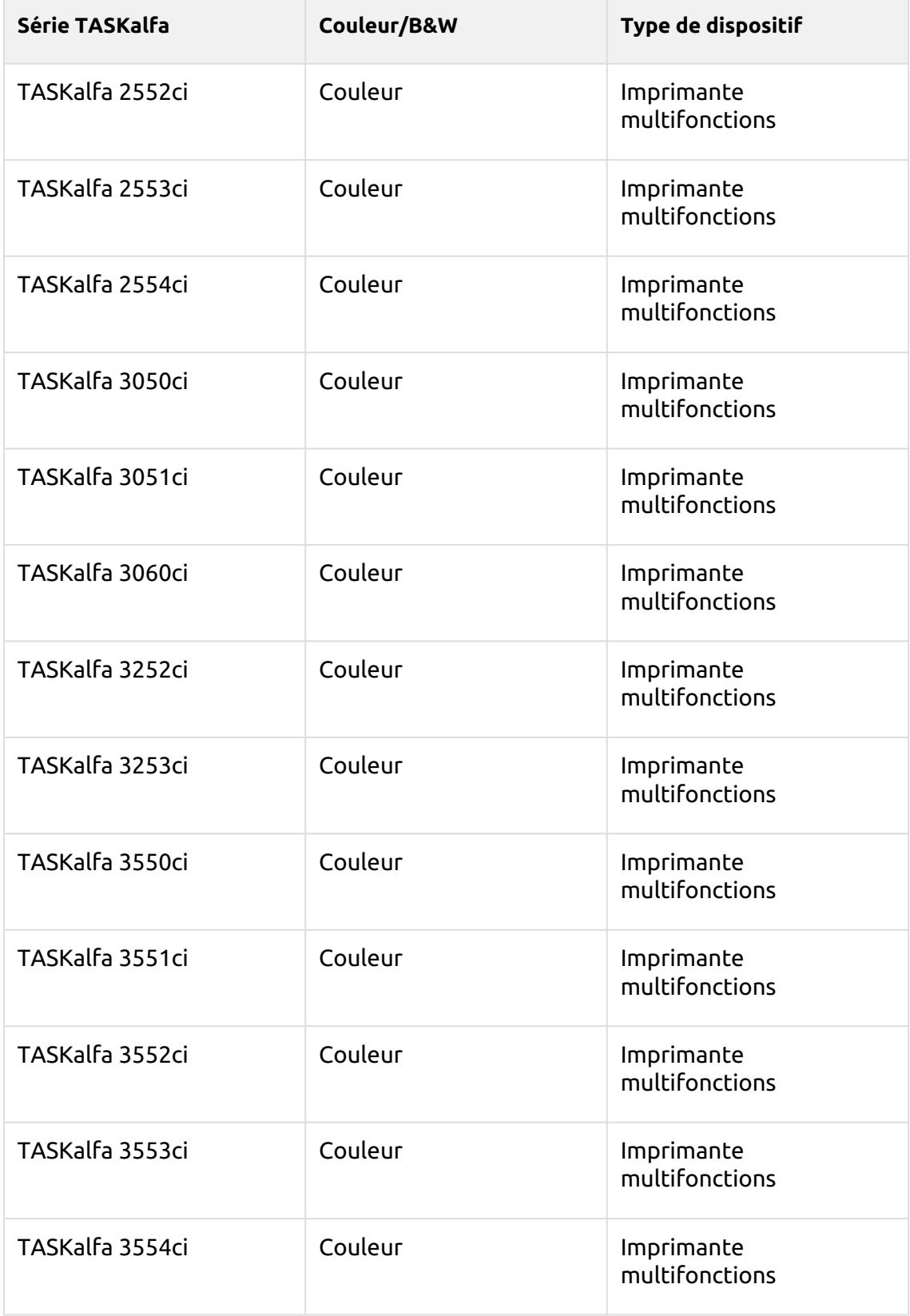

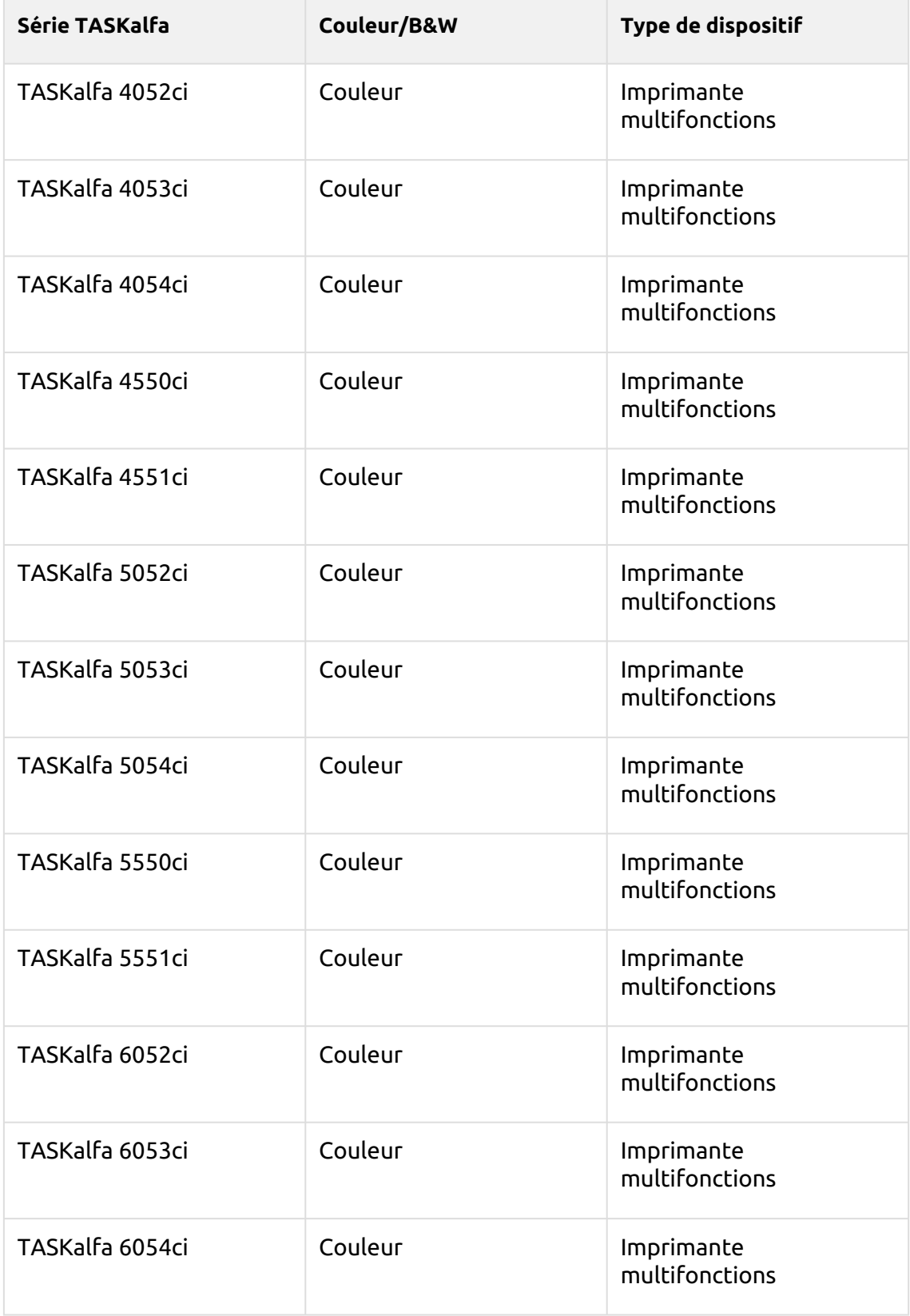

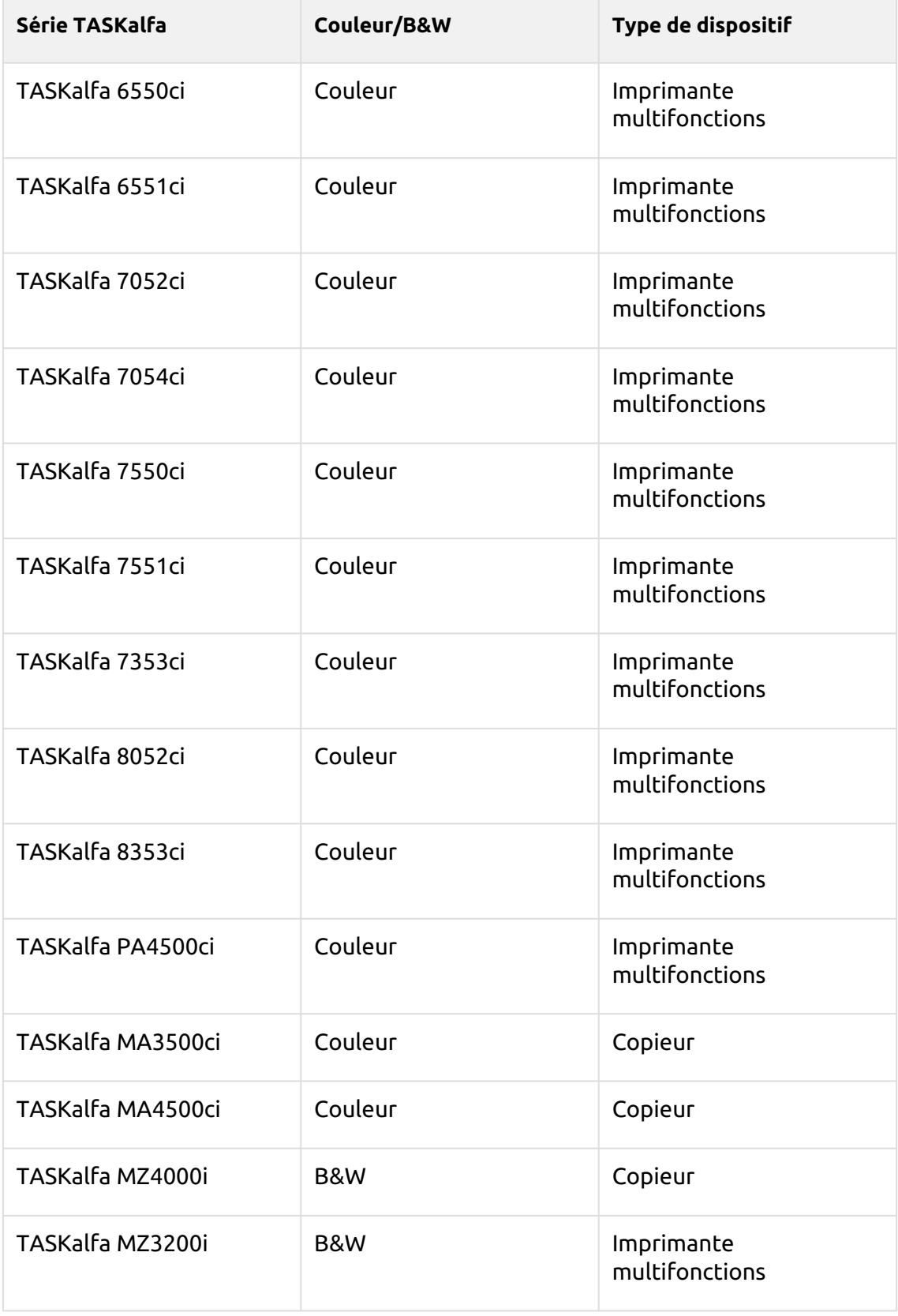

# <span id="page-17-0"></span>3 Lecteurs de cartes pris en charge

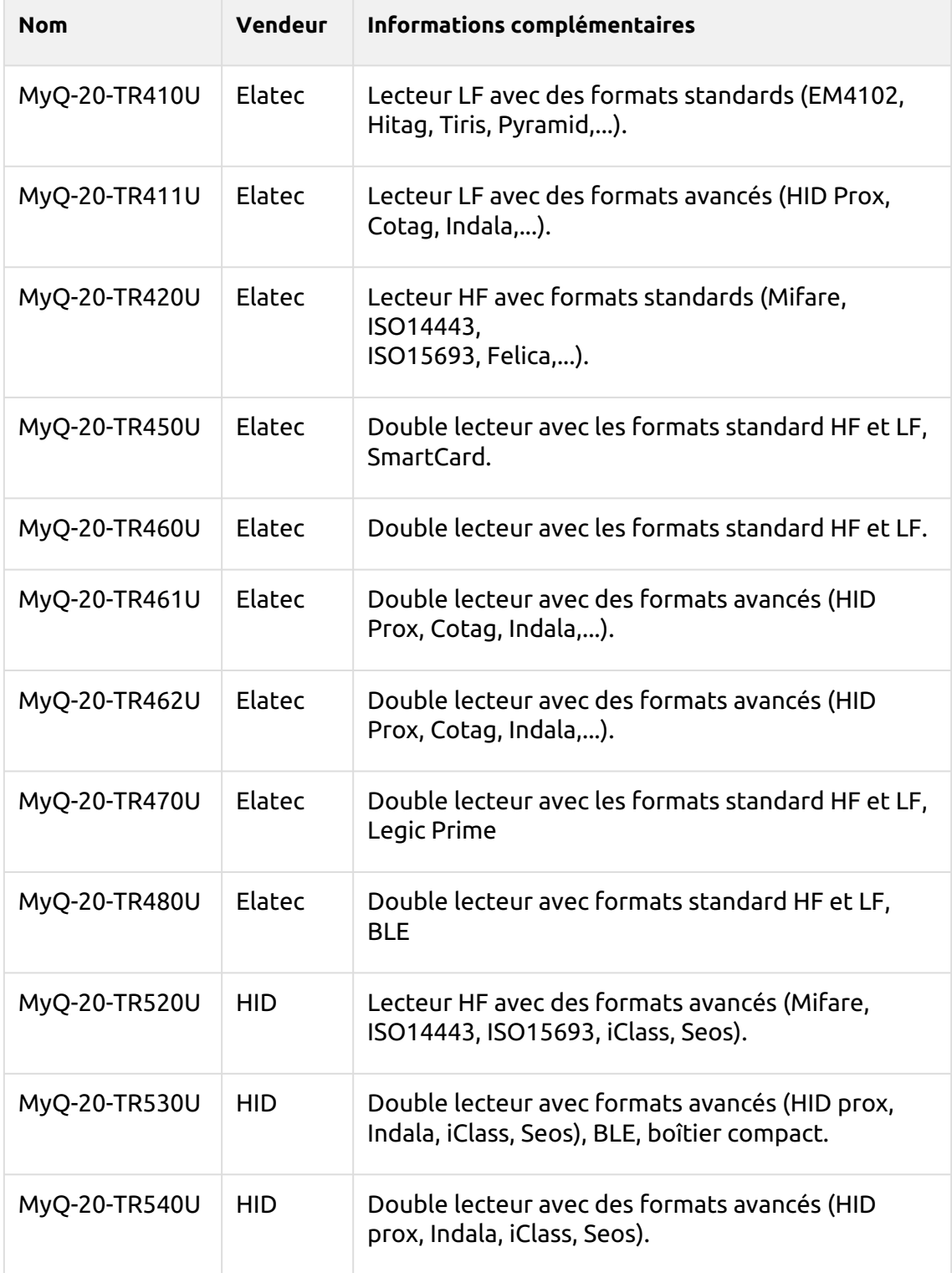

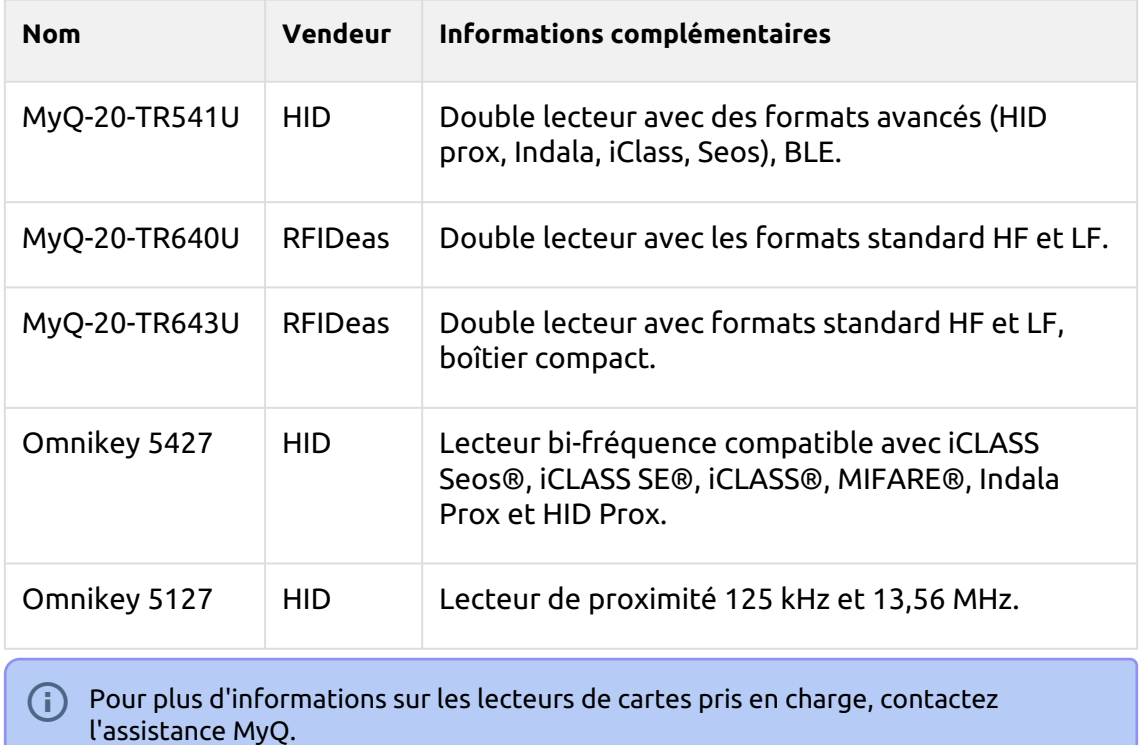

# <span id="page-19-0"></span>4 Installation

La méthode la plus simple pour installer le terminal Kyocera Embedded MyQ est l'installation à distance depuis l'interface administrateur Web MyQ. Cette méthode est très simple et elle est préférable, notamment lorsque vous devez installer le terminal sur un grand nombre de périphériques d'impression, car vous pouvez installer plusieurs périphériques en un seul lot.

Pour ce faire, vous pouvez créer des détections d'imprimantes distinctes et ajouter un profil de configuration à l'une d'entre elles. En même temps, vous pouvez affecter les imprimantes découvertes à un groupe et/ou à une file d'attente. Une autre possibilité consiste à créer une installation à distance pour une seule imprimante et à la placer dans une file d'attente directe.

Avant de procéder à l'installation, assurez-vous que le nom d'hôte/adresse IP du serveur dans le fichier **MyQ, Paramètres, Réseau** est correct. Si ce n'est pas le cas, ce qui peut arriver après une mise à jour ou une mise à niveau de la licence, l'installation à distance échouera.

Activation failed

@ Error while getting MyQ server IP address. Check if the MyQ Server hostname in the Settings is set correctly. J error=Socket: Windows Sockets error I error=11001

# <span id="page-19-1"></span>4.1 Installation à distance via Printer Discovery

## <span id="page-19-2"></span>**4.1.1 Création d'une découverte d'imprimante**

Pour créer une découverte d'imprimante dans l'interface administrateur de MyQ Web, allez à **MyQ, Paramètres, Découverte de l'imprimante**. Le volet Découverte d'imprimante s'ouvre. Cliquez sur **Ajouter une découverte**. Un nouveau volet de découverte d'imprimante s'ouvre sur le côté droit de l'écran. Remplissez la partie supérieure du volet, dans le champ **Général** onglet:

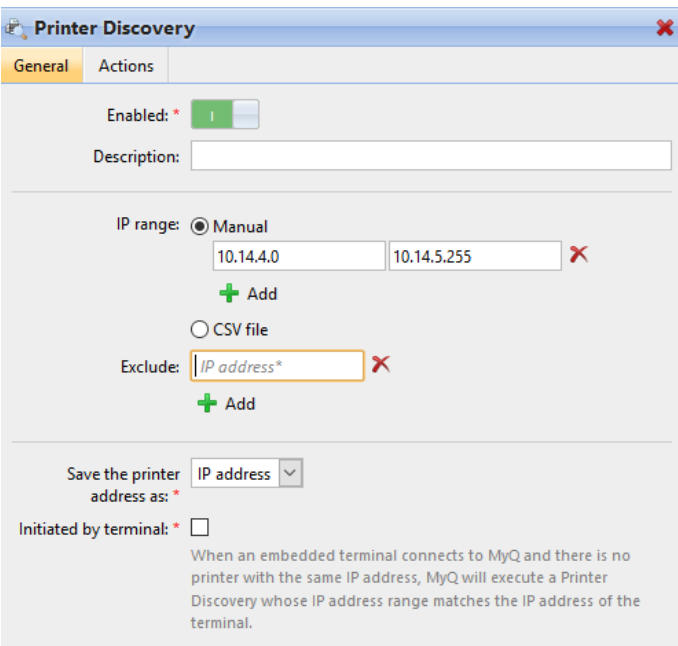

- Assurez-vous que la découverte de l'imprimante est **Activé**.
- Type a **Description** de la découverte de l'imprimante. Il peut s'agir du nom d'une marque, d'un groupe ou d'une combinaison de paramètres d'imprimante, par exemple Couleur - Marketing.
- Sélectionnez le **Plage IP** méthode de réglage: *Manuel* ou *Fichier CSV*.
	- Vous pouvez ajouter plusieurs plages IP en cliquant sur **+Ajouter**.
	- La sélection de l'option Fichier CSV ouvre une boîte de dialogue dans laquelle vous pouvez rechercher et ajouter votre fichier CSV.
- Cliquez sur **Exclure** et saisissez une adresse IP que vous voulez exclure de la découverte. Cliquez sur **+Ajouter** pour en exclure d'autres.
- **Enregistrez l'adresse de l'imprimante sous** soit un *Adresse IP*, *Nom d'hôte* ou *FQDN*.
- Si **Initiée par le terminal** est cochée, lorsqu'un terminal embarqué se connecte à MyQ et qu'il n'y a pas d'imprimante avec la même adresse IP, MyQ exécutera une découverte d'imprimante dont la plage d'adresses IP correspond à l'adresse IP de ce terminal.

Dans le **Modèle de nom d'imprimeur** sélectionnez si vous voulez **Définir le nom de l'imprimante par** *Modèle de nom* ou *CSV*.

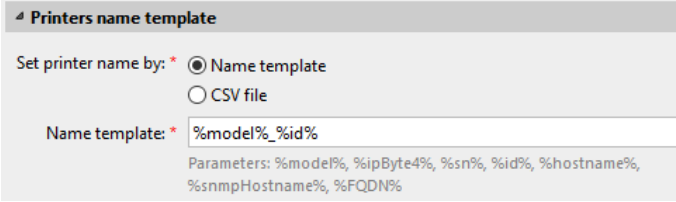

Sélection de la *CSV* ouvre un champ dans lequel vous pouvez rechercher et ajouter votre fichier CSV. Si vous sélectionnez l'option *Modèle de nom* vous pouvez utiliser les paramètres suivants:

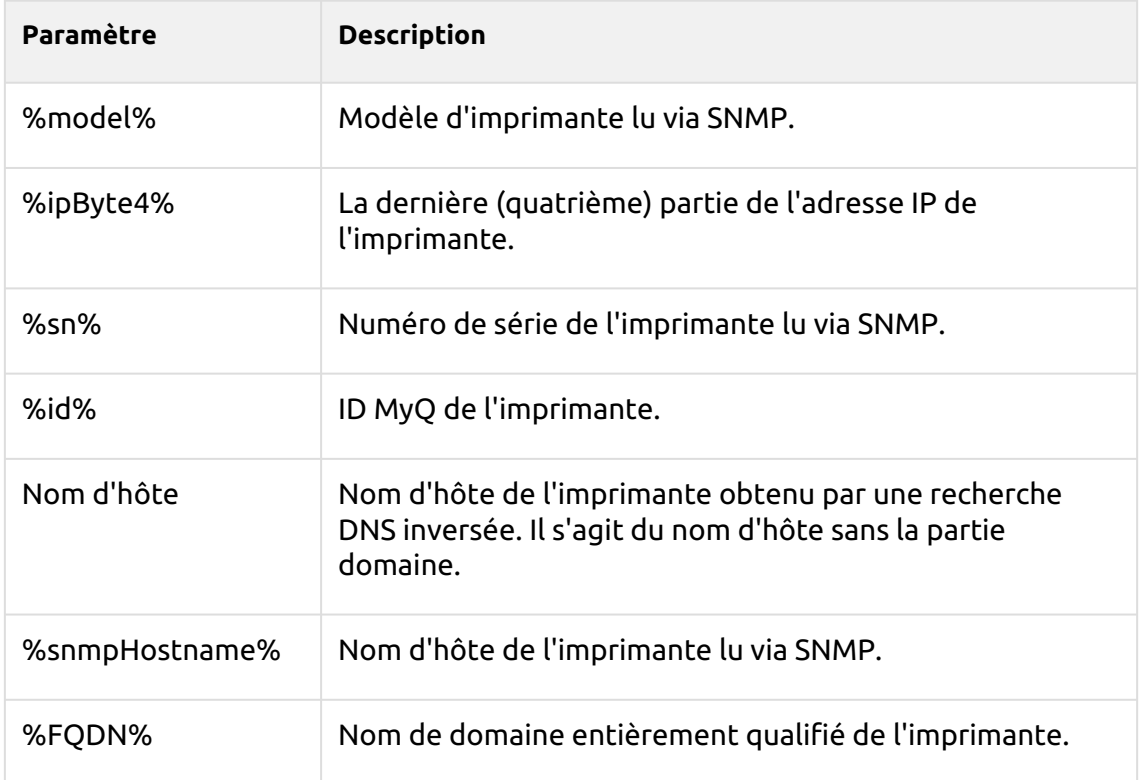

Dans le **SNMP** sélectionnez le profil SNMP dans la liste déroulante, et définissez l'adresse IP de l'utilisateur. **Délai d'attente SNMP** en ms (*300* par défaut).

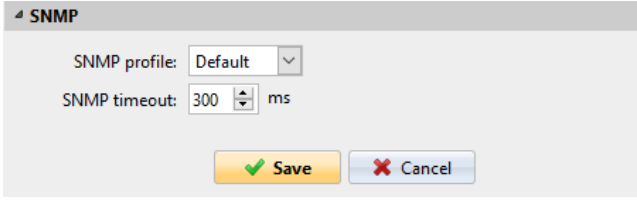

Une fois que vous avez configuré les éléments ci-dessus, cliquez sur **Sauvez**. La découverte de l'imprimante nouvellement créée apparaît dans l'aperçu de la découverte de l'imprimante, au milieu de la fenêtre.

#### <span id="page-21-0"></span>4.2 Configuration de la découverte d'une imprimante

Après avoir configuré les paramètres généraux de la découverte d'imprimante, vous pouvez lui ajouter une action, de sorte que lorsque vous exécutez la découverte d'imprimante, elle active les imprimantes et installe le paquet sur le terminal. Une condition obligatoire pour cette action est que toutes les imprimantes dans la découverte doivent avoir le même nom d'utilisateur et mot de passe pour la connexion de l'administrateur.

Cliquez sur le bouton **Actions** dans la découverte de l'imprimante que vous venez d'enregistrer. Cliquez sur **+Nouvelle action**. Le nom du volet devient **Actions** et il se compose de trois sections, **Filtre**, **Chaque action d'exécution** et **Actions de première exécution**.

#### <span id="page-22-0"></span>**4.2.1 Section filtre**

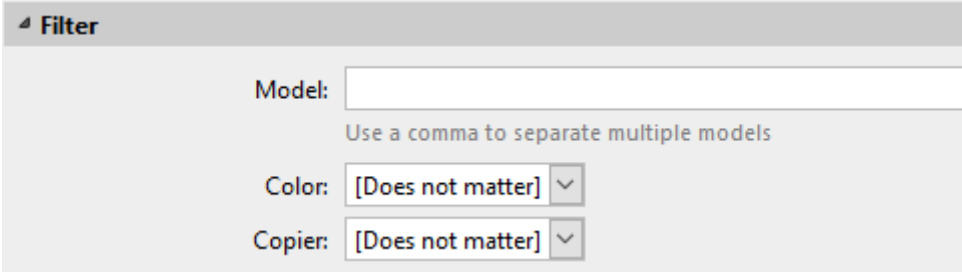

- **Modèle**  Tapez le modèle de l'appareil. Vous pouvez ajouter plusieurs modèles séparés par une virgule (,).
- **Couleur**  Sélectionnez le paramètre de couleur dans la liste déroulante: *Peu importe, Oui, Non*.
- **Copieur**  Sélectionnez le paramètre du copieur dans la liste déroulante: *Peu importe, Oui, Non*.

#### <span id="page-22-1"></span>**4.2.2 Chaque action d'exécution**

Ces actions seront exécutées en fonction de la planification que vous avez définie pour cette découverte d'imprimante.

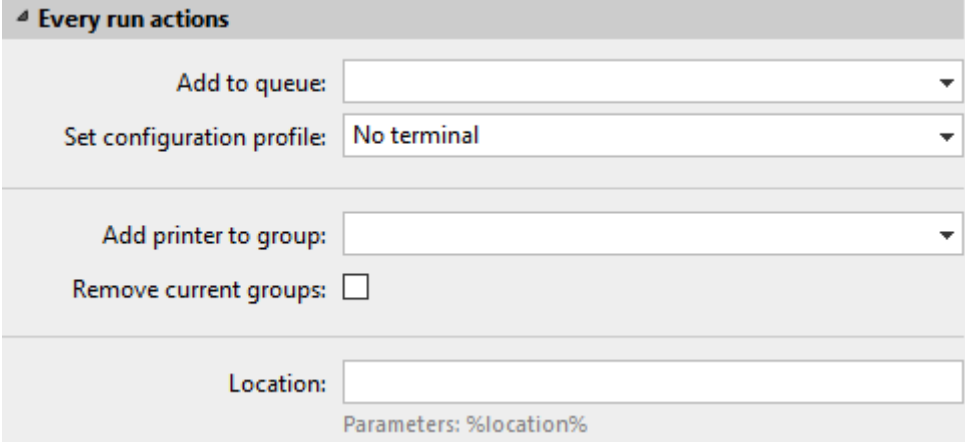

- Sélectionnez une file d'attente dans la liste **Ajouter à la file d'attente** si vous souhaitez que toutes les imprimantes soient stockées dans une seule file d'attente.
- **Définir le profil de configuration** en en sélectionnant un dans la liste déroulante, ou cliquez sur **+Ajouter un nouveau...** pour ajouter un nouveau profil de configuration (décrit en détail dans Profils de configuration).
- Sélectionnez un groupe dans le **Ajouter une imprimante au groupe** si vous voulez stocker toutes vos imprimantes dans un seul groupe.
- Vérifiez le **Supprimer les groupes actuels** si vous souhaitez supprimer tous les groupes actuellement définis pour l'imprimante.
- Définir un **Localisation** paramètre. L'emplacement est lu à partir du profil SNMP.

#### <span id="page-23-0"></span>**4.2.3 Actions de première exécution**

Cette section contient des paramètres de découverte d'imprimante spécifiques pour une seule imprimante, mais elle vous donne également la possibilité de **Activez**  toutes les imprimantes découvertes.

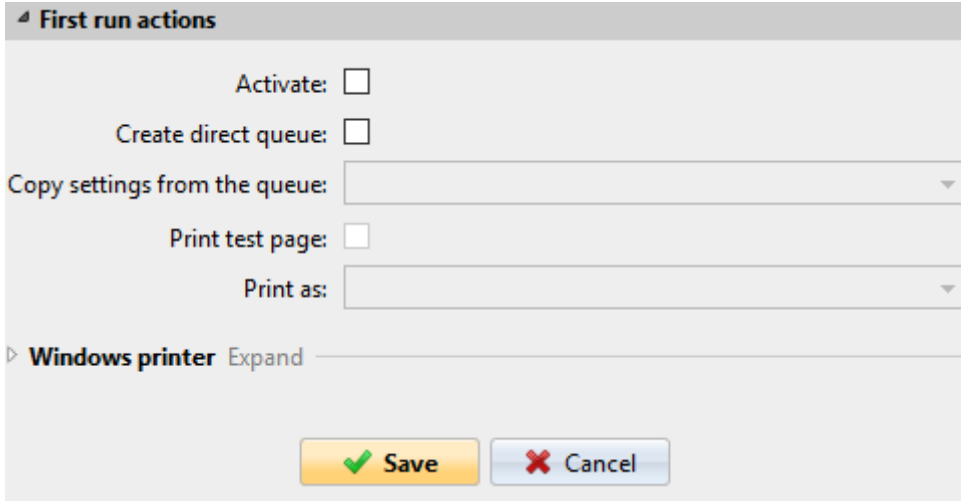

- Vérifiez **Activez** pour activer toutes les imprimantes découvertes lors de la première exécution. Même si vous ne cochez pas cette case, vous pourrez sélectionner les imprimantes manuellement dans le menu déroulant du programme. **Imprimantes** et les activer.
- Vérifiez **Créer une file d'attente directe** si vous souhaitez créer une file d'attente pour une seule imprimante. En cochant cette option, vous activez toutes les options ci-dessous.
	- Sélectionnez une file d'attente dans la liste déroulante de l'écran **Copier les paramètres de la file d'attente** champ.
	- Vérifiez **Imprimer la page de test** puis sélectionnez un utilisateur dans la liste **Imprimer en tant que** dans le menu déroulant.
- Cliquez sur la flèche à côté de **Imprimante Windows** pour développer la section.

#### Installation

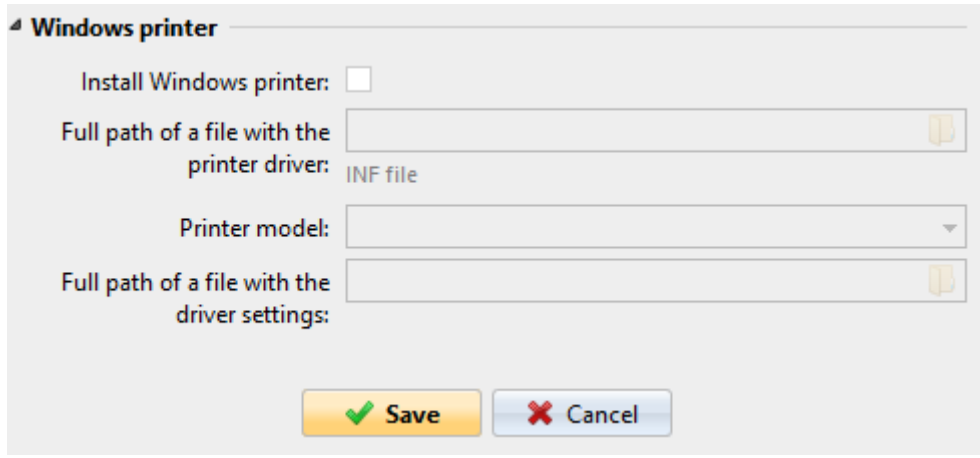

- Cochez la case à côté de **Installer l'imprimante Windows**. Le reste des paramètres devient disponible, où vous pouvez rechercher le pilote d'imprimante, les paramètres du pilote et le modèle d'imprimante.
- Cliquez sur **Sauvez**.

Cliquez sur **Exécuter** pour lancer la découverte de l'imprimante (et son activation si vous l'avez définie). Vous pouvez voir la progression dans la barre d'outils jaune.

#### <span id="page-24-0"></span>**4.2.4 Profils de configuration**

Les profils de configuration sont des profils que vous pouvez créer et joindre à la découverte de votre imprimante, qui contiennent des informations essentielles sur l'installation et les paramètres de vos terminaux.

Vous pouvez créer un nouveau profil de configuration à deux endroits:

- Aller à **MyQ, Paramètres, Profils de configuration** et cliquez sur **+Ajouter**.
- Lorsque vous créez ou configurez votre découverte d'imprimante, dans le menu déroulant du profil de configuration, cliquez sur **+Ajouter un nouveau...**.

Les deux méthodes ouvrent un nouveau volet de profil de configuration sur le côté droit de l'écran.

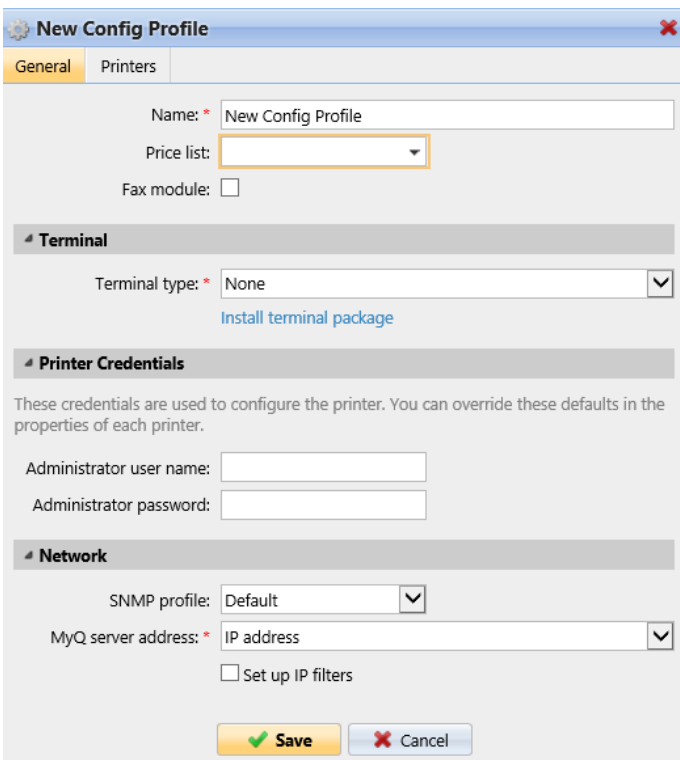

- Saisissez un **Nom** pour le profil de configuration.
- Sélectionnez un **Liste de prix** dans la liste déroulante. Pour plus d'informations, consultez *Liste des prix* dans le *MyQ* Print Server guide.
- Vérifiez le **Module de télécopie** si vous pouvez et souhaitez l'utiliser. Sinon, laissez-la non cochée (par défaut).
- Sélectionnez un **Type de terminal** dans le menu déroulant. Si le type que vous souhaitez n'est pas répertorié, installez d'abord le paquet de terminaux (détails dans l'étape suivante) et le type correct sera alors disponible dans le menu déroulant.

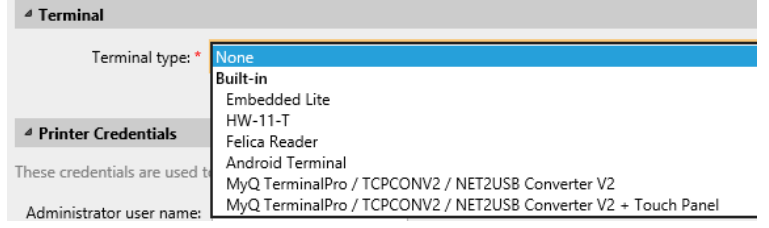

- Cliquez sur **Installer le paquet terminal**.
- Cliquez sur **Parcourir** pour rechercher le *\*.pkg* sélectionnez-le et cliquez sur **Ouvrir**. Si vous souhaitez définir un port spécifique, vérifiez le champ **Paramètres avancés** et définissez le port.
- Cliquez sur **OK** pour télécharger le paquet d'installation.
- Si vous avez sélectionné l'une des options intégrées comme étant le **Type de terminal**, **Méthodes de connexion** deviennent visibles.

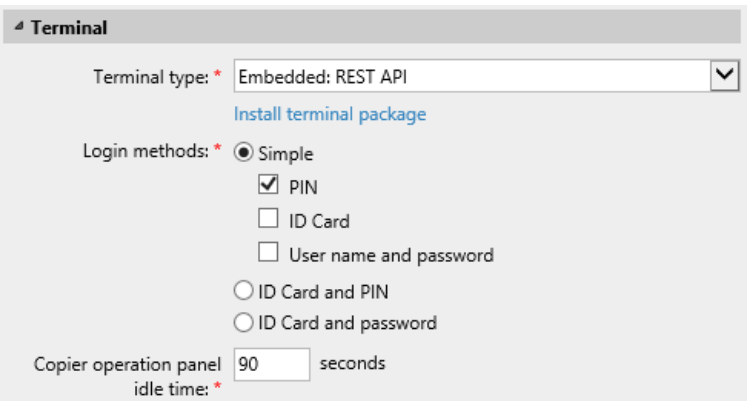

Vous pouvez choisir entre deux types de connexion : la connexion simple et l'authentification en deux étapes. Avec l'option de connexion simple, vous pouvez sélectionner jusqu'à trois méthodes de connexion, et avec l'authentification en deux étapes, vous pouvez choisir parmi deux combinaisons de méthodes de connexion. Le site **Méthodes de connexion** sont:

- *PIN*  Les utilisateurs peuvent se connecter en saisissant leur code PIN MyQ.
- *Carte d'identité* Les utilisateurs peuvent se connecter en glissant leur carte d'identité. La carte d'identité doit être enregistrée dans le compte de l'utilisateur sur le terminal.
- *Nom d'utilisateur et mot de passe* Les utilisateurs peuvent se connecter en saisissant leur nom d'utilisateur et leur mot de passe MyQ.
- *Carte d'identité et code PIN* Les utilisateurs doivent faire glisser leur carte d'identité, puis saisir leur code PIN MyQ.
- *Carte d'identité et mot de passe* Les utilisateurs doivent faire glisser leur carte d'identité, puis saisir leur mot de passe.
- Dans le **Temps d'inactivité du panneau de commande du copieur** ajoutez un nombre entre *1* et *86400* pour définir le nombre de secondes d'inactivité que prendra le panneau pour déconnecter automatiquement un utilisateur.
- Vérifiez le **Configuration automatique** afin que chaque nouveau périphérique soit automatiquement configuré et que le paquetage du terminal soit installé sur celui-ci, lorsqu'il est activé. Si cette case n'est pas cochée, vous devrez effectuer ces étapes manuellement.
- Dans le **Compte d'invité** vérifier le **Activé** pour utiliser un compte d'invité. Les champs de configuration sont les suivants maintenant modifiable. Sélectionnez le **Utilisateur** que vous voulez associer au compte invité. La liste contient l'utilisateur par défaut *Utilisateur non authentifié par MyQ (\*unauthenticated)*mais vous pouvez en ajouter d'autres. Vous pouvez également définir ce que l'utilisateur invité peut voir dans le terminal embarqué une fois qu'il s'est connecté, en choisissant l'une des options de l'option

**Écran d'invité** liste: *[vide], Topmenu, Copie, Numérisation, USB, Boîte, Fax*.

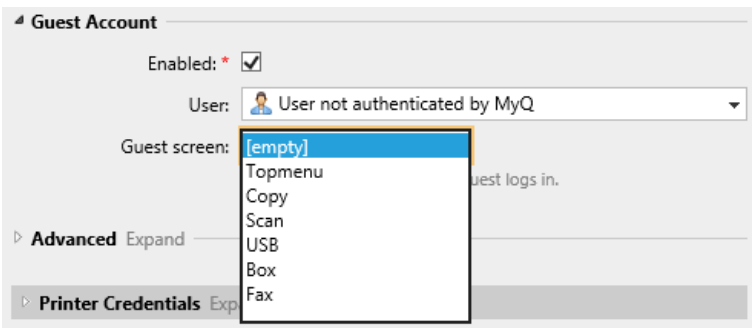

- Dans le **Avancé** section des options, vous pouvez:
	- Définir un **PIN de l'administration locale**. Ce code PIN est utilisé pour se connecter à l'écran d'administration du terminal. Laissez-le vide pour utiliser le code par défaut du terminal.
	- Vérifiez le **Sélection de la langue** si vous souhaitez donner aux utilisateurs la possibilité de changer la langue de l'écran lorsqu'ils se connectent au terminal.
	- Vérifiez le **Affichage du clavier numérique** si vous souhaitez qu'un clavier numérique soit visible dans l'écran de connexion du terminal.
	- Choisissez votre **Type de lecteur de carte d'identité** de *interne* ou *externe*. Un lecteur de cartes interne est directement connecté à l'imprimante. Un lecteur externe communique avec le serveur via ethernet.
- Continuez à saisir le **Nom d'utilisateur de l'administrateur** et **Mot de passe administrateur** dans le **Références de l'imprimante** section. Elles doivent s'appliquer à toutes les imprimantes de la découverte. Si elles sont vides ou si elles sont mal saisies, les actions appliquées échoueront.
- Dans le **Réseau** section:
	- Sélectionnez un **Profil SNMP**.
	- Vous pouvez modifier le paramétrage de l'adresse du serveur MyQ sur le terminal embarqué. Par défaut, le terminal communique avec le serveur MyQ en utilisant l'adresse IP du serveur. Si vous voulez utiliser le nom d'hôte à la place, sélectionnez l'option **Nom d'hôte :..** option. Cette option est définie sur le site MyQ **Réseau** sous l'onglet "Paramètres", sous **Général**.
	- Sélectionnez **Configurer les filtres IP** si vous souhaitez recevoir des travaux d'impression uniquement du serveur MyQ. Lorsque cette option est sélectionnée, un nouveau filtre IP est créé sur le périphérique d'impression. Ce filtre refuse les travaux d'impression envoyés via les protocoles LPD, Raw et IPP à partir d'adresses IP autres que celles du serveur MyQ.

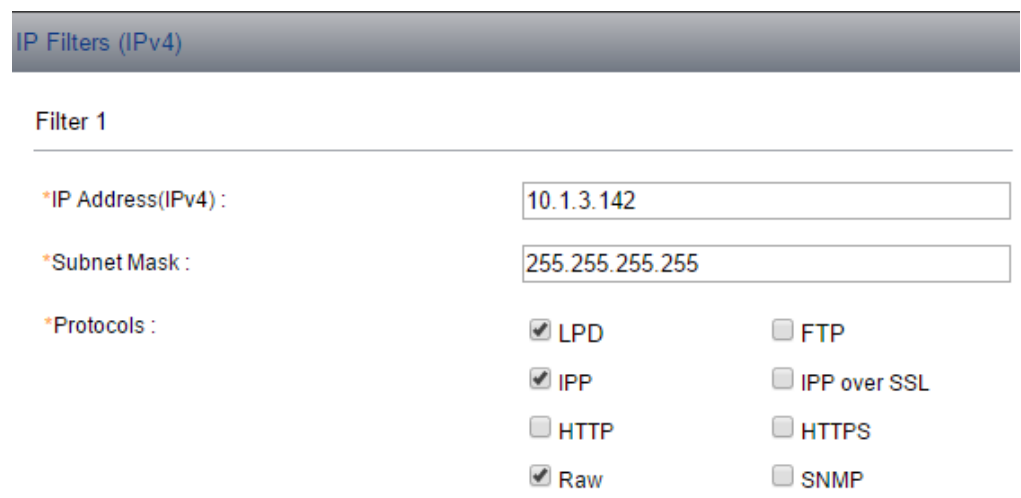

• Cliquez sur **Sauvez**. Vous **Profil de configuration** est maintenant prêt et peut être attaché à un **Découverte de l'imprimante** et/ou vers des imprimantes sélectionnées.

## <span id="page-28-0"></span>4.3 Paramètres supplémentaires

La configuration du serveur FTP et la configuration du serveur SMTP se font automatiquement lors de l'installation de l'application avec une configuration à distance. Si la configuration à distance est utilisée uniquement pour modifier la configuration du terminal, ces paramètres ne sont pas modifiés.

Si ces paramètres n'ont pas été configurés automatiquement, ou si vous avez installé manuellement l'application, les paramètres suivants doivent être modifiés manuellement sur l'interface utilisateur Web du périphérique d'impression:

• Afin d'utiliser **Easy Scan** si le serveur FTP n'est pas configuré, le serveur FTP doit être configuré manuellement dans l'interface Web de l'appareil : Kyocera Web UI > Paramètres réseau > Protocole > Client FTP (Transmission).

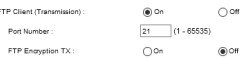

• Afin d'utiliser **Scanner du panneau** le serveur SMTP doit être configuré manuellement dans l'interface Web de l'appareil: Kyocera Web UI > Paramètres de fonction > Courriel > SMTP.

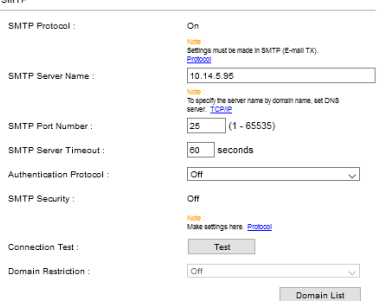

Les paramètres suivants (disponibles sur l'interface Web du périphérique d'impression) sont modifiés dans le cadre de la configuration à distance du périphérique d'impression:

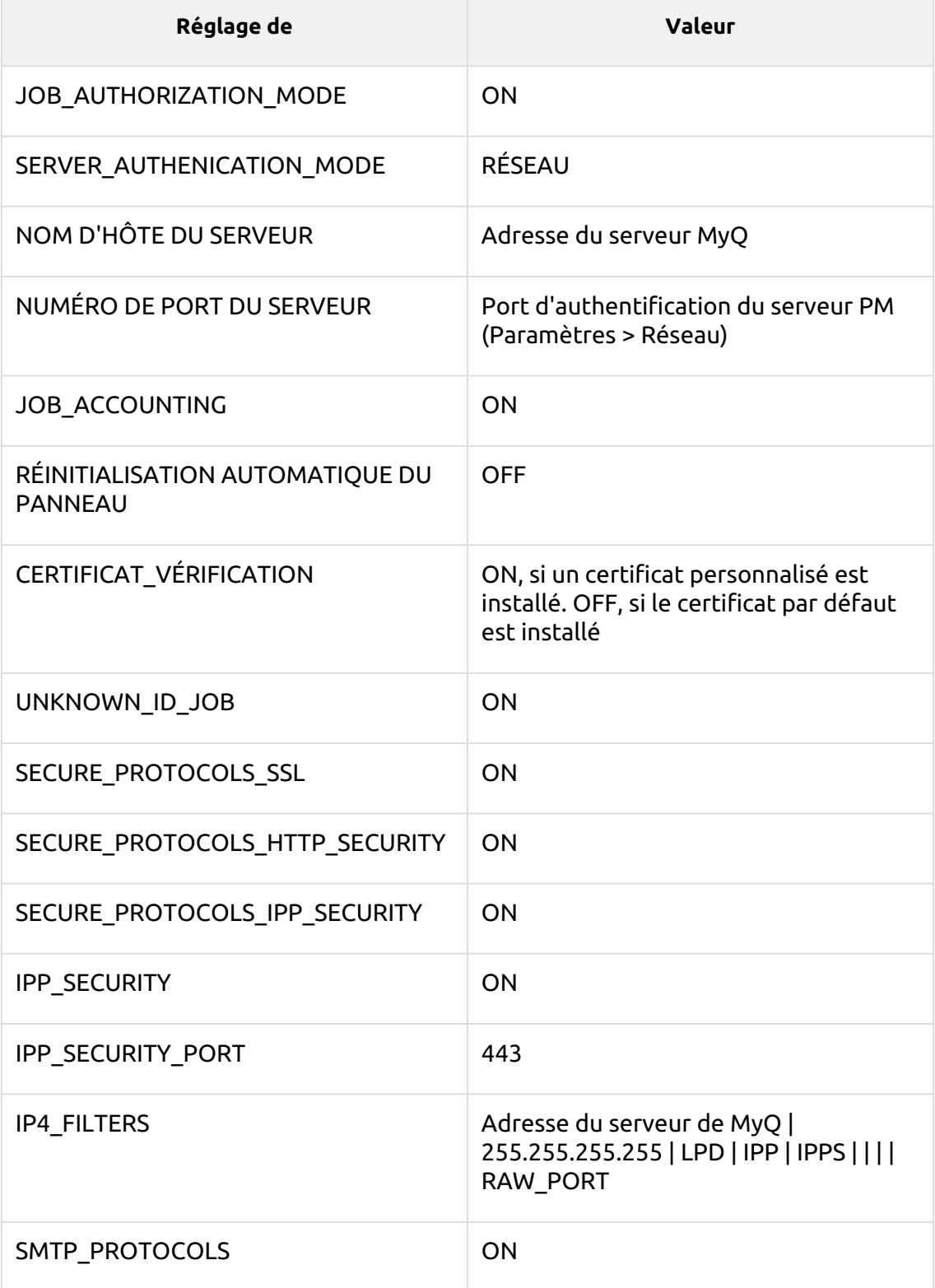

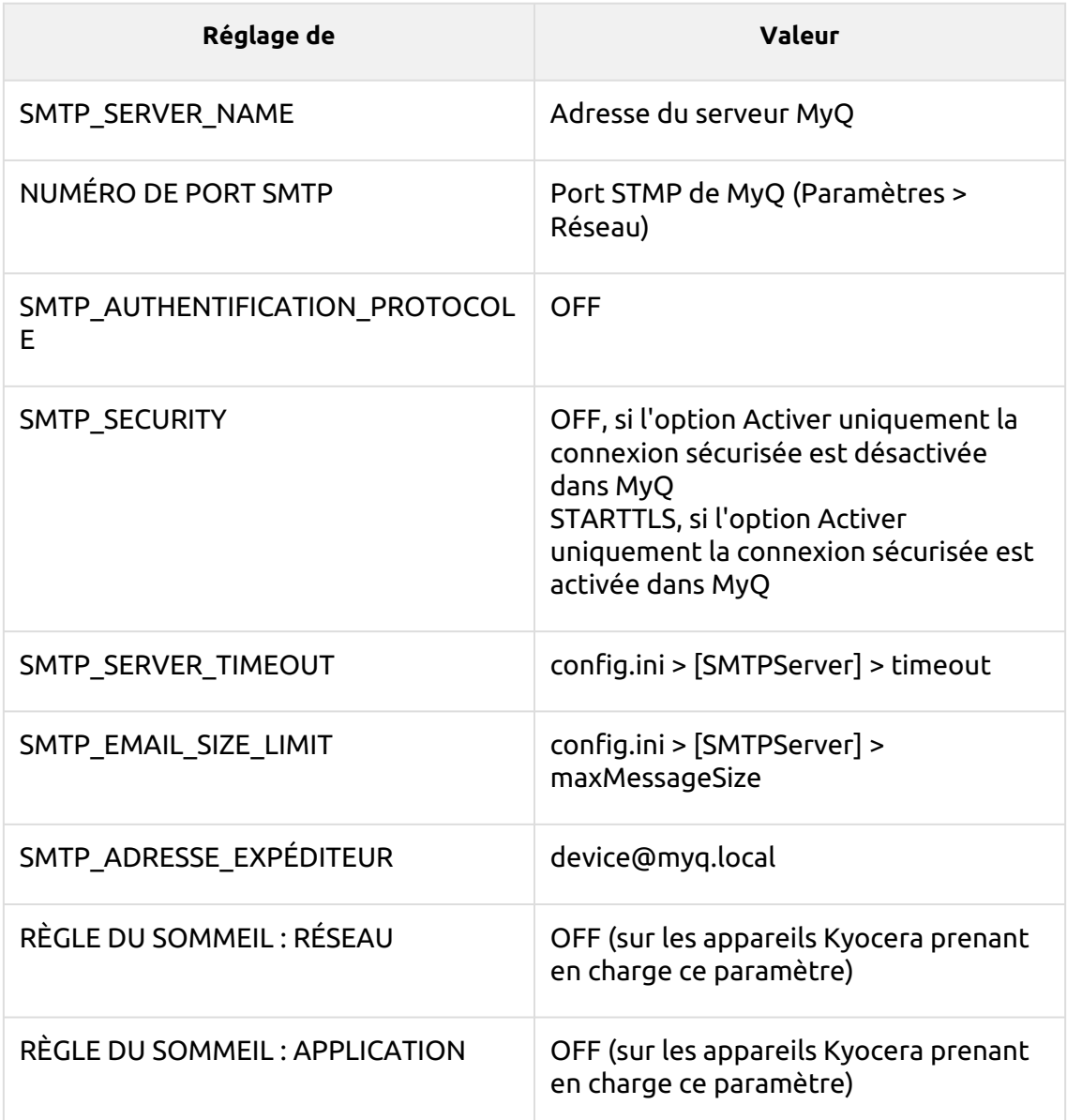

# <span id="page-30-0"></span>4.4 Installation à distance via une configuration manuelle

Le terminal est automatiquement attribué dans le cadre de l'installation à distance sur l'interface MyQ Web Administrator, mais si vous effectuez plutôt une installation manuelle, vous devez attribuer le terminal au périphérique d'impression dans le panneau des propriétés du périphérique sur l'interface MyQ Web Administrator. **Imprimantes** onglet principal. Cette opération doit être effectuée séparément pour chaque périphérique d'impression.

- Aller à **MyQ, Imprimantes**. L'onglet Aperçu des imprimantes s'ouvre.
- Cliquez avec le bouton droit de la souris sur une imprimante et sélectionnez **Définir le profil de configuration**. La fenêtre de définition du profil de configuration s'ouvre.
- Sélectionnez un profil de configuration dans la liste déroulante.
- Cliquez sur **OK**. Le profil est ajouté aux propriétés. Vous pouvez le vérifier lorsque vous cliquez avec le bouton droit de la souris sur l'imprimante et sélectionnez **Propriétés**.
- Cliquez avec le bouton droit de la souris sur l'imprimante et sélectionnez **Activez**.

#### <span id="page-31-0"></span>4.5 Installation manuelle via USB ou une application tierce

La deuxième méthode d'installation du terminal embarqué consiste à télécharger le fichier d'installation à partir d'une clé USB (ou d'un outil tiers, comme Kyocera Net Viewer) et à installer l'application dans le menu système du périphérique d'impression, puis à installer le paquet sur le serveur, à l'affecter à un profil de configuration et à l'activer. Cette méthode peut s'avérer pratique si vous devez installer le terminal sur un petit nombre d'appareils auxquels vous avez physiquement accès.

La plupart des périphériques d'impression ne peuvent pas lire les lecteurs flash formatés dans le système de fichiers NTFS. Par conséquent, il peut être nécessaire d'utiliser une clé USB formatée en FAT32. ⚠

Pour l'installer:

- 1. Télécharger le **MyQ\_Kyocera\_Terminal-x.x.x\_packages.zip** à partir du portail MyQ Community.
- 2. Extrayez le fichier .zip.

 $\sim$ 

- 3. Choisissez les **MyQ\_Kyocera\_Terminal-x.x.x\_.pkg** changez l'extension du fichier de *.pkg* à *.zip*puis extraire le *.zip* fichier.
- 4. Copiez le **KyoEmbedded.pkg** du dossier extrait vers le répertoire racine de la clé USB.

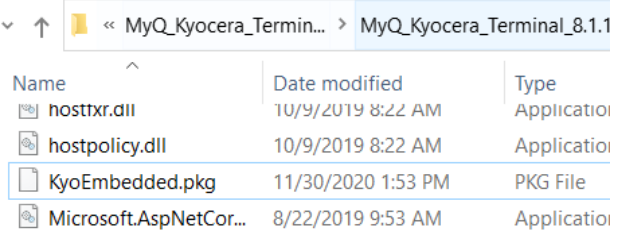

- 5. Une fois copié, **supprimer** le site **KyoEmbedded.pkg** dans le dossier des paquets et modifiez le fichier **MyQ\_Kyocera\_Terminal-x.x.x\_.zip** l'extension du fichier en **MyQ\_ Kyocera\_Terminal-x.x.x\_.pkg**.
- 6. Installer le **KyoEmbedded.pkg** vers le périphérique d'impression :
	- a. Sur le panneau de commande de l'appareil, appuyez sur le bouton **Menu système** (ou **Menu système/Compteur** sur certains appareils). Le menu système s'ouvre.
	- b. Dans le menu système, recherchez et appuyez sur **Application** (**Favoris/ Application** sur certains appareils). Vous êtes invité à vous connecter en tant qu'administrateur.
	- c. Connectez-vous en tant qu'administrateur. Le menu d'application (ou le menu Favoris/Application) s'ouvre. (Au cas où il vous serait demandé de

choisir entre les menus **Local** et le **Réseau** connexion, sélectionnez **Local**  avant de saisir les informations d'identification).

- d. Dans le menu Application (ou le menu Favoris/Application), tapez sur **Application**. Le sous-menu Application s'ouvre.
- e. Insérez le lecteur Flash USB avec le fichier d'installation téléchargé, puis appuyez sur **+** (ou **Ajouter** sur certains appareils) dans le coin supérieur droit de l'écran. Une boîte de dialogue apparaît, vous informant du nombre d'applications pouvant être installées.
- f. Tapez **OK**. Le site **Add-Application** s'ouvre avec l'élément MyQ Embedded affiché. (Au cas où une autre version du terminal serait déjà installée sur l'appareil, **Programme de mise à jour** est affiché à côté du nom de l'application. Si vous mettez à jour le terminal, sa version est modifiée mais tous les paramètres sont préservés).
- g. Sélectionnez l'élément MyQ Embedded, tapez sur **Installer** dans le coin inférieur gauche de l'écran, puis appuyez sur **Oui** pour confirmer l'installation. Le site **Complété** apparaît et le message **Ajouter - Application** est vide. Vous pouvez taper sur **Supprimer la mémoire** en bas de l'écran pour retirer votre clé USB en toute sécurité.
- h. Retour sur le **Add-Application** tapez sur **Fin**.
- 7. Installez et activez le paquet sur le serveur:
	- a. Aller à **MonQ, Paramètres, Imprimantes** sous **Paquets de terminaux** cliquez sur **+Ajouter** et téléchargez le **MyQ\_Kyocera\_Terminal-x.x.x\_.pkg** le fichier du paquet.
	- b. Créer un [Profil de configuration](#page-24-0).
	- c. Activez l'imprimante (allez à **MyQ, Imprimantes**; Cliquez avec le bouton droit de la souris sur l'imprimante et cliquez sur **Activez**).
- 8. Activez l'application sur le terminal:
	- a. Sur le **Application** sélectionnez l'élément MyQ Embedded et tapez sur **Menu** dans le coin inférieur gauche. Le menu de l'application s'ouvre.
	- b. Dans le menu, appuyez sur **Activez**, puis appuyez sur **Oui** pour confirmer l'activation. L'écran initial du terminal s'ouvre après quelques instants.

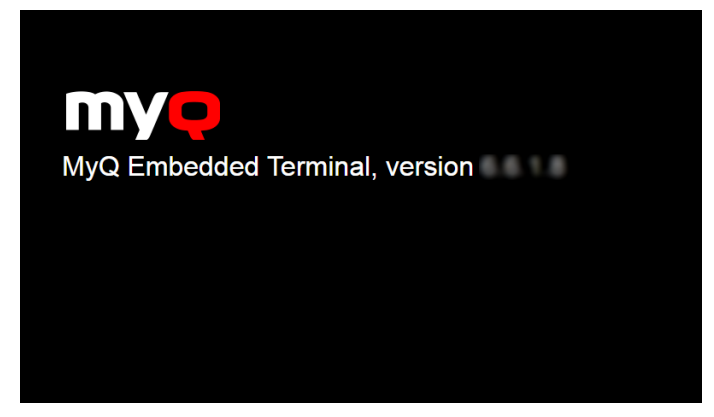

# <span id="page-32-0"></span>4.6 Activation du dispositif via la carte WiFi

Il est possible d'activer un appareil à l'aide d'une carte WiFi, lorsque cette dernière comprend un protocole SNMP complet.

Un terminal embarqué peut également être utilisé avec la carte WiFi, à condition que la carte WiFi soit capable d'accéder à HyPAS.

Cartes WiFi actuellement supportées avec protocole SNMP complet et accès à HyPAS:

- IB-35
- IB-36

# <span id="page-33-0"></span>4.7 Changement de méthode de connexion

Si vous souhaitez modifier les méthodes de connexion après l'installation, vous devez modifier le profil de configuration et réactiver votre ou vos imprimantes.

Vous pouvez choisir entre deux types de connexion : la connexion simple et l'authentification en deux étapes. Avec l'option de connexion simple, vous pouvez sélectionner jusqu'à trois méthodes de connexion, et avec l'authentification en deux étapes, vous pouvez sélectionner une combinaison des méthodes de connexion.

Pour changer le type de connexion:

- 1. Dans l'interface administrateur MyQ Web, allez à **MyQ, Paramètres, Profils de configuration**.
- 2. Sélectionnez le profil que vous souhaitez modifier et cliquez sur **Modifier** sur le ruban principal (ou cliquer avec le bouton droit de la souris et **Modifier** ou double-cliquez). Choisissez la méthode de connexion dans le volet de droite.
- 3. Cliquez sur **Sauvez**. Une fenêtre pop-up vous indique que vous devez réactiver les imprimantes.
- 4. Cliquez sur **OK** si vous souhaitez réactiver toutes les imprimantes connectées à ce profil, ou cliquez sur **Skip** si vous souhaitez uniquement modifier les paramètres de certaines imprimantes.
- 5. Si vous avez choisi de sauter, allez à **MyQ, Imprimantes** pour ouvrir le **Imprimantes** vue d'ensemble. Sélectionnez la ou les imprimantes à modifier, faites un clic droit et sélectionnez **Activez**.
- 6. Redémarrez le(s) périphérique(s) d'impression.

# <span id="page-33-1"></span>4.8 Sélection des langues

La langue sélectionnée comme langue par défaut sur le serveur MyQ est également utilisée sur tous les terminaux embarqués. Vous pouvez modifier la langue qui sera utilisée lors des sessions individuelles des utilisateurs sur les terminaux.

#### **La langue par défaut:**

La langue par défaut du terminal est la langue par défaut définie sur le **Général**  l'onglet Paramètres. Pour plus d'informations, voir *Paramètres généraux* dans le *MyQ Print Server guide*.

#### **La langue de l'utilisateur:**

Vous pouvez définir différentes langues pour les utilisateurs en modifiant les panneaux de propriétés de ces derniers dans l'interface utilisateur. **Utilisateurs**  l'onglet principal. Ces langues sont ensuite utilisées sur leurs sessions utilisateur sur le terminal embarqué. Pour plus d'informations, voir *Modification des comptes d'utilisateurs* dans le *MyQ Print Server guide*.

# <span id="page-34-0"></span>4.9 Surveiller la disponibilité des terminaux

Une fois l'installation et la configuration du terminal terminées, vous pouvez surveiller l'état de votre terminal embarqué dans l'interface administrateur de MyQ Web, dans la rubrique **Imprimantes** vue d'ensemble. Aller à **MyQ, Imprimantes**. L'état du terminal est affiché dans la colonne Terminal:

- Si la connexion entre le paquetage terminal, le terminal et le serveur est correcte, il y aura une vert Indicateur LED.
- Si quelque chose ne va pas entre les connexions, il y aura une rouge Indicateur LED.

# <span id="page-35-0"></span>5 Menu Admin

Depuis le terminal **Menu Admin** vous pouvez administrer le terminal et modifier ses paramètres. Les actions disponibles sont: Modifier le niveau du journal, Exporter le journal, Effacer les travaux, Effacer le mot de passe de configuration, Déverrouiller le panneau, Désactiver l'application.

Le site **Adresse du serveur** et **Connectez-vous** ne sont pas modifiables ici. Vous pouvez modifier ces paramètres lors de l'installation à distance du terminal dans l'interface administrateur MyQ Web.  $(i)$ 

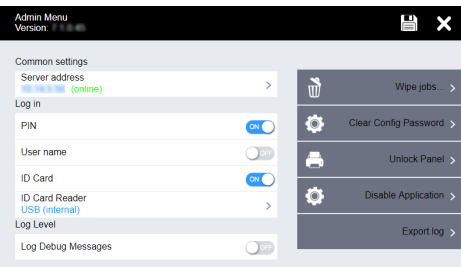

# <span id="page-35-1"></span>5.1 **Entrer dans le menu Admin**

Pour accéder au menu administrateur, appuyez sur le logo dans le coin supérieur gauche du panneau et saisissez le code PIN de l'administrateur. Le code PIN de l'administrateur par défaut est **1087**.

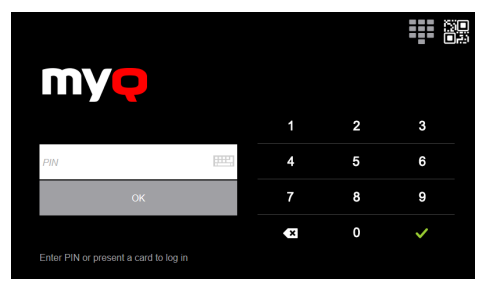

# <span id="page-35-2"></span>5.2 **Modification du niveau de journalisation**

En vertu de la **Niveau du journal** que vous pouvez activer pour **Enregistrer les messages de débogage**. Si ce paramètre est activé, le terminal génère des informations de journal supplémentaires à des fins d'audit et de dépannage.

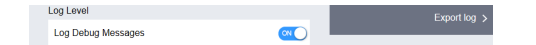

# <span id="page-35-3"></span>5.3 **Exportation du journal**

Si le support MyQ vous demande de fournir le journal du terminal embarqué, vous pouvez le faire en utilisant une clé USB.
Pour exporter le journal du terminal, insérez le lecteur Flash USB dans l'appareil et appuyez sur **Exportation du journal** dans le menu Admin.

Le fichier journal est exporté et téléchargé sur la clé USB.

## 5.4 **Emplois d'essuyage**

Avec le **Distribution d'imprimés locaux** activée, les travaux d'impression sont envoyés directement à un périphérique d'impression où ils attendent jusqu'à ce qu'ils soient libérés par l'utilisateur expéditeur ou jusqu'à ce qu'ils soient supprimés du périphérique.

Pour supprimer les travaux d'impression, procédez comme suit:

1. Sur l'écran d'accueil Menu Admin, appuyez sur **Emplois d'essuyage** en haut à droite. La fenêtre suivante s'ouvre :

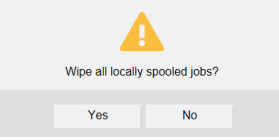

2. Pour supprimer les travaux spoulés localement, appuyez sur **Oui**. Le menu Admin s'ouvre à nouveau

## 5.5 **Mot de passe de l'option de configuration**

Si vous voulez réinitialiser le mot de passe de la configuration à distance, procédez comme suit:

1. Sur l'écran d'accueil Menu Admin, appuyez sur **Mot de passe de l'option de configuration**. La fenêtre suivante s'ouvre:

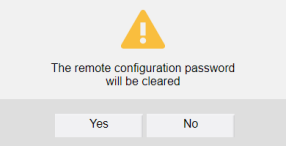

2. Confirmez en appuyant sur **Oui**. Le menu Admin s'ouvre à nouveau.

## 5.6 **Panneau de déverrouillage**

Déverrouille le panneau du périphérique d'impression ; lorsque le panneau est déverrouillé, l'écran par défaut du périphérique d'impression s'ouvre et toutes les fonctions du périphérique sont accessibles. Les pages imprimées et numérisées dans ce mode sont comptabilisées dans la base de données de l'imprimante. **\*non authentifié** utilisateur.

Lorsque vous ouvrez le panneau de l'appareil à l'aide du bouton **Déverrouiller le panneau**, vous bénéficiez automatiquement de droits d'administration sur tous ses paramètres.

Une fois le panneau déverrouillé, la configuration de l'appareil est accessible en appuyant sur le bouton du **menu système** (ou le bouton **menu système/compteur**) sur le panneau de commande de l'appareil. Dans le **menu Système**, vous pouvez accéder aux **Paramètres du périphérique**, où vous pouvez masquer les boutons natifs Copier et Numériser (envoyer) qui sont présents par défaut chez le fabricant dans le coin supérieur gauche de l'écran du terminal. Dans **Paramètres de l'appareil**, accédez à **Affectation des touches de fonction** et définissez toutes les **touches** sur *AUCUNE* (la première option de la liste). (Ceci s'applique à tous les appareils Kyocera avec un écran tactile (sans clavier matériel)).

En déverrouillant le panneau, vous pouvez également accéder au menu **Application** du périphérique d'impression et désinstaller le terminal intégré.

## 5.7 **Désactiver l'application**

Dans le cas où les opérations du terminal ne sont pas accessibles, par exemple lorsque le serveur MyQ est hors ligne, vous pouvez désactiver le terminal et déverrouiller l'écran par défaut du périphérique d'impression. De cette façon, les utilisateurs peuvent effectuer des opérations de base directement sur le périphérique d'impression. Le terminal est réactivé après le redémarrage du périphérique.

### **Pour désactiver le terminal:**

1. Dans le menu Admin, appuyez sur **Désactiver l'application**. La fenêtre suivante s'ouvre:

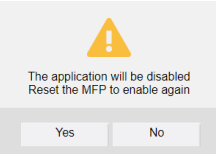

- 2. Confirmez en appuyant sur **Oui**. Le terminal est désactivé et l'écran par défaut du périphérique d'impression s'ouvre.
- Vous pouvez également désactiver le terminal en saisissant le code de désactivation. Appuyez sur le logo MyQ, saisissez le code de désactivation et appuyez sur **OK**. Si le code PIN admin est plus court que six caractères, le code de désactivation est **999999** sinon, il s'agit des quatre premiers caractères du code PIN de l'administrateur.

#### **Pour réactiver le terminal:**

Pour réactiver l'application Embedded Terminal, éteignez puis rallumez le périphérique d'impression à l'aide de son interrupteur principal, ou redémarrez-le à partir de son interface utilisateur Web.

# 6 Licences

Le nombre total de terminaux embarqués pouvant fonctionner en même temps est égal au nombre autorisé par les licences de terminaux embarqués. Si le nombre de licences embarquées sur le serveur est épuisé, le terminal est désactivé. Par conséquent, les utilisateurs ne peuvent pas se connecter à ce terminal et l'interface de l'utilisateur est désactivée. **Connexion échouée/Accès refusé** apparaît sur le terminal.

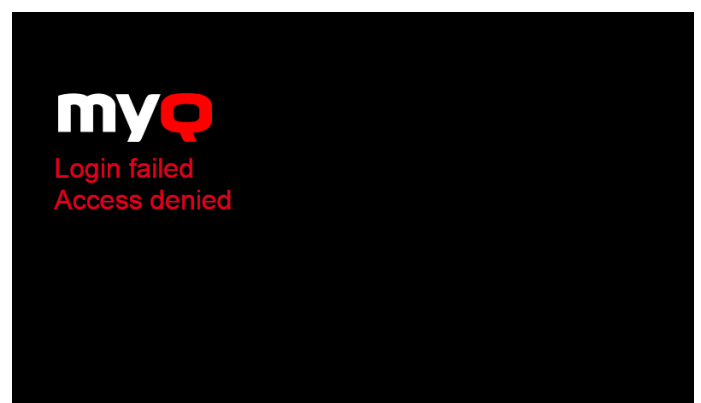

Pour retrouver l'accès au terminal, vous pouvez ajouter une nouvelle licence ou désactiver l'un des terminaux actuellement activés, puis réactiver le périphérique d'impression dans l'interface administrateur MyQ Web.

Pour plus d'informations sur la manière d'ajouter des licences de terminaux embarqués, de les activer et de prolonger la période d'assurance logicielle, consultez la rubrique *Licences* dans le *MyQ Print Server guide*.

# 7 Personnalisation

Sur le **Personnalisation** dans l'interface d'administration MyQ Web, sous l'onglet "Paramètres". **Personnalisation du terminal** vous pouvez personnaliser l'apparence générale du terminal embarqué.

En quelques étapes simples, vous pouvez télécharger votre logo personnel ou modifier la couleur et le graphisme des actions du terminal en important des thèmes.

Pour ouvrir le **Personnalisation** l'onglet "Paramètres", allez dans **MyQ, Paramètres, Personnalisation**.

Là, vous pouvez ajouter un **Logo personnalisé** et sélectionnez un autre **Thème**.

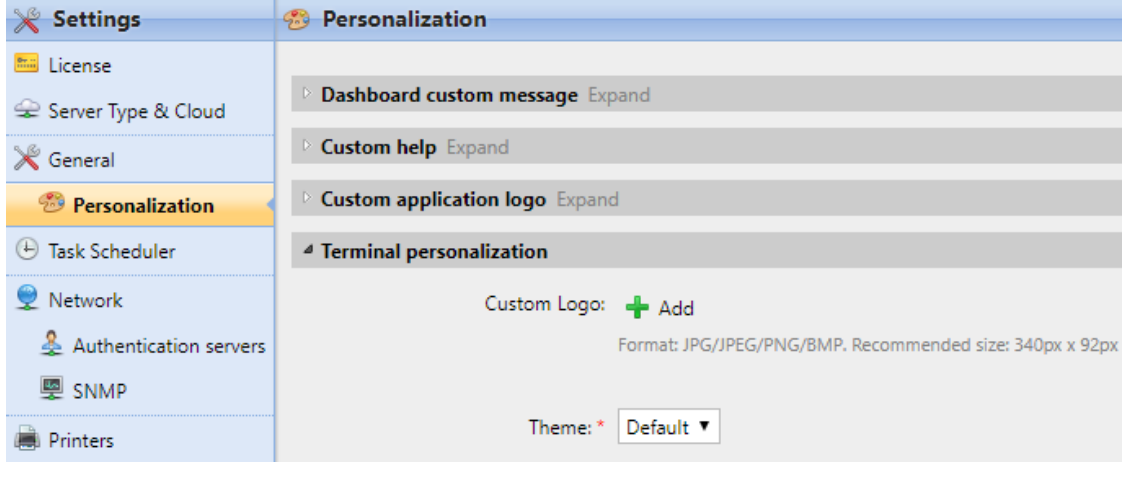

## 7.1 Changement de logo

Les formats de logo pris en charge sont les suivants : *JPG, JPEG, PNG,* et *BMP*. La taille recommandée est: *340px* x *92px*.

Pour modifier le logo affiché sur l'écran de connexion du terminal, dans la section **Personnalisation du terminal** section:

- 1. Cliquez sur **+Ajouter** à côté de **Logo personnalisé** et cliquez sur **Choisir le fichier**. La fenêtre de dialogue Choose File to Upload apparaît.
- 2. Dans la fenêtre de dialogue, sélectionnez le fichier avec le logo et cliquez sur **Ouvrir**. Le site **Choisir le fichier** sur le bouton **Personnalisation** sera remplacé par le nom du fichier du logo.
- 3. Cliquez sur **Sauvez** pour confirmer le changement. Le logo est maintenant affiché sur le **Personnalisation** tab. Il vous est demandé de redémarrer le terminal.
- 4. Dans la fenêtre pop-up Appliquer les nouveaux paramètres, conservez l'option **Réinitialiser tous les terminaux** sélectionné et cliquez sur **OK** . Le nouveau logo est téléchargé sur le terminal.

# 7.2 Changement de thèmes

En installant et en définissant de nouveaux thèmes pour les boutons du terminal, vous pouvez modifier l'aspect général d'un terminal.

Les thèmes ne font pas partie de l'installation de MyQ. Pour importer un nouveau thème dans le système MyQ, vous devez télécharger et exécuter son fichier d'installation sur le serveur MyQ. Vous pouvez soit choisir parmi une variété de thèmes prédéfinis gratuits mis à disposition par MyQ, soit créer le vôtre.

### **Création de thèmes personnalisés**

Vous pouvez créer vos propres thèmes et styles, les exporter et les importer dans MyQ à l'aide de *Éditeur de thèmes MyQ*. Si vous avez un compte MyQ, vous pouvez le télécharger à partir de l'adresse suivante [Portail communautaire MyQ](https://community.myq-solution.com/s/?language=en_US.). Le site *MyQ Theme Editor* peut vous guider dans cette démarche.

#### **Installation des thèmes du panneau terminal MyQ**

Lancez le programme d'installation en double-cliquant sur le fichier exécutable du thème et suivez les instructions de l'assistant d'installation. Le thème est installé dans le dossier de données MyQ et peut ensuite être sélectionné dans l'interface administrateur de MyQ Web (**MyQ, Paramètres, Personnalisation**), dans le **Thème**  dans le menu déroulant.

# 8 Actions terminales

Cette rubrique traite des fonctions de base du terminal et vous montre comment les gérer sur l'ordinateur. **Actions terminales** l'onglet Paramètres de l'interface administrateur MyQ Web. Les fonctionnalités sont appelées actions et sont accessibles à partir de nœuds d'action sur le terminal.

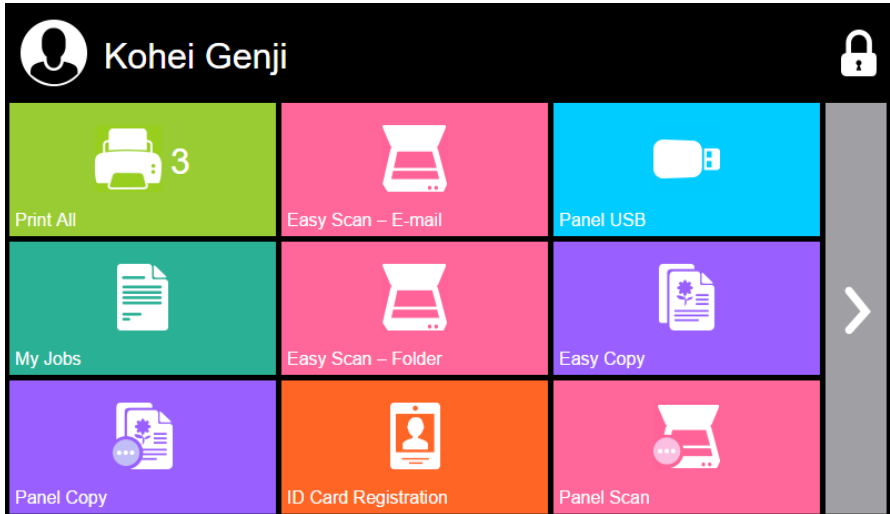

Les nœuds d'action correspondent aux boutons de l'écran du dispositif d'impression. Dans l'interface administrateur MyQ Web, vous pouvez configurer la disposition de l'écran d'affichage, ainsi que le comportement de chaque bouton. Vous êtes donc libre de choisir n'importe quelle combinaison d'actions disponibles et de leurs positions sur l'écran. La mise en page est affichée sur un écran WYSIWYG (*Ce que vous voyez est ce que vous obtenez*) et peut y être configuré.

Des options de mise en page supplémentaires sont fournies par la possibilité de créer des dossiers et d'y placer des nœuds d'action. Les dossiers peuvent être utilisés pour regrouper des actions de même type, comme la numérisation vers différentes destinations, ou pour permettre aux utilisateurs d'accéder à un plus grand nombre d'actions.

Les utilisateurs et les groupes peuvent se voir attribuer des droits pour différentes actions. De cette façon, vous pouvez configurer des écrans d'accueil individuels pour chaque utilisateur ou groupe d'utilisateurs.

**E** Le MyQ Kyocera Embedded terminal prend en charge les sessions utilisateur quasi-parallèles: lorsqu'un utilisateur commence à imprimer et se déconnecte du terminal, un autre utilisateur peut se connecter et commencer à numériser pendant que l'impression est encore en cours; de même, un utilisateur nouvellement connecté peut commencer à imprimer pendant que la tâche de numérisation de l'utilisateur précédent se termine.

## 8.1 Nœuds d'action terminale disponibles

Les nœuds d'action terminale disponibles sont les suivants:

- Imprimer tout
- Mes emplois
- Easy Scan
- Copie facile
- Panneau de déverrouillage
- Copie du panneau
- Scanner du panneau
- Panneau USB
- Impression USB
- Scanner USB
- Modifier le compte
- Enregistrement de la carte d'identité
- Crédit de recharge
- Dossier
- Boîte personnalisée
- Copie de la carte d'identité
- Flux de travail externe

### **8.1.1 Imprimer tout**

Cette action imprime tous les travaux qui sont en attente dans la file d'attente dans les états Prêt et Pause, y compris les travaux délégués par d'autres utilisateurs.

### **Imprimer tous les travaux après s'être connecté**

Comme alternative à la **Imprimer tout** vous pouvez utiliser l'action de terminal **Imprimer tous les travaux après s'être connecté** fonction. Une fois activée sur le **Imprimantes et terminaux** sous l'onglet "Paramètres", sous **Général** avec le système de gestion de l'impression, tous les travaux de l'utilisateur sont imprimés dès qu'il se connecte à un terminal embarqué. De cette façon, l'utilisateur n'a pas besoin d'appuyer sur le bouton de la souris. **Imprimer tout** pour imprimer les travaux.

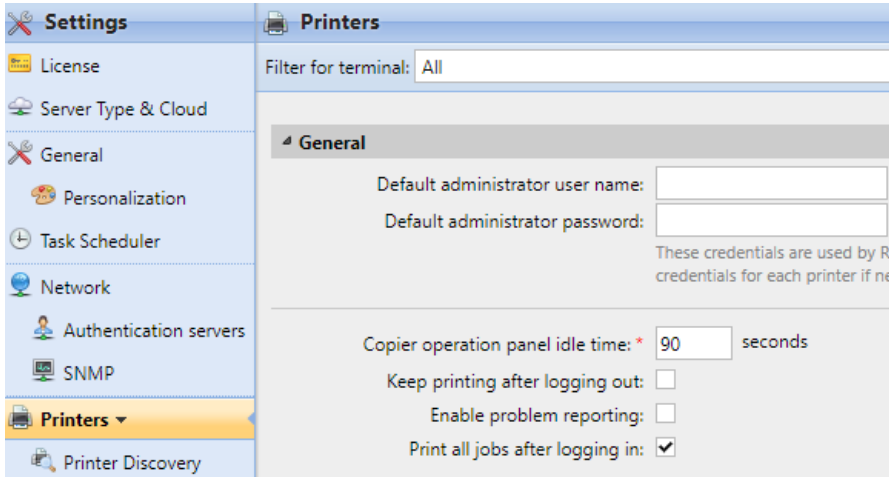

Même si le **Imprimer tous les travaux après s'être connecté** est sélectionnée sur le serveur, les utilisateurs peuvent désactiver la fonction sur le terminal embarqué avant de se connecter. De cette façon, chaque utilisateur peut décider individuellement s'il veut imprimer les travaux automatiquement ou manuellement via le système de gestion de l'impression. **Imprimer tout** bouton.

Si l'utilisateur désactive la fonction sur le terminal et ne se connecte pas dans les 30 secondes, l'écran du terminal se rafraîchit avec le message suivant **Imprimer tous les travaux après s'être connecté** option sélectionnée.

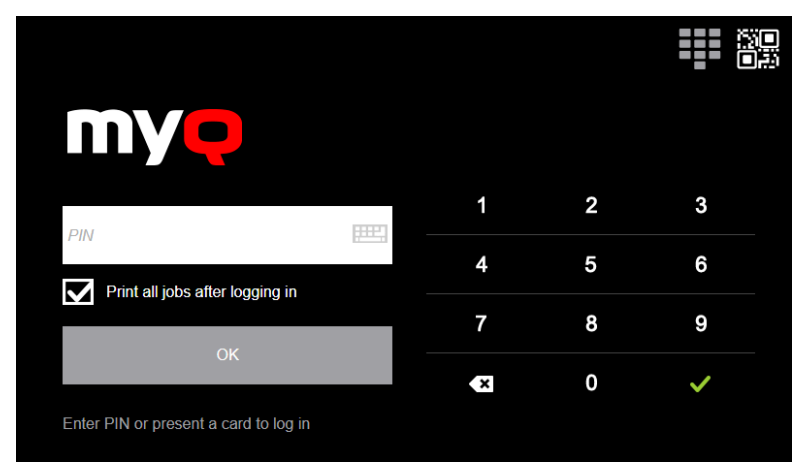

## **8.1.2 Mes emplois**

Cette action du terminal montre tous les travaux qui peuvent être imprimés sur le périphérique d'impression. Les utilisateurs peuvent y gérer leurs travaux prêts, favoris et imprimés.

- **Emplois prêts**: Il s'agit de l'onglet initial de la **Mes emplois** l'écran. Elle peut être rouverte en appuyant sur l'icône de la page dans le coin supérieur gauche de l'écran. Elle contient les travaux en attente, prêts à être imprimés.
- **Emplois préférés**: Les tâches favorites peuvent être affichées en appuyant sur le bouton **étoile** dans le coin supérieur gauche de l'écran. Elle contient une liste des travaux que vous avez marqués comme favoris.
- **Travaux imprimés**: Les travaux imprimés peuvent être affichés en appuyant sur la touche **horloge** dans le coin supérieur gauche de l'écran. Elle contient un historique de vos travaux imprimés.

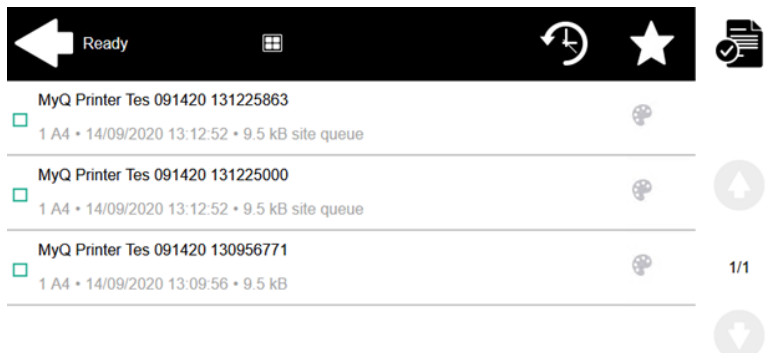

#### **Filtres d'emploi**

Dans l'interface administrateur MyQ Web, dans **MyQ, Paramètres, Imprimantes et terminaux** en vertu de la **Général** section, il est possible de **Autoriser un travail en couleur sur une imprimante N&B** mais le travail est comptabilisé en tant que N&B. Cette option est désactivée par défaut.

Si l'impression d'un travail n'est pas autorisée parce que le format/couleur sélectionné n'est pas pris en charge par le périphérique, une icône représentant un point d'exclamation rouge apparaît à côté du travail. Si vous cliquez sur l'icône, la raison de l'erreur s'affiche:

- *Les travaux en couleur ne peuvent pas être imprimés sur cet appareil*lorsqu'un travail en couleur est envoyé à une imprimante N&B.
- *Les travaux A3 ne peuvent pas être imprimés sur cet appareil*lorsqu'une tâche A3 est envoyée vers une imprimante A4.
- *Ni la couleur ni les travaux dans ce format ne peuvent être imprimés sur cet appareil.*lorsqu'une tâche A3 et couleur est envoyée à une imprimante A4 et N&B.

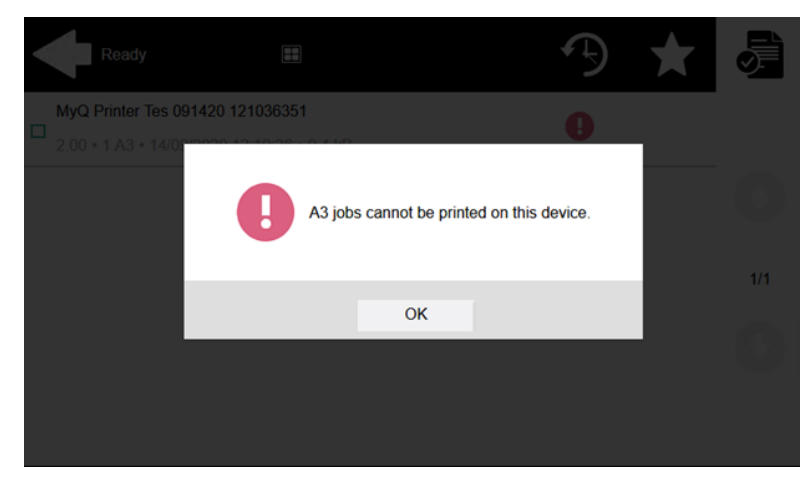

**Gestion des emplois dans l'écran Mes emplois**

Pour afficher les options de gestion des travaux disponibles, sélectionnez le travail dans la liste. La barre de gestion des travaux d'impression sélectionnés s'ouvre en haut de l'écran.

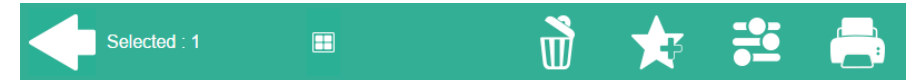

Sur la barre, vous pouvez choisir parmi les options suivantes:

- **Imprimer**: Appuyez sur l'icône de l'imprimante pour imprimer les travaux sélectionnés.
- **Modifier**: Appuyez sur l'icône de modification pour modifier les options d'impression des travaux sélectionnés. Dans l'écran **Options d'impression** selon les autorisations accordées par l'administrateur, l'utilisateur peut choisir entre la couleur et le noir et blanc, les options d'économie de toner, les options recto/duplex et modifier le nombre de copies. Après avoir modifié les options d'impression, l'utilisateur peut appuyer sur **IMPRIMER** pour imprimer les travaux.

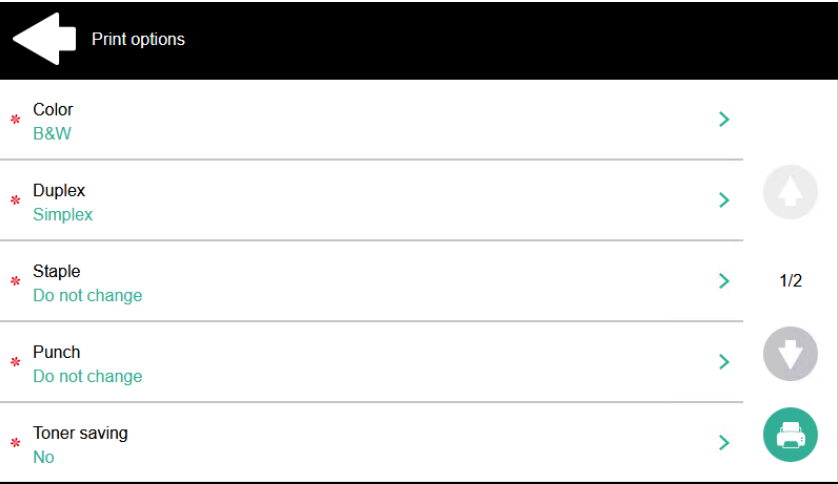

- **Ajouter aux favoris**: Appuyez sur l'icône étoile-plus pour ajouter les travaux sélectionnés à vos favoris (Visible dans l'onglet Travaux prêts et dans l'onglet Travaux imprimés).
- **Supprimer des favoris**: Touchez l'icône étoile-moins pour supprimer les travaux sélectionnés de vos favoris (Visible dans l'onglet Travaux favoris).
- **Supprimer**: Appuyez sur l'icône de la corbeille pour supprimer les travaux sélectionnés.

#### **Itinérance professionnelle**

La fonction d'itinérance des travaux permet aux utilisateurs de transférer leurs travaux d'un site à l'autre: les travaux envoyés à un site peuvent être imprimés sur les périphériques d'impression de tout autre site.

L'administrateur peut choisir entre un **Séparer** et un **Partagé** la liste des travaux à distance, en allant sur **MyQ, Paramètres, Emplois** dans le **Itinérance** 

**professionnelle** section. Un MyQ Central server avec des serveurs de sites est nécessaire pour cette fonctionnalité.

Pour imprimer les travaux, l'utilisateur doit suivre les étapes suivantes:

- 1. Connectez-vous au terminal embarqué.
- 2. Tapez **Mes emplois**. L'écran Mes emplois s'ouvre.
- 3. Les travaux à distance sont automatiquement téléchargés et sont marqués de l'adresse IP ou du nom d'hôte du serveur source. Sélectionnez-les et appuyez sur **Imprimer**.

Si un **Partagé** est utilisée et la liste de tâches **Imprimer les travaux à distance dans Imprimer tout** est sélectionné, l'utilisateur peut appuyer sur le bouton **Imprimer tout** l'action du terminal et tous les travaux, distants et locaux, sont imprimés.

### **8.1.3 Easy Scan**

Numérisation par une simple pression. Une fois que l'utilisateur a appuyé sur cette action, la page est immédiatement numérisée vers une destination prédéfinie. Vous pouvez définir plusieurs destinations vers lesquelles le document numérisé est envoyé, et définir les paramètres de numérisation dans MyQ.

Pour plus de détails, consultez Paramètres de Easy Scan.

### **8.1.4 Easy Copy**

Copie en un seul clic. Après que l'utilisateur ait appuyé sur cette action, la page est immédiatement copiée. Vous pouvez définir les paramètres de copie dans MyQ.

Grâce à la fonction Easy Copy, les utilisateurs n'ont pas besoin de passer par l'écran de copie du périphérique d'impression, souvent compliqué et déroutant - ils peuvent copier directement à partir de l'écran d'accueil du terminal MyQ d'une simple pression. En appuyant sur le bouton, MyQ peut simplement procéder à la copie en utilisant les paramètres par défaut du périphérique d'impression, ou il peut utiliser différentes valeurs des paramètres d'action Easy Copy.

En ajoutant plusieurs nœuds d'action Easy Copy et en donnant des droits à différents utilisateurs ou groupes, vous pouvez créer une variété d'options de copie pour les utilisateurs et les groupes sélectionnés.

Sur le **Paramètres** vous pouvez choisir parmi un certain nombre d'options pour chaque paramètre. Tous les paramètres dépendent du type de périphérique d'impression. Par conséquent, certaines valeurs peuvent ne pas être disponibles.

### **Paramètres de Easy Copy**

- **Copies**  Prédéfinir le nombre de copies disponibles *1-99*.
- **Couleur**  Échelle de couleur du fichier sortant. Vous pouvez choisir parmi les options suivantes:
	- Couleur
	- Monochrome
	- Automatique
- Défaut
- **Duplex**  Options de numérisation recto et recto-verso. Vous pouvez choisir parmi les options suivantes:
	- Simple face
	- Duplex
	- D'une seule face à deux faces
	- Des deux côtés à un seul côté
	- Défaut
- **Orientation originale** Détermine l'orientation de la page dans le fichier de sortie. La position du papier est relative à la personne qui se tient devant le dispositif d'impression. Vous pouvez choisir parmi les options suivantes:
	- Bord supérieur en haut : la page est affichée en position horizontale (bord supérieur de la page opposé à la personne)
	- Bord supérieur à gauche : la page est affichée en position verticale (bord supérieur de la page sur le côté gauche de la personne).
	- Défaut
- **Densité**  Densité de l'image dans le fichier sortant. Plus elle est élevée, plus l'image résultante est sombre. Vous pouvez choisir parmi les options suivantes:
	- Automatique
	- Le plus bas
	- ∘ Plus bas
	- Faible
	- Normal
	- Haut
	- Plus haut
	- Le plus haut
	- Défaut
- **Taille**  Taille de l'entrée numérisée. Elle détermine la taille de la zone de numérisation ; elle doit donc correspondre à la taille réelle du papier numérisé. Vous pouvez choisir parmi les options suivantes:
	- Automatique
	- $\circ$  A3
	- $\circ$  A4
	- $\circ$  A5
	- $\circ$  A6
	- $\circ$  R4
	- $\circ$  B5
	- $\degree$  B6
	- Folio
	- Grand livre
	- Lettre
	- $\circ$  Mentions légales
	- Déclaration
	- Oficio II
	- Défaut
- **Grossissement** Avec ce paramètre, vous pouvez déterminer la taille de la copie. Ainsi, vous pouvez la rendre plus petite ou plus grande que le fichier original. Vous pouvez choisir parmi les options suivantes:
- Défaut
- Identique à l'original
- $\circ$  A3
- $\circ$  A4
- $\circ$  A5
- $\degree$  A6
- $\circ$  B4
- $\circ$  B5
- $\degree$  B6
- Folio
- Grand livre
- Lettre
- Mentions légales
- Déclaration
- **Sauter les pages blanches**  Ce paramètre vous permet de choisir d'ignorer les pages vierges dans le document copié. Vous pouvez choisir parmi les options suivantes:
	- Défaut
	- Oui
	- ∘ Non

### **Périphériques d'impression prenant en charge Easy Copy**

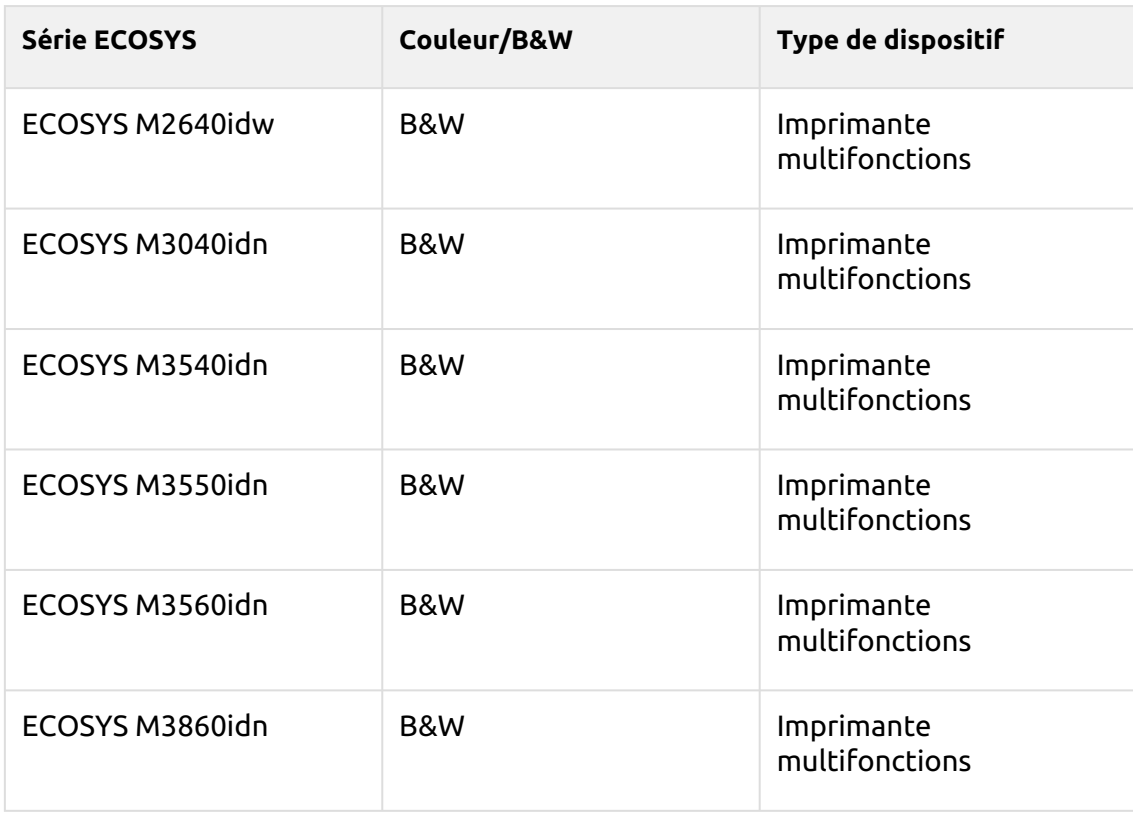

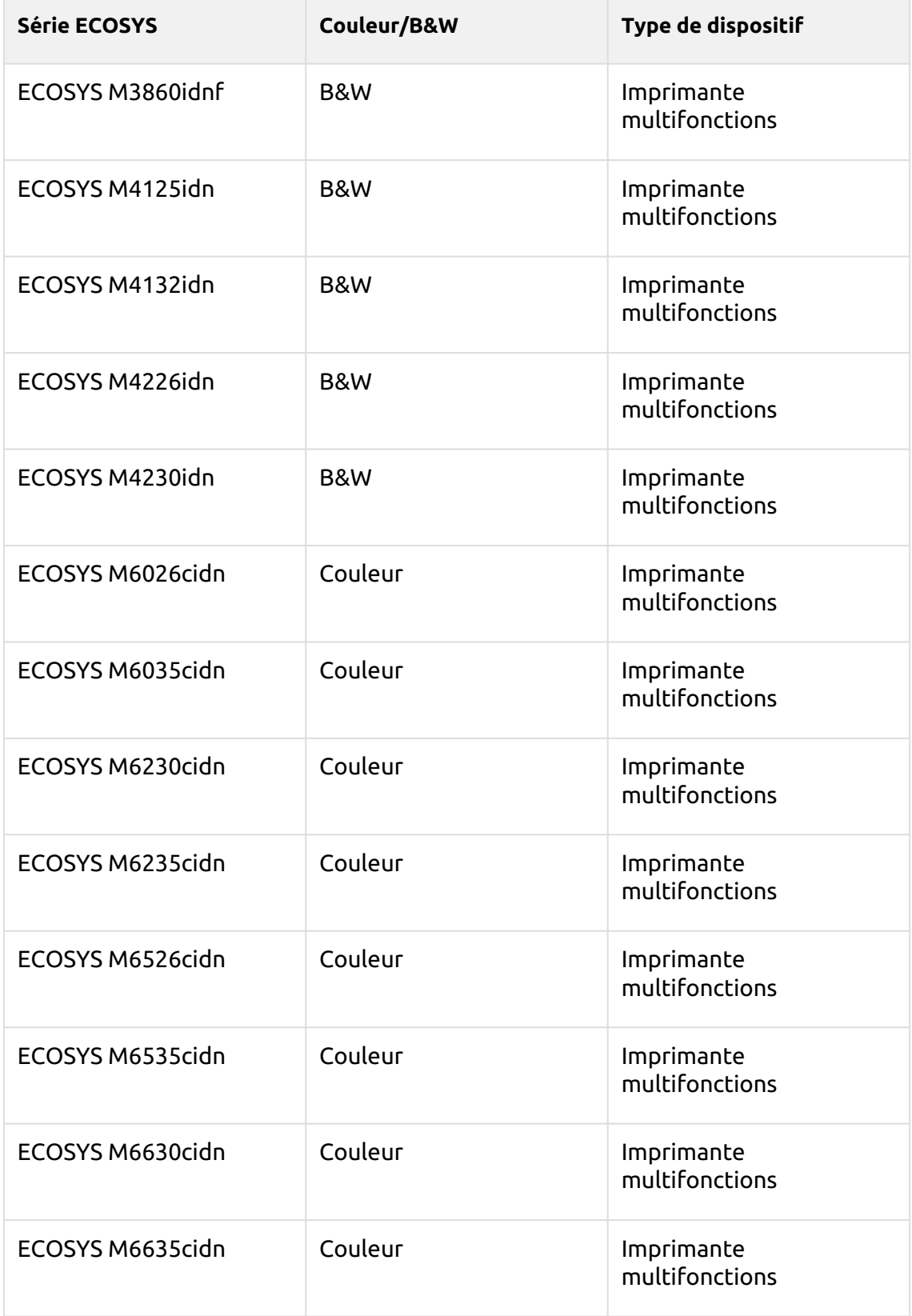

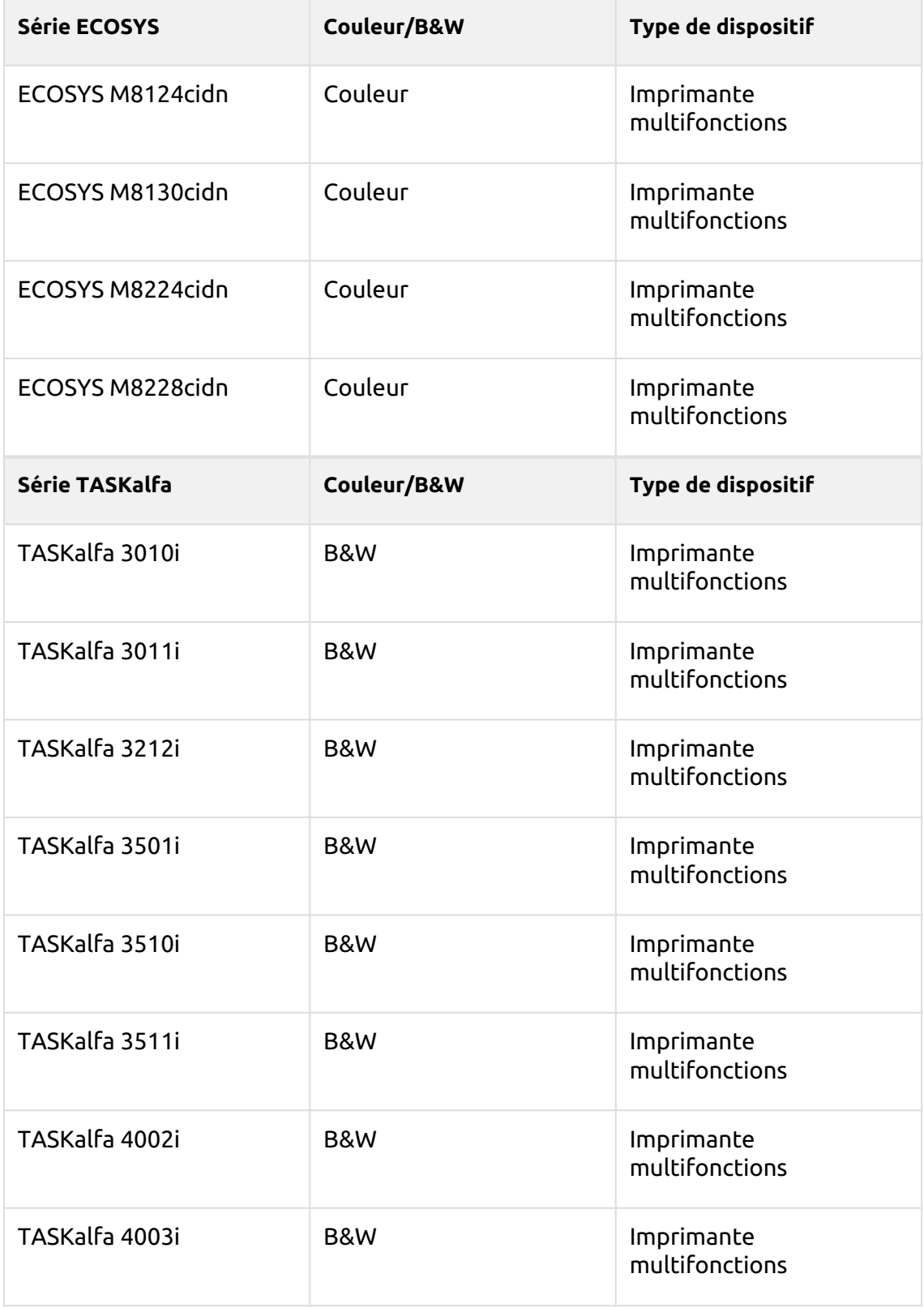

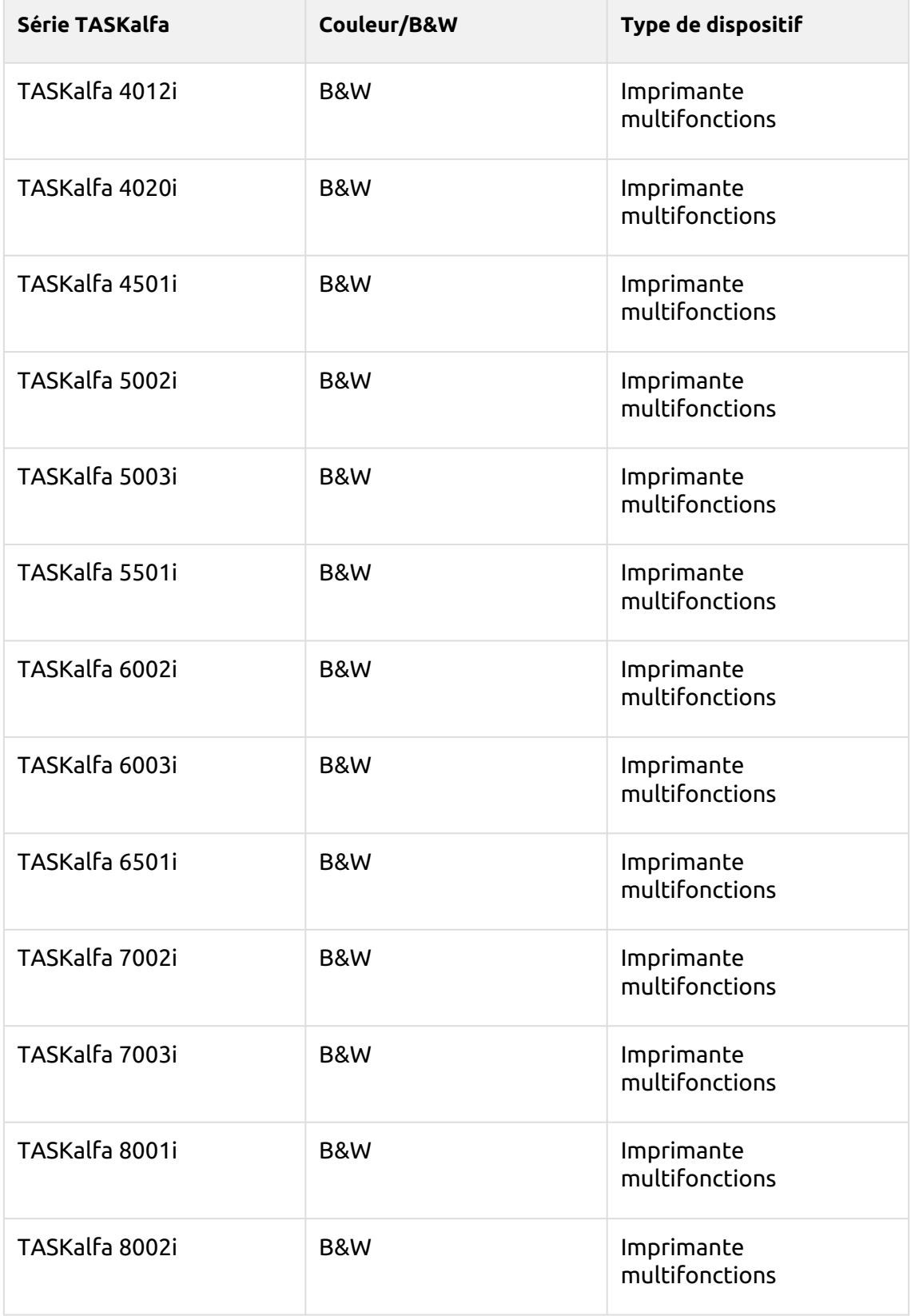

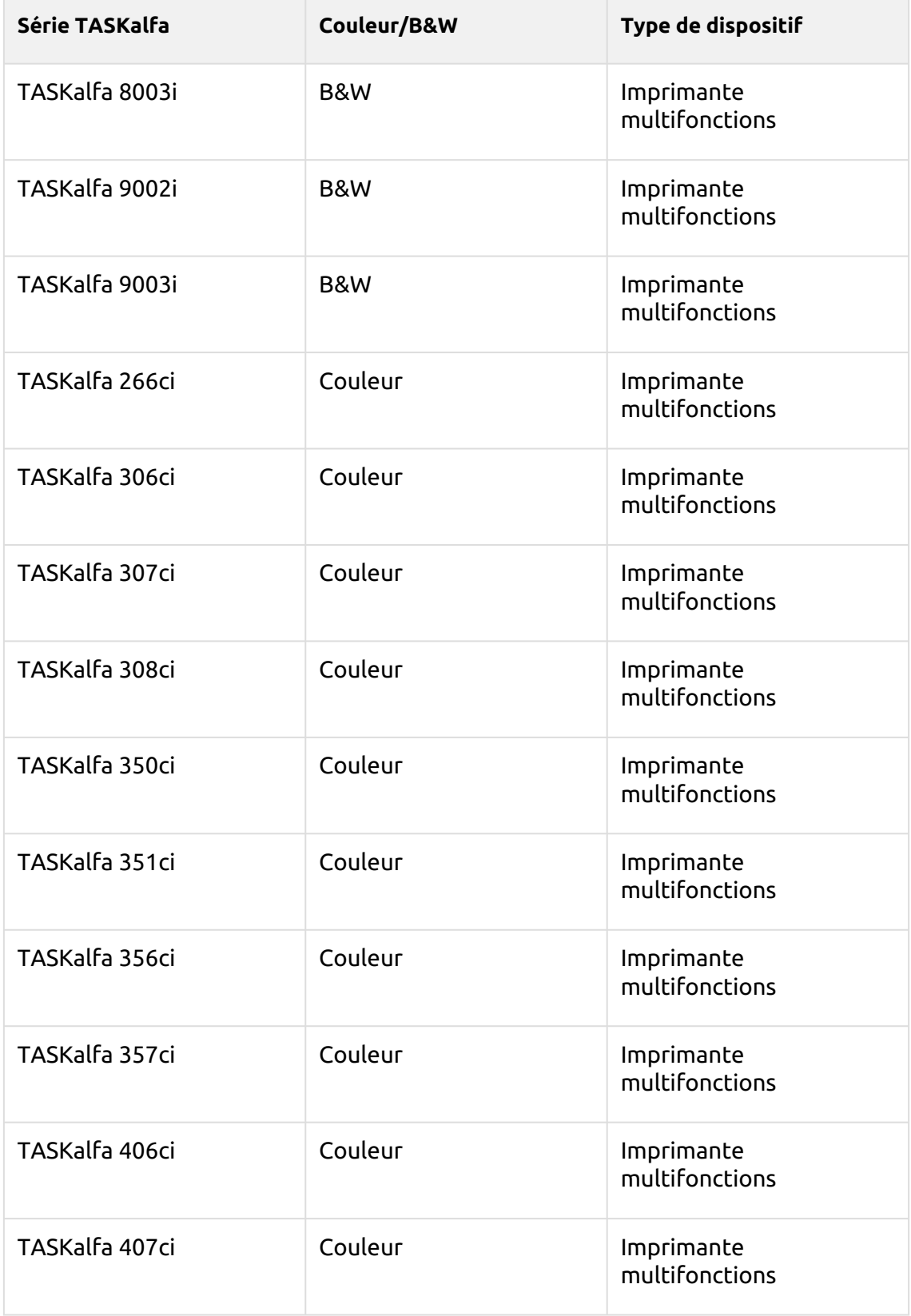

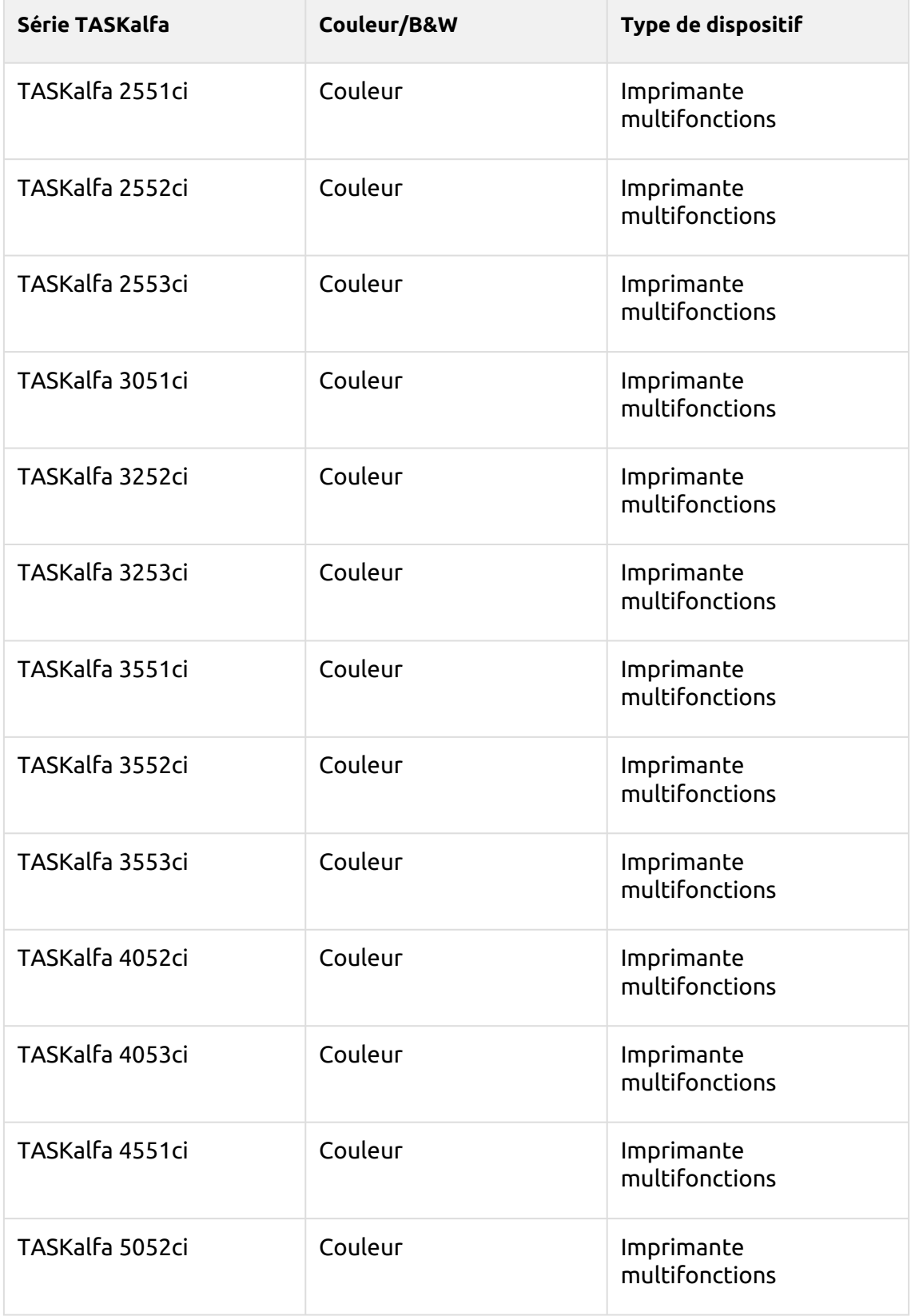

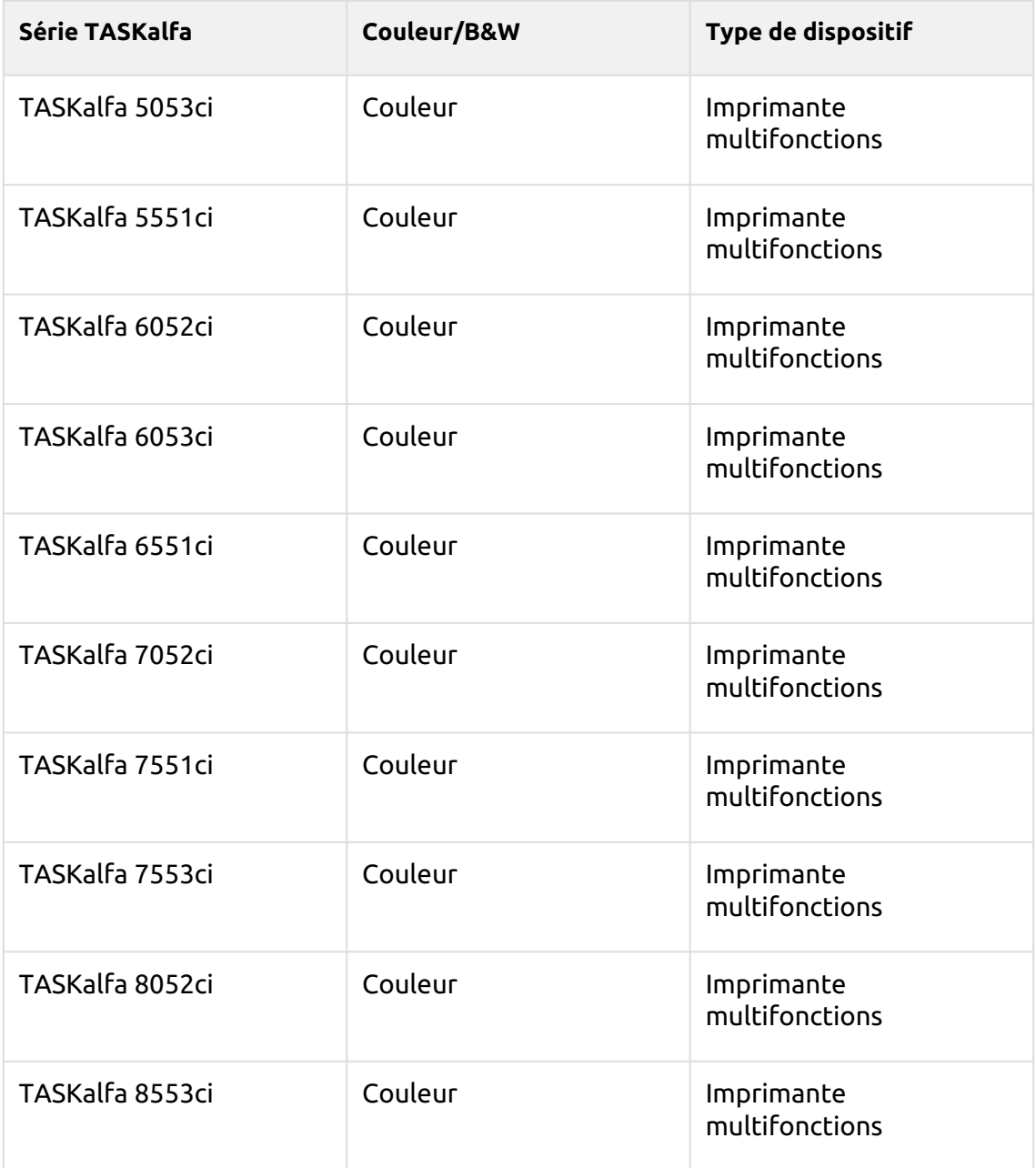

### **8.1.5 Easy Fax**

Télécopie en deux étapes. Vous pouvez définir les paramètres de télécopie dans MyQ.

Grâce à la fonction Easy Fax, les utilisateurs peuvent télécopier leurs documents numérisés en deux étapes seulement: il leur suffit de toucher le bouton Easy Fax sur l'écran d'accueil du terminal embarqué, puis de taper le numéro de fax.

En ajoutant plusieurs nœuds d'action Easy Fax et en donnant des droits à différents utilisateurs ou groupes, vous pouvez créer une variété d'options de fax pour les utilisateurs et les groupes sélectionnés.

Pour activer la fonction sur un périphérique d'impression, vous devez activer l'option **Module de télécopie** sur son panneau de propriétés dans MyQ, désactivez et réactivez le dispositif. Allez à **MyQ, Paramètres, Profils de configuration**. Sélectionnez le profil de configuration et cliquez sur **Modifier** (ou double-clic, ou clic droit et **Modifier**). Le panneau des propriétés s'ouvre sur le côté droit. Dans l'onglet **Général** marquez l'onglet **Module de télécopie** la case à cocher. Cliquez sur **Sauvez**.

Sur le **Paramètres** vous pouvez choisir parmi un certain nombre d'options pour chaque paramètre. Tous les paramètres dépendent du type de périphérique d'impression. Par conséquent, certaines valeurs peuvent ne pas être disponibles.

#### **Paramètres du Easy Fax**

- **Résolution des télécopies** Résolution du fichier de la télécopie sortante. Vous pouvez choisir parmi les options suivantes:
	- Normal
	- $\circ$  Fin
	- Super fin
	- Défaut
- **Duplex**  Options de numérisation recto et recto-verso. Vous pouvez choisir parmi les options suivantes:
	- Simple face
	- Duplex
	- Défaut
- **Image originale** Détermine la manière dont le périphérique d'impression va traiter la page numérisée. Vous pouvez choisir parmi les options suivantes:
	- Texte + Photo
	- ∘ Photo
	- Défaut
- **Densité**  Densité de l'image dans le fichier sortant. Plus elle est élevée, plus l'image résultante est sombre. Vous pouvez choisir parmi les options suivantes:
	- Automatique
	- Le plus bas
	- $\circ$  Plus bas
	- $\circ$  Faible
	- Normal
	- $\circ$  Haut
	- Plus haut
	- Le plus haut
	- Défaut

### **8.1.6 Panneau de déverrouillage**

Déverrouille le panneau du périphérique d'impression et ouvre l'écran du périphérique natif.

### **8.1.7 Copie du panneau**

Ouvre l'écran de copie du périphérique d'impression.

### **8.1.8 Scanner du panneau**

Cette action du terminal ouvre l'écran de numérisation du périphérique d'impression.

MyQ est en mesure d'envoyer automatiquement les documents numérisés vers un dossier ou un e-mail spécifié appartenant à l'utilisateur de la numérisation, avec la fonction **Scan to Me** fonction. Pour configurer **Scan to Me** allez à la page **Numérisation et OCR** sous l'onglet "Paramètres", sous **Général** et **Activer la numérisation**.

Vous pouvez également modifier l'objet et le message de l'e-mail contenant le document numérisé. En tant qu'expéditeur du document, vous pouvez sélectionner soit l'adresse électronique de l'utilisateur connecté, soit l'adresse électronique de l'expéditeur par défaut définie sur le site Web de l'entreprise. **Réseau** sous l'onglet "Paramètres", sous **Serveur SMTP sortant**.

La fonction de numérisation nécessite l'activation du protocole SMTP, la définition de l'adresse du serveur SMTP et la saisie d'une adresse électronique d'expéditeur dans l'interface Web du périphérique d'impression. Pour plus d'informations sur la façon d'entrer dans l'interface Web du périphérique d'impression et de trouver les paramètres particuliers, consultez le manuel du périphérique d'impression.

### **Configurer SMTP sur le périphérique d'impression**

Pour activer la fonction de numérisation, procédez comme suit sur l'interface Web du périphérique d'impression:

- Activez le protocole SMTP.
- Saisissez l'adresse IP ou le nom d'hôte du serveur MyQ.
- Assurez-vous que le port SMTP est le même que le port SMTP de l'ordinateur. **Réseau** onglet Paramètres, sous Serveur SMTP MyQ. Le port par défaut dans MyQ est *25*.
- Entrez l'adresse électronique de l'expéditeur. La valeur de l'adresse est arbitraire.

### **Définir les destinations des utilisateurs MyQ sur le serveur MyQ**

Dans le panneau des propriétés de chaque utilisateur MyQ, vous pouvez définir les destinations à l'aide de trois options: **Envoi des numérisations à l'e-mail principal de l'utilisateur, Envoi des numérisations à d'autres e-mails prédéfinis, Stockage des numérisations dans le dossier de numérisation de l'utilisateur**.

Pour fournir ces options à un utilisateur, définissez les champs appropriés dans son panneau de propriétés.

Pour envoyer l'e-mail à la destination souhaitée, la numérisation doit être dirigée vers une adresse e-mail de réception spécifique. Il existe deux options pour permettre aux utilisateurs de MyQ d'envoyer les numérisations à cet endroit : leur fournir l'adresse électronique du destinataire ou prédéfinir ces adresses électroniques dans l'interface utilisateur Web du périphérique d'impression.

#### **Adresses électroniques pour Scan to Me**

- **Envoi de scans à l'e-mail principal de l'utilisateur** Le document numérisé est envoyé à l'adresse électronique de l'utilisateur définie dans la zone de texte de l'adresse électronique du panneau des propriétés de l'utilisateur. L'adresse électronique du destinataire doit être *email@myq.local*.
- **Envoi de numérisations à d'autres courriels** Le document numérisé est envoyé à tous les courriels définis dans l'option **Stockage des numérisations de l'utilisateur** (les adresses multiples doivent être séparées par des virgules) dans le panneau des propriétés de l'utilisateur. L'adresse électronique du destinataire doit être *folder@myq.local*.
- **Stockage des numérisations dans le dossier de numérisation de l'utilisateur** - Vous devez créer un dossier partagé et vous assurer que MyQ a accès à ce dossier. Ensuite, saisissez l'emplacement du dossier dans le champ **Stockage des numérisations de l'utilisateur** zone de texte. Le document numérisé est envoyé à MyQ, puis stocké dans le dossier partagé via le protocole SMB. Le nom du fichier du document stocké se compose du nom du compte utilisateur, de la date et de l'heure d'envoi de la numérisation.

L'adresse électronique du destinataire doit être *folder@myq.local*.

Pour permettre à MyQ d'enregistrer le fichier de numérisation dans le dossier de numérisation de l'utilisateur, vous devez vous assurer que ce dossier est partagé sur votre réseau et que l'ordinateur sur lequel vous exécutez MyQ dispose de tous les droits d'accès nécessaires à ce dossier.

### **Liste prédéfinie des destinations MyQ sur le périphérique d'impression**

Les adresses par défaut pour la destination de l'e-mail (email@myq.local) et la destination du dossier (folder@myq.local) doivent être enregistrées via l'interface utilisateur Web de l'appareil, dans l'onglet **Carnet d'adresses**.

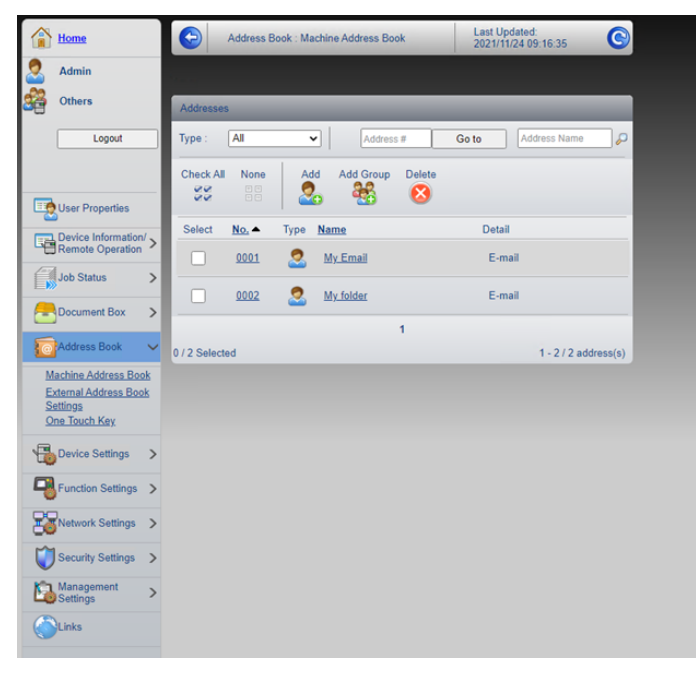

Une fois ajoutées, vous pouvez voir les destinations suivantes sur le terminal:

- **My Email** est un raccourci pour numériser vers *email@myq.local*.
- **My folder** est un raccourci pour numériser vers *folder@myq.local*.

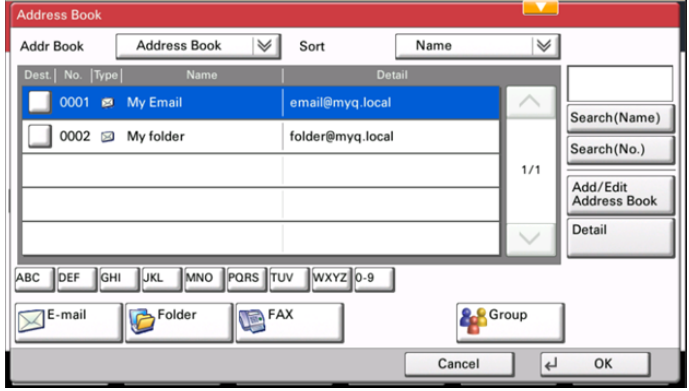

### **8.1.9 Panneau USB**

Ouvre l'écran USB du périphérique d'impression.

### **8.1.10 Impression USB**

Ouvre l'écran USB du périphérique d'impression, où vous pouvez imprimer des fichiers à partir d'un lecteur USB.

### **8.1.11 Scanner USB**

Ouvre l'écran USB du périphérique d'impression, où vous pouvez numériser vers un lecteur USB.

### **8.1.12 Enregistrement de la carte d'identité**

Après avoir appuyé sur cette action, l'écran d'enregistrement de la carte d'identité s'ouvre et l'utilisateur connecté peut enregistrer sa carte en la glissant dans le lecteur de cartes.

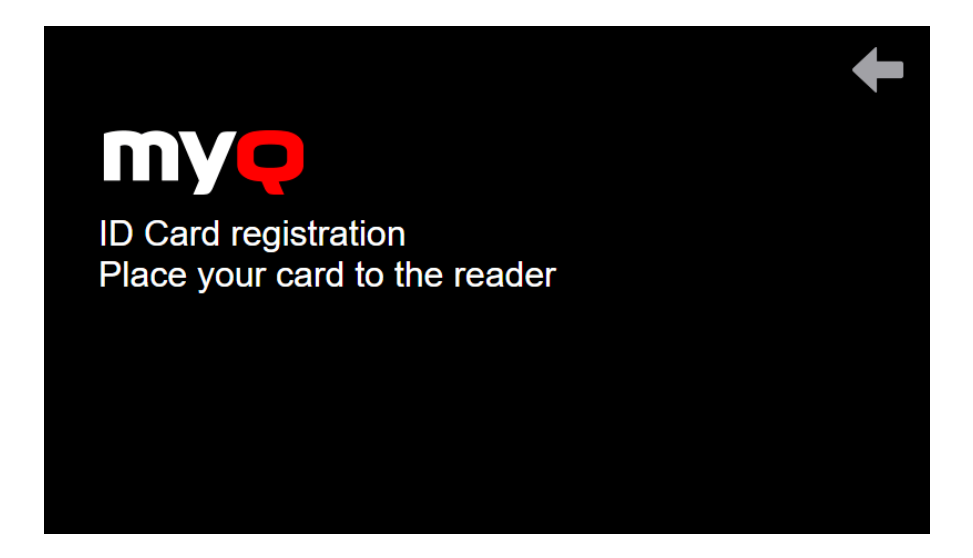

### **8.1.13 Modifier le compte**

Pour pouvoir utiliser toutes les fonctionnalités de cette action terminale, allez dans la section **Utilisateurs** l'onglet "Paramètres" (**MyQ, Paramètres, Utilisateurs**) et sous **Général** sélectionnez le **Activer l'édition du profil de l'utilisateur** option.

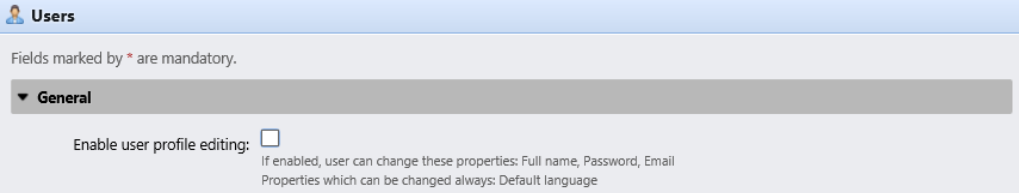

En appuyant sur le **Modifier le compte** l'utilisateur connecté peut ouvrir l'écran de son profil d'utilisateur, où il peut modifier ses coordonnées. **Nom complet**, **Mot de passe**, **Courriel** et **Langue par défaut**. Une fois la modification soumise, l'entrée de la base de données est modifiée et les nouvelles valeurs sont définies. Les modifications sont appliquées lors de la prochaine connexion de l'utilisateur.

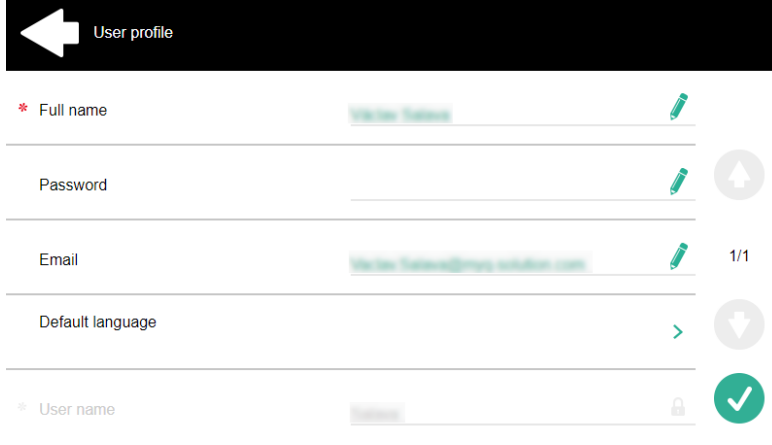

## **8.1.14 Crédit de recharge**

Cette action permet de recharger le crédit sur le terminal.

Après avoir appuyé sur le **Crédit de recharge** l'écran Recharge de crédit s'ouvre et l'utilisateur connecté peut saisir un code de recharge à partir de son bon.

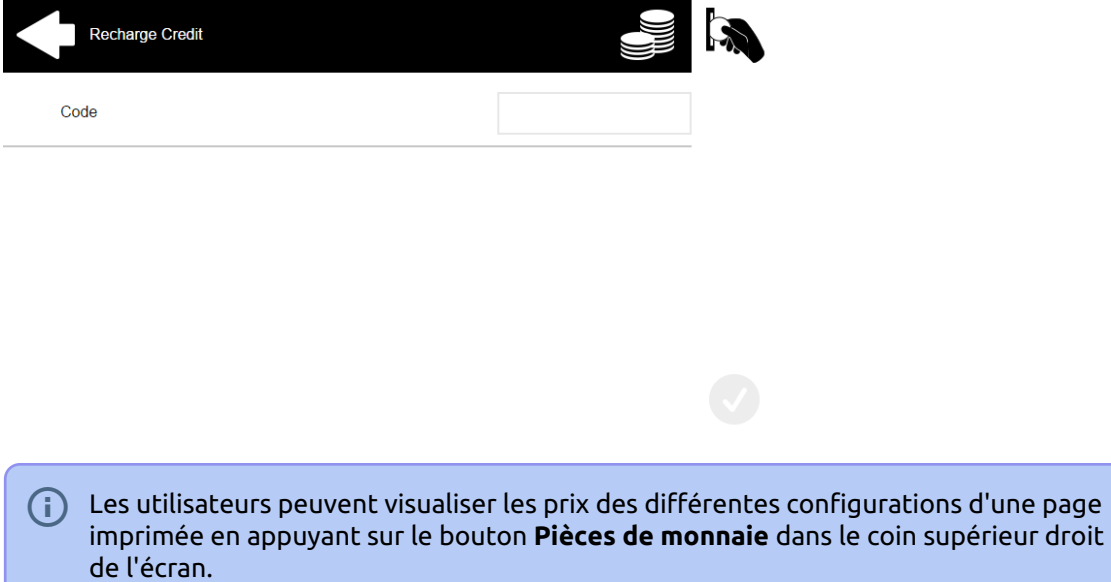

## **8.1.15 Dossier**

Les actions du terminal peuvent être classées dans des dossiers. Les dossiers peuvent être utilisés pour optimiser la disposition de l'écran du terminal ou pour permettre aux utilisateurs d'accéder à un plus grand nombre d'actions. Par exemple, vous pouvez placer plusieurs actions Easy Scan avec différentes destinations dans un seul dossier Easy Scan. Un autre exemple consiste à laisser les actions les plus importantes du terminal sur l'écran d'accueil et à placer le reste dans un dossier "Easy Scan". *actions supplémentaires* dossier.

Les dossiers vides ne sont pas affichés sur l'écran du terminal. S'il n'y a qu'un seul élément dans le dossier, l'élément est affiché à la place du dossier.

### **8.1.16 Boîte personnalisée**

En appuyant sur cette action, les utilisateurs peuvent accéder à la boîte personnalisée du périphérique d'impression.

La fonction Boîte personnalisée doit être disponible sur le périphérique d'impression.

### **8.1.17 Copie de la carte d'identité**

En appuyant sur cette action, les utilisateurs peuvent créer une copie, où les deux côtés d'une carte d'identité sont imprimés sur une seule page.

Ils peuvent définir les paramètres suivants:

- **Copies**  Nombre d'exemplaires imprimés.
- **Couleur**  Choisissez entre couleur, monochrome ou échelle de gris.

### **8.1.18 Flux de travail externe**

En appuyant sur cette action du terminal, les utilisateurs sont connectés à des fournisseurs externes de flux de travail, tels que ScannerVision. Le flux de travail veille à ce que l'utilisateur effectue certaines actions prédéfinies avant que son document ne soit numérisé.

Un flux de travail externe permet une connexion à des fournisseurs externes tels que ScannerVision. Le flux de travail est basé sur les flux de travail de profil de numérisation existants, tandis que le traitement est déplacé vers un serveur externe plutôt que vers MyQ.

Le flux de travail externe peut fournir au terminal embarqué des paramètres de numérisation et des métadonnées qui doivent être remplis avant l'exécution de la numérisation.

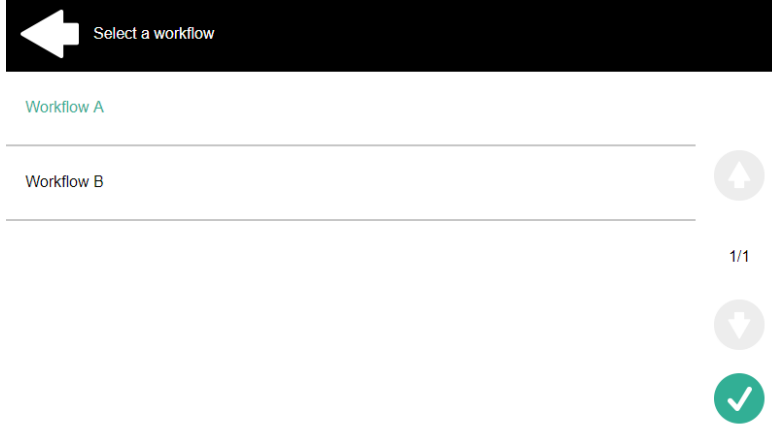

### **ScannerVision**

ScannerVision est une solution permettant d'automatiser les flux de documents, en capturant, traitant et stockant les documents numérisés. Cela peut inclure la lecture de codes à barres, la reconnaissance de textes à l'aide de la reconnaissance optique de caractères (OCR) ou la conversion de documents dans un autre format. Les possibilités de stockage comprennent un dossier réseau, une base de données, le stockage en nuage ou le stockage en tant que pièce jointe à un courriel.

Pour créer un flux de travail ScannerVision, vous devez installer et configurer le serveur ScannerVision pour qu'il fonctionne avec le serveur MyQ.

#### **Installation**

.NET Framework 4.8 doit être installé sur le serveur avant d'installer ScannerVision. S'il n'est pas installé, ouvrez le Gestionnaire de serveur et installez-le.

Pour installer le serveur ScannerVision:

1. Exécutez le programme d'installation de ScannerVision.

- 2. Suivez les instructions de l'assistant d'installation et installez le serveur.
- 3. Activez le produit.

Une fois le serveur ScannerVision installé et activé, vérifiez les informations de la licence:

- 1. Ouvrez l'application d'interface utilisateur du moteur de traitement ScannerVision.
- 2. Dans le menu supérieur, cliquez sur **Aide, Licence**. Le gestionnaire de licences ScannerVision s'ouvre.

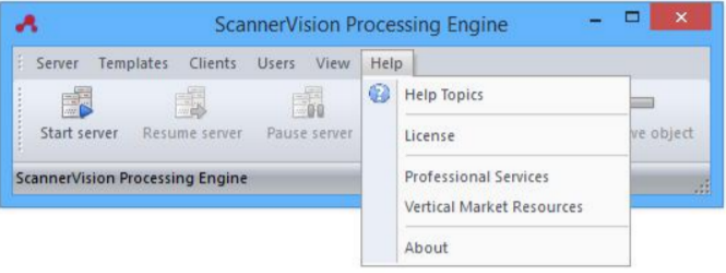

#### 3. Cliquez sur **Informations détaillées sur la licence**.

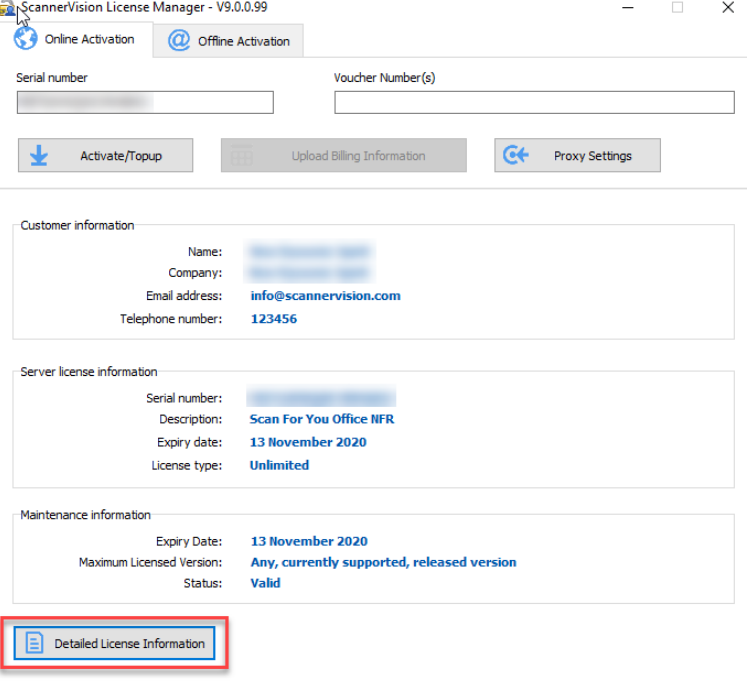

4. Vérifiez si le numéro correspond au numéro de licence de l'appareil MyQ.

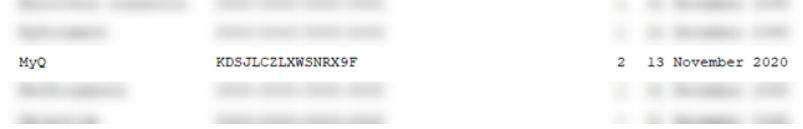

#### **Configuration dans ScannerVision**

Afin de régler ScannerVision correctement, vous devez configurer **Réseau**  paramètres, **Modèles**, **Clients** et **Utilisateurs**.

#### **Paramètres réseau**

- 1. Ouvrez ScannerVision. Paramètres est affiché par défaut.
- 2. Cliquez sur **Paramètres du serveur réseau** dans la vue du module.

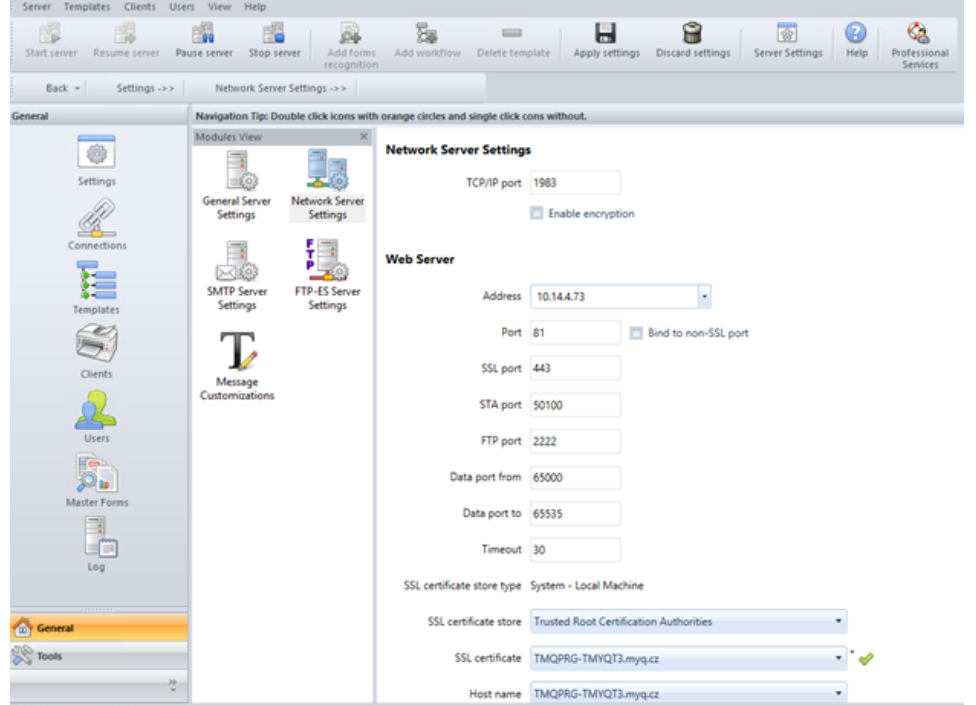

- 3. Ajoutez l'adresse IP ou le nom d'hôte du serveur Web ScannerVision dans le champ **Adresse** champ.
- 4. Modifiez les ports prédéfinis si nécessaire.
- 5. Activer/désactiver le non SSL.
- 6. Configurez les paramètres du serveur FTP-ES:

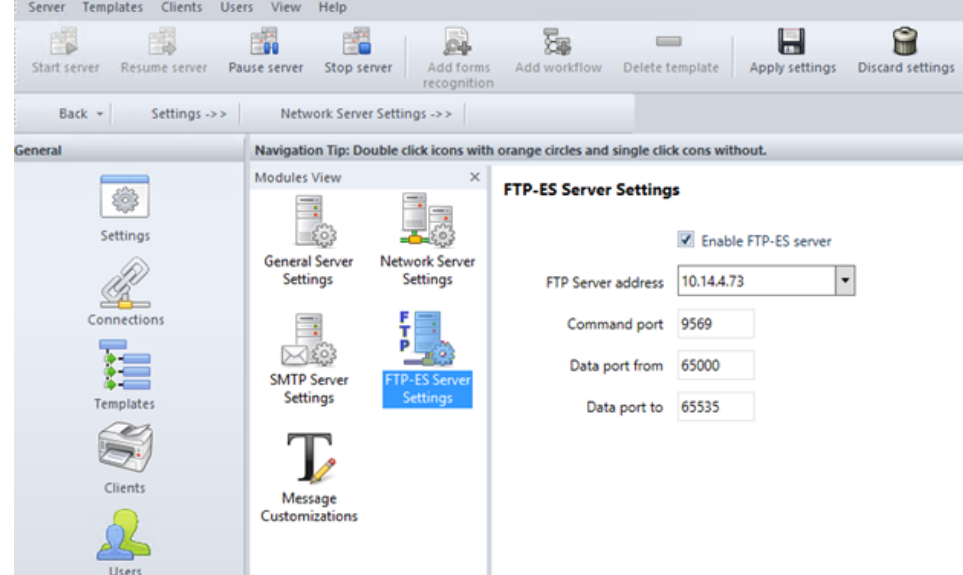

7. **Sauvez** vos paramètres.

#### Configuration des modèles

Les modèles contrôlent les actions effectuées par ScannerVision. Ils déterminent la provenance des documents, le traitement qui leur est appliqué et leur destination finale. Plusieurs modèles peuvent être définis et attribués à des utilisateurs et des groupes.

Pour ajouter un nouveau modèle:

- 1. Ouvrez le moteur de traitement ScannerVision et cliquez sur **Modèles** dans le volet de navigation.
- 2. Cliquez sur **Ajouter un flux de travail** dans le menu supérieur.
- 3. Nommez le nouveau modèle et marquez-le comme **Activé**.
- 4. Cliquez sur **Appliquer les paramètres** dans le menu supérieur.
- 5. Une fois enregistré, double-cliquez sur le nouveau modèle. Dans l'onglet droit de la fenêtre, sélectionnez **Capture du client**.
- 6. Dans l'onglet Capture du client, marquez l'icône **Activé** la case à cocher. Les paramètres du modèle sont maintenant modifiables.

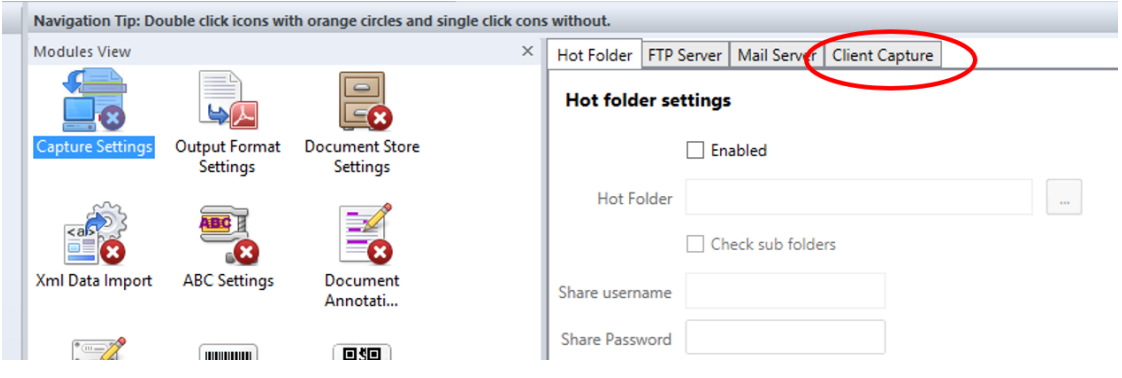

#### **Ajout de questions sur un modèle**

Les questions sont utilisées pour capturer les informations nécessaires au document. Pour ajouter une nouvelle question à un modèle, dans l'onglet Capture du client:

- Faites un clic droit sur la zone des questions.
- Sélectionnez **Ajouter une question**.
- Dans la nouvelle fenêtre Question modèle, remplissez les champs suivants **Question**, **Nom de l'étiquette**et **Texte par défaut** et tout autre champ facultatif.
- Sur **Type de question** sélectionnez *Dactylographié*.
- Cliquez sur **Sauvez**.

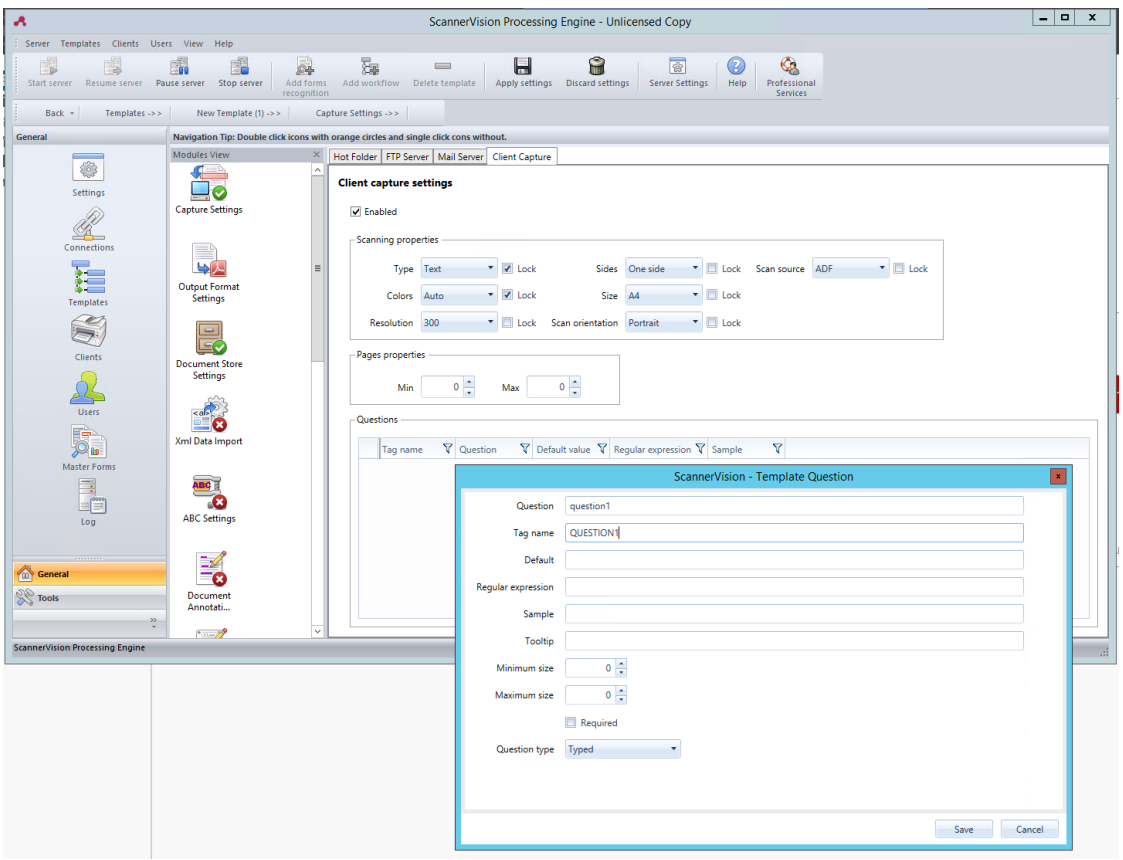

#### **Ajout d'une liste de sélection à une question**

Une liste de sélection peut être ajoutée à une question à l'intérieur d'un modèle, si l'attribut **Type de question** sélectionné est *Dactylographié*. Pour ajouter une liste de sélection:

- Cliquez sur le **Ajouter une liste de sélection** sur la droite.
- Une fois là, sélectionnez *Statique* comme le **Type de liste de sélection**.
- Dans la fenêtre Liste de sélection, saisissez un **Nom** pour la liste de sélection.
- Ajoutez des éléments de la liste de sélection en appuyant sur le signe plus (**+**) sur la droite.
- Cliquez sur **Sauvez**.
- Une fois enregistré, sélectionnez la ou les listes de sélection à afficher pour cette question et cliquez sur **Sauvez**.

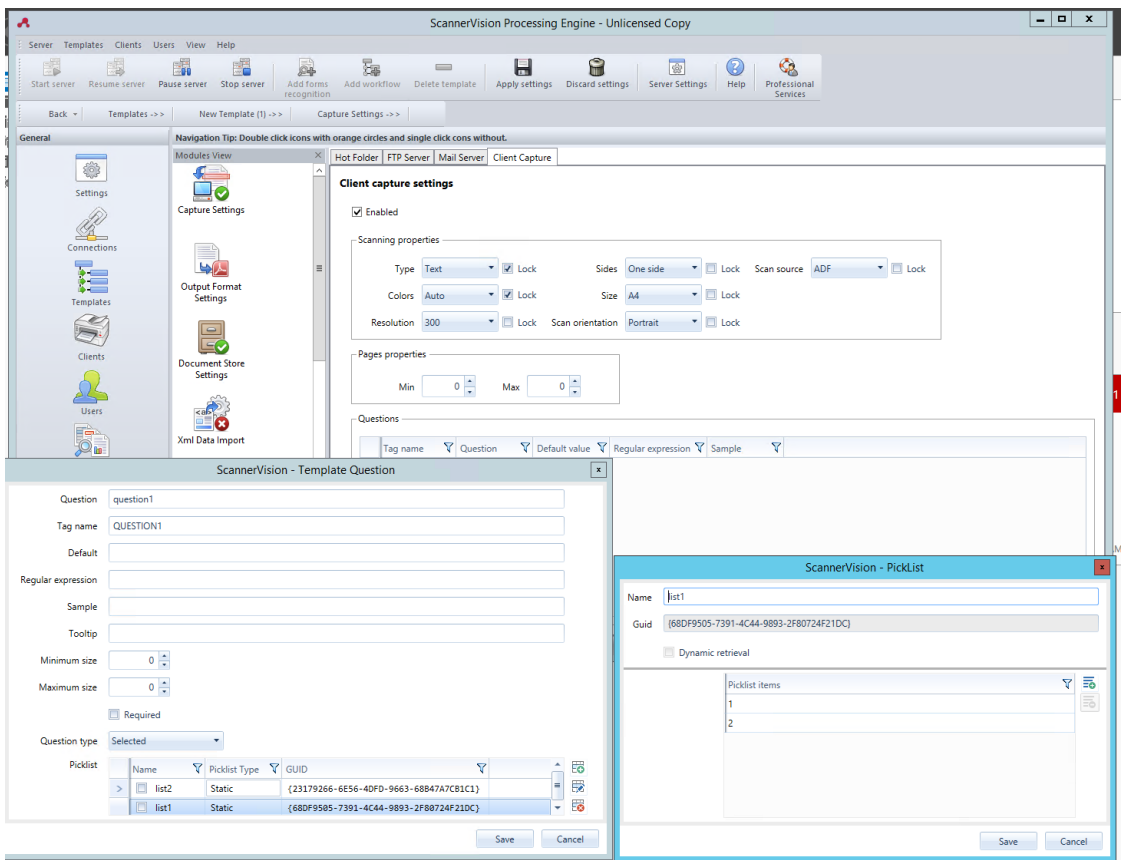

#### Configuration des clients

Les clients que vous configurez ici représentent les terminaux MyQ connectés à ScannerVision.

Pour ajouter un client, allez sur ScannerVision Processing Engine et:

- 1. Cliquez sur **Client** dans le volet de navigation.
- 2. Cliquez sur **Ajouter** sous la vue Clients.
- 3. Choisissez *MyQ* comme le **Type de client**.
- 4. Vous pouvez ajouter un **Nom du client** et **Description du client**.
- 5. Ajoutez l'adresse du périphérique d'impression **Adresse IP** (veillez à utiliser l'adresse IP de l'appareil et non celle du serveur MyQ).
- 6. Choisissez un **Méthode d'authentification** de:
	- a. *Aucun*  tout le monde peut accéder aux mêmes modèles.
	- b. *ScannerVision* Utilisé pour l'authentification unique ; les utilisateurs ont des listes de modèles personnalisées.
- 7. Choisissez les modèles qui seront accessibles à tous, au cas où *Aucun* était la méthode d'authentification de choix.
- 8. Cliquez sur **Sauvez**.

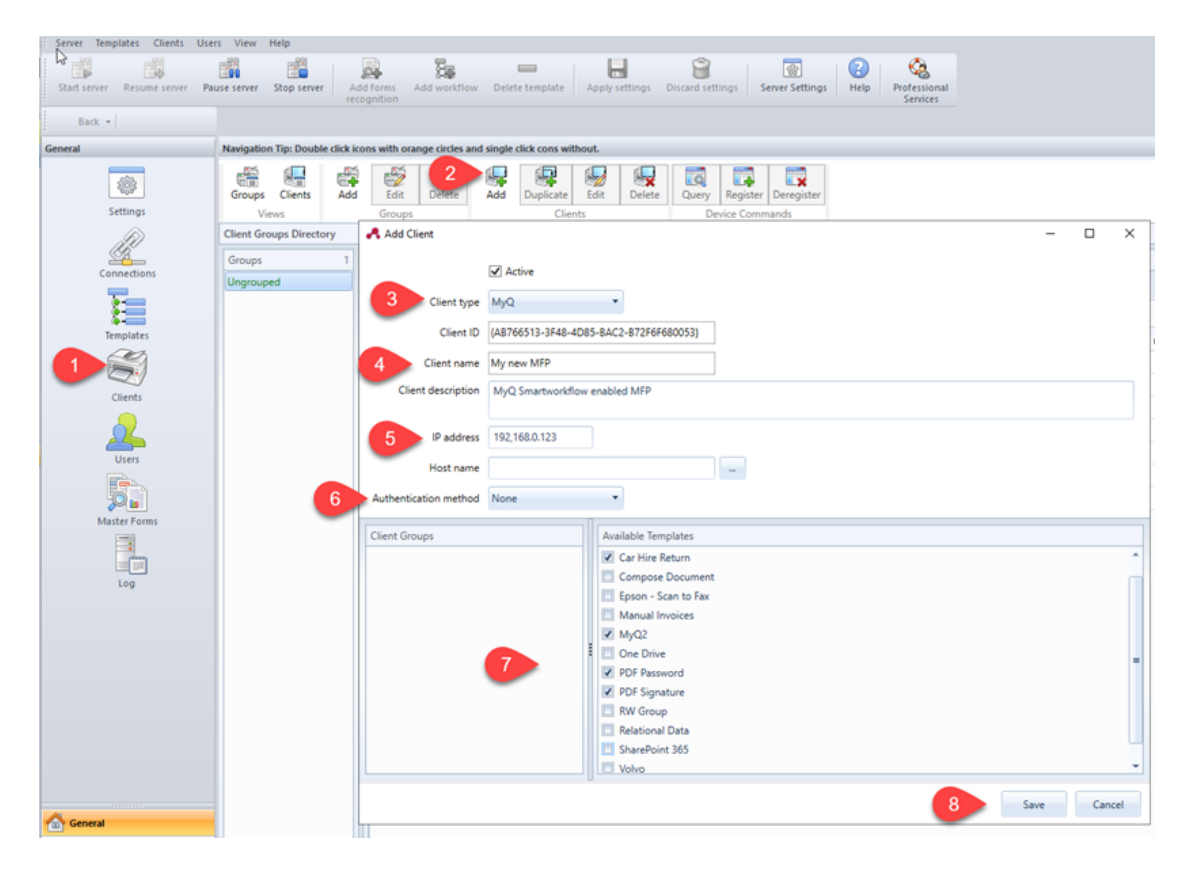

#### Configuration des utilisateurs

Les utilisateurs peuvent être importés depuis un serveur Windows, LDAP, AD ou être ajoutés manuellement. Pour de plus amples instructions, veuillez consulter le Manuel de l'utilisateur de ScannerVision.

Les utilisateurs doivent également se voir attribuer des modèles.

Quelle que soit la méthode choisie, les utilisateurs dans ScannerVision doivent correspondre aux utilisateurs MyQ. Pour vérifier et apporter les modifications nécessaires, allez dans le moteur de traitement de ScannerVision, cliquez sur **Utilisateurs** dans le Volet de navigation et:

- 1. Assurez-vous que le **Nom de l'utilisateur** correspond au nom d'utilisateur MyQ (si des utilisateurs ont été ajoutés manuellement).
- 2. Assurez-vous que le **Adresse électronique** correspond à l'adresse électronique de l'utilisateur MyQ (si les utilisateurs ont été ajoutés manuellement).
- 3. Sélectionnez les modèles pour l'utilisateur dans la liste **Modèles disponibles**.
- 4. Cliquez sur **Sauvez**.

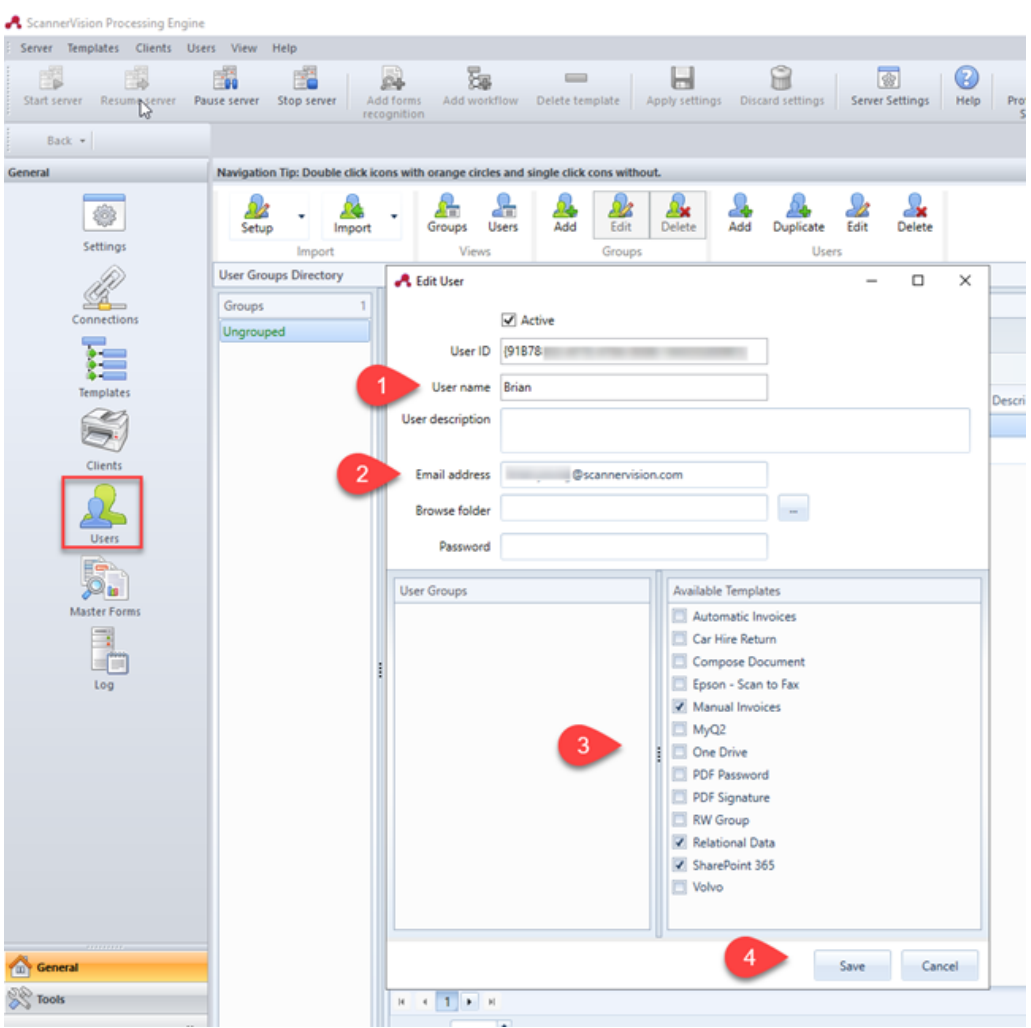

Si les utilisateurs sont importés, leurs propriétés telles que les noms et les adresses électroniques correspondront, mais il faudra quand même leur attribuer des modèles.

#### **Configuration dans MyQ**

Une fois la configuration effectuée dans ScannerVision, vous devez créer un MyQ Smart Workflow dans la base de données de ScannerVision. **Actions terminales**.

- 1. Aller à **MyQ, Paramètres, Actions du terminal**.
- 2. Ajouter le **Flux de travail externe** en cliquant avec le bouton droit de la souris sur **Accueil** écran. Le nœud est ajouté à la liste et à l'aperçu du terminal. Double-cliquez dessus pour modifier ses paramètres. Le volet des propriétés du nœud s'ouvre sur le côté droit.
- 3. Remplissez le workflow externe comme suit: a. Saisissez un **Titre**. Après l'enregistrement, ce nom sera affiché comme le nom de l'action de flux de travail externe dans la fenêtre de l'action de flux de travail. **Accueil** et sur l'aperçu du terminal.

b. Saisissez le **URL** du serveur ScannerVision; *ScannerVisionServer:port*. *http* ou

*https* dépend des paramètres du serveur ScannerVision.

Le numéro de port n'est pas nécessaire si les paramètres par défaut (*80* pour le non SSL et *443* pour SSL) sont utilisés sur le serveur ScannerVision. Si le port a été modifié, le numéro du port est requis. Par exemple: *https://10.14.5.125* pour SSL uniquement avec le port par défaut utilisé et

*http://10.14.5.125:81* pour le non SSL et le port a été changé de *80* à *81*. c. Changez le **Imprimantes** et/ou **Droits** si vous voulez créer un MyQ Smart Workflow spécifique.

d. Cliquez sur **Sauvez**.

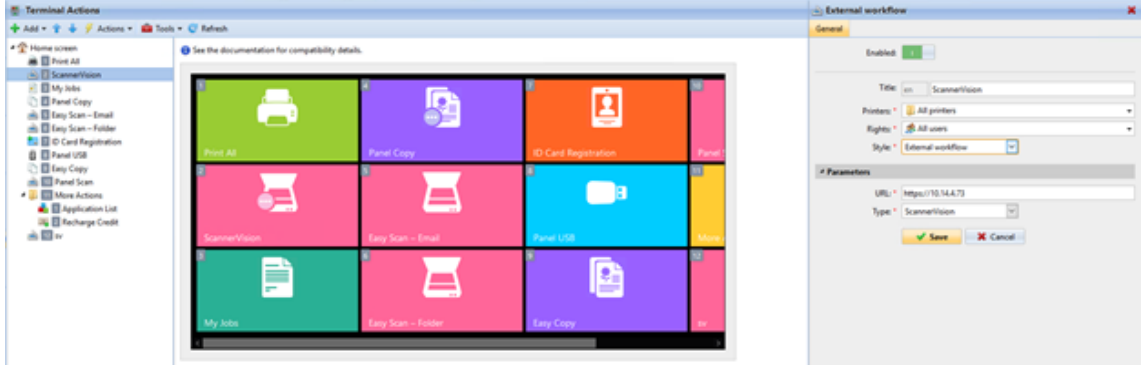

## 8.2 Actions par défaut du terminal

Les actions par défaut du terminal sont:

- Imprimer tout
- Mes emplois
- Copie du panneau
- Easy Scan E-mail
- Easy Scan Dossier
- Enregistrement de la carte d'identité (visible uniquement si la carte d'identité est sélectionnée comme méthode de connexion)
- Panneau USB
- Easy Copy
- Scanner du panneau

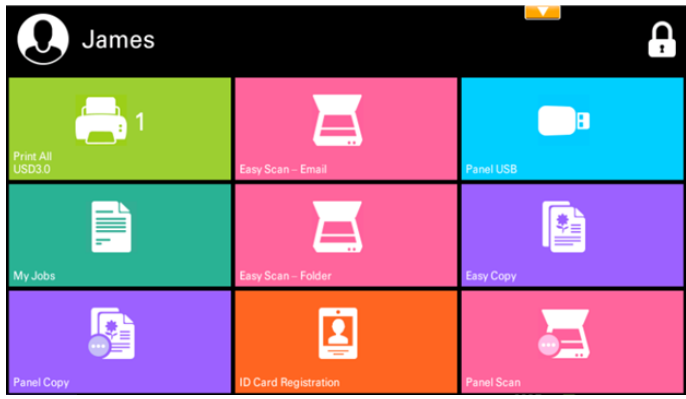

## 8.3 Gestion des actions terminales

Les nœuds d'action terminale peuvent être gérés sur le **Actions terminales** l'onglet "Paramètres" (**MyQ, Paramètres, Actions du terminal**). Ils peuvent être gérés soit sous **Écran d'accueil** sur la liste des actions ou directement sur l'aperçu de l'écran du terminal.

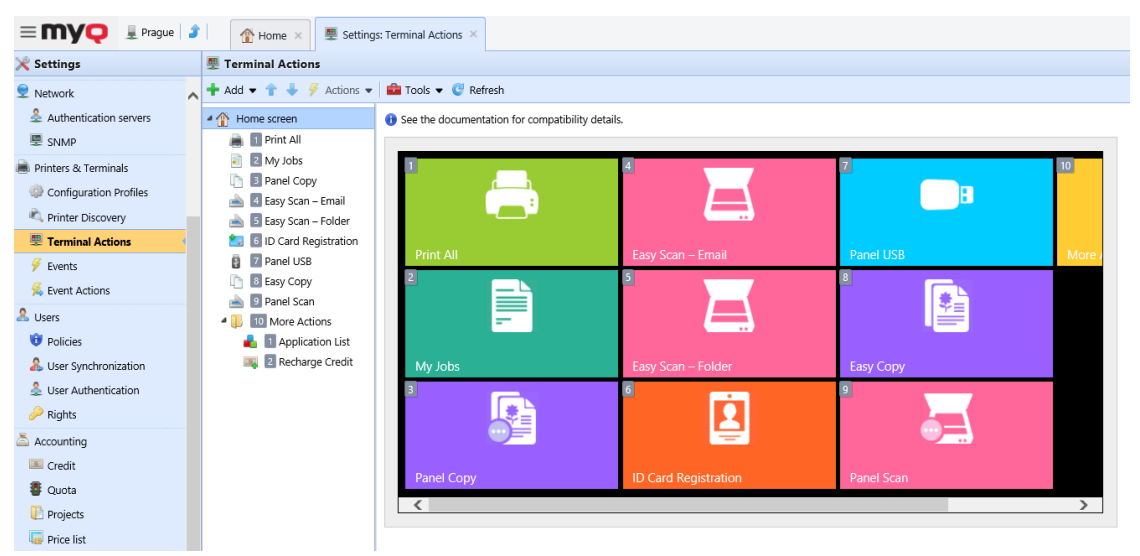

## **8.3.1 Ajout de nouveaux nœuds d'action sur la liste des actions**

Pour ajouter un nouveau nœud d'action de terminal:

- 1. Cliquez avec le bouton droit de la souris sur **Écran d'accueil** et de pointer vers **Ajouter un sous-nœud** dans le menu contextuel. Un autre sous-menu contenant une liste des nœuds d'action disponibles s'ouvre sur la droite.
- 2. Dans le sous-menu, sélectionnez le nouveau nœud d'action. Le panneau des propriétés du nouveau nœud d'action s'ouvre sur le côté droit de l'écran.

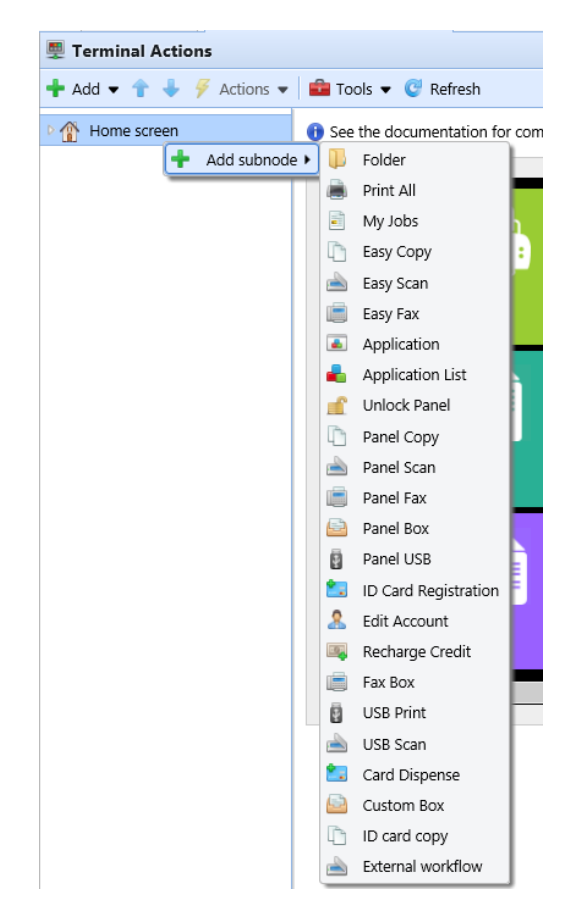

3. Dans le panneau des propriétés, vous pouvez renommer et modifier le nœud. Pour plus d'informations sur les options de modification, reportez-vous à la section Modification des nœuds d'action. Une fois que vous avez enregistré vos modifications, le nouveau nœud d'action s'affiche dans la liste des nœuds d'action et dans l'aperçu de l'écran du terminal.

### **8.3.2 Ajout de nouveaux nœuds d'action sur l'aperçu de l'écran du terminal**

Pour ajouter un nouveau nœud d'action de terminal:

- 1. Cliquez avec le bouton droit de la souris sur n'importe quel élément de l'aperçu et pointez sur **Ajouter un nœud** dans le menu des raccourcis. Un sous-menu contenant une liste des nœuds d'action disponibles s'ouvre sur la droite.
- 2. Dans le sous-menu, sélectionnez le nœud d'action. Le panneau de propriétés du nouveau nœud d'action s'ouvre sur le côté droit de l'écran.

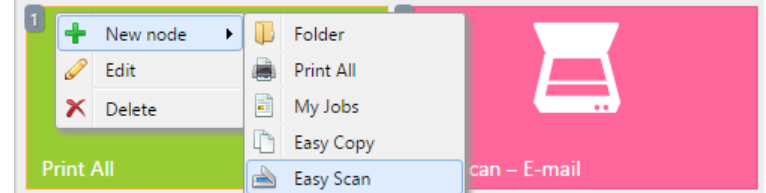

3. Dans le panneau des propriétés, vous pouvez renommer et modifier le nœud. Pour plus d'informations sur les options de modification, reportez-vous à la
section Modification des nœuds d'action. Une fois que vous avez enregistré vos modifications, le nouveau nœud d'action s'affiche dans la liste des nœuds d'action et dans l'aperçu de l'écran du terminal.

# **8.3.3 Modification des nœuds d'action des terminaux**

Chaque action peut être modifiée dans son panneau de propriétés. Pour accéder à ce panneau, double-cliquez sur le nœud d'action du terminal dans la liste des nœuds ou dans l'aperçu de l'écran du terminal. Dans le panneau de propriétés, vous pouvez voir jusqu'à trois onglets de paramètres (en fonction de l'action particulière): **Général**, **Destinations**, et **Paramètres**. Les onglets Destinations et Paramètres sont principalement utilisés dans les nœuds d'action Easy Scan et sont décrits ici.

## **Onglet Général**

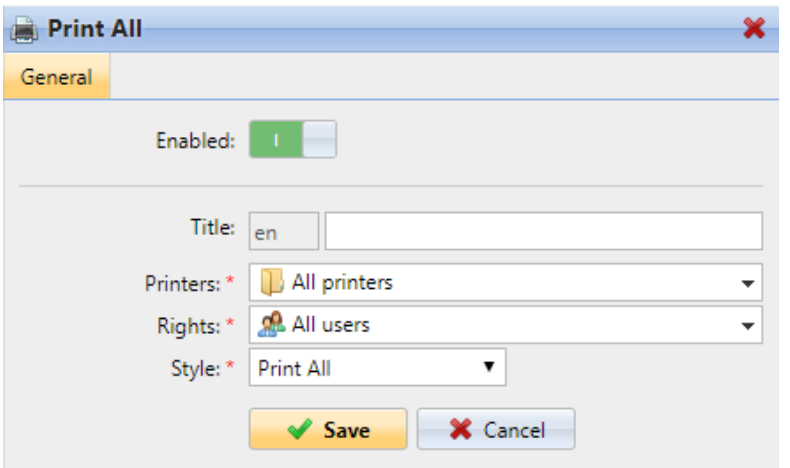

- **Activé**  Si vous désactivez le nœud, il ne s'affiche pas sur le terminal et ne peut pas y être utilisé.
- **Titre** Vous pouvez modifier ici le nom du nœud d'action. Si vous ne le modifiez pas, le nom par défaut est utilisé. En fonction du nombre de langues supplémentaires définies dans l'interface administrateur MyQ Web, vous pouvez utiliser des noms différents dans différentes langues. (Les langues supplémentaires peuvent être définies dans l'interface administrateur MyQ **Général** l'onglet "Paramètres").
- **Imprimantes**  Ici, vous pouvez sélectionner les imprimantes sur lesquelles le nœud d'action sera disponible. Toutes les imprimantes sont attribuées par défaut. Pour ajouter d'autres imprimantes, sélectionnez-les dans le menu déroulant **Imprimantes** dans le menu déroulant.
- **Droits**  Vous pouvez sélectionner ici les utilisateurs ou les groupes d'utilisateurs qui seront en mesure de voir le nœud d'action. En raison de ce paramètre, la présentation et les fonctionnalités disponibles du terminal embarqué peuvent varier en fonction des droits des utilisateurs sur des nœuds particuliers. Par défaut, le droit de voir le noeud est donné à tous les utilisateurs. Pour donner à un utilisateur supplémentaire ou à un groupe d'utilisateurs des droits sur le nœud d'action, sélectionnez l'utilisateur ou le groupe dans la liste des utilisateurs. **Droits** dans le menu déroulant.

• **Style** - Sélectionnez le style prédéfini du nœud d'action dans la liste déroulante.

# **8.3.4 Modification de la disposition des nœuds d'action**

Pour modifier la disposition des nœuds d'action, vous pouvez soit déplacer les nœuds d'action vers le haut ou vers le bas dans l'ordre de la liste, soit les faire glisser et les déposer directement sur l'aperçu de l'écran du terminal.

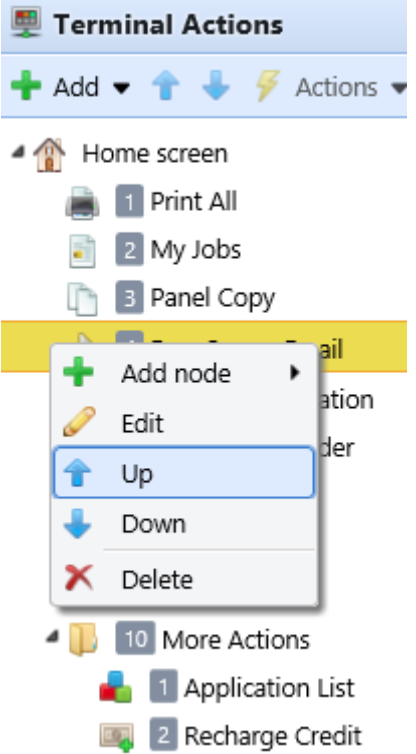

Si plus de dix nœuds d'action sont définis sur l'écran d'accueil ou dans un dossier, déplacez la barre de défilement en bas de l'écran d'aperçu pour afficher les nœuds d'action supplémentaires.

# **8.3.5 Suppression des nœuds d'action**

Vous pouvez supprimer les noeuds d'action du terminal soit à partir de la liste des noeuds d'action, soit à partir de l'aperçu de l'écran du terminal. Les deux actions ont le même résultat : lorsque vous supprimez le noeud, il disparaît des deux endroits.

## **Suppression des nœuds d'action de la liste de l'écran d'accueil**

Sur la liste des actions de la **Actions terminales** l'onglet Paramètres, cliquez avec le bouton droit de la souris sur le nœud d'action que vous souhaitez supprimer, puis cliquez sur **Supprimer** dans le menu des raccourcis. Le nœud d'action disparaît à la fois de la liste et de l'aperçu de l'écran du terminal.

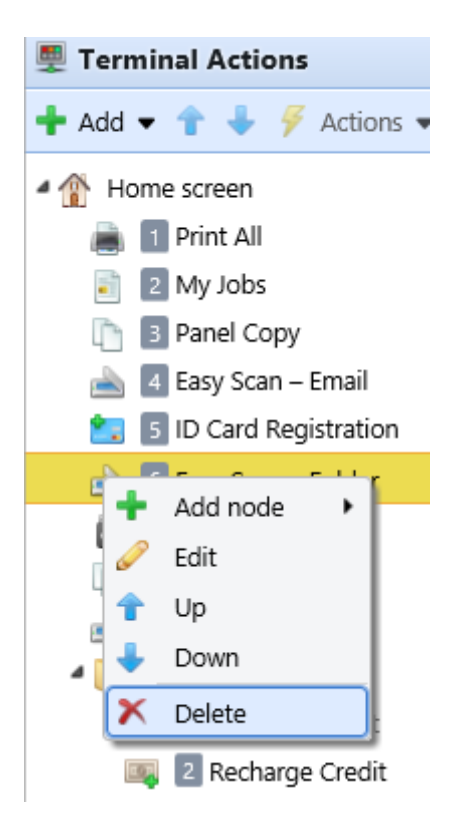

## **Suppression des nœuds d'action de l'aperçu de l'écran du terminal**

Dans l'aperçu de l'écran du terminal, cliquez avec le bouton droit de la souris sur le nœud d'action que vous souhaitez supprimer, puis cliquez sur **Supprimer** dans le menu des raccourcis. Le nœud d'action disparaît à la fois de l'aperçu de l'écran et de la liste des nœuds d'action.

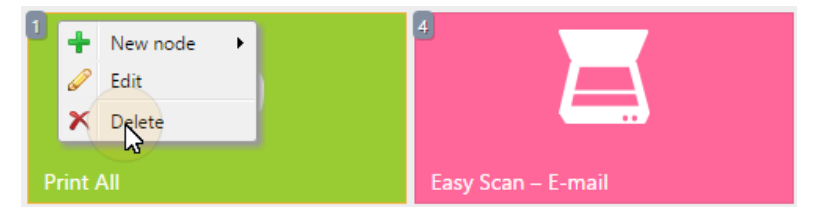

**Rétablissement de la disposition originale**

Sur la barre en haut de l'écran **Actions terminales** cliquez sur l'onglet "Paramètres". **Outils** puis cliquez sur **Restaurer les valeurs par défaut**. Toutes vos modifications de mise en page sont rétablies sur les paramètres par défaut.

# 8.4 Configuration de Easy Scan

Cette section décrit les paramètres nécessaires pour activer le **Easy Scan** et définir son les destinations et les paramètres. Ils peuvent être modifiés à partir de trois onglets sur la page d'accueil. **Easy Scan** le panneau des propriétés: **Général**, **Destinations** et **Paramètres**.

Le panneau des propriétés s'ouvre automatiquement après le **Easy Scan** le nœud d'action du terminal est créé. Vous pouvez également y accéder en double-cliquant sur le nœud d'action du terminal dans la liste des nœuds ou dans l'aperçu de l'écran du terminal.

- Le site **Général** les paramètres de l'onglet sont décrits dans Modification des nœuds d'action des terminaux.
- Le site **Destinations** les paramètres de l'onglet sont décrits dans Destinations Easy Scan.
- Le site **Paramètres** les paramètres de l'onglet sont décrits dans Paramètres de Easy Scan.

# **8.4.1 Destinations Easy Scan**

Sur le **Destinations** de l'onglet des propriétés du nœud d'action Easy Scan, vous pouvez définir l'endroit où le fichier numérisé est envoyé.

Pour ajouter une nouvelle destination, cliquez sur **+Ajouter**. Le panneau Destination s'ouvre et vous permet de définir la destination cible.

Selon le type de destination sélectionné, le panneau contient les éléments suivants **Général**, **Paramètres** et **Avancé** sections.

## **Section générale**

- **Type**  Sélectionnez le type de destination dans la liste déroulante. Options disponibles: *Stockage en nuage, Destination personnalisée, Courriel, FTP, Serveur de fax, Dossier, Lien sécurisé, Courriel de l'utilisateur, Stockage de numérisation de l'utilisateur.*
- **Modèle de nom de fichier** Vous pouvez créer ici le modèle du nom du fichier numérisé. Le texte du modèle peut être combiné avec des paramètres MyQ pour fournir des informations supplémentaires sur le fichier numérisé. Les paramètres suivants sont disponibles : *%username%, %fullname%, %timestamp%, %date%, %time%, %originalSubject%, %ipaddress%, %scanId%, %usernotes%, %printerName%, %location%, %serialNumber%, %assetNo%, %printerContact%, %counter%.*
- **Titre**  Ajoutez un titre pour la destination.
- **Joindre le fichier de métadonnées** Si cette option est sélectionnée, MyQ envoie le fichier numérisé avec un fichier XML en pièce jointe, contenant les métadonnées du fichier numérisé.

## **Section des paramètres**

Cette section dépend du type de destination sélectionné. Les champs disponibles diffèrent pour chaque type. Certains types partagent des paramètres, et d'autres utilisent des paramètres uniques. Des paramètres personnalisés peuvent également être créés, dans la section **Paramètres** onglet.

## **Paramètres partagés**

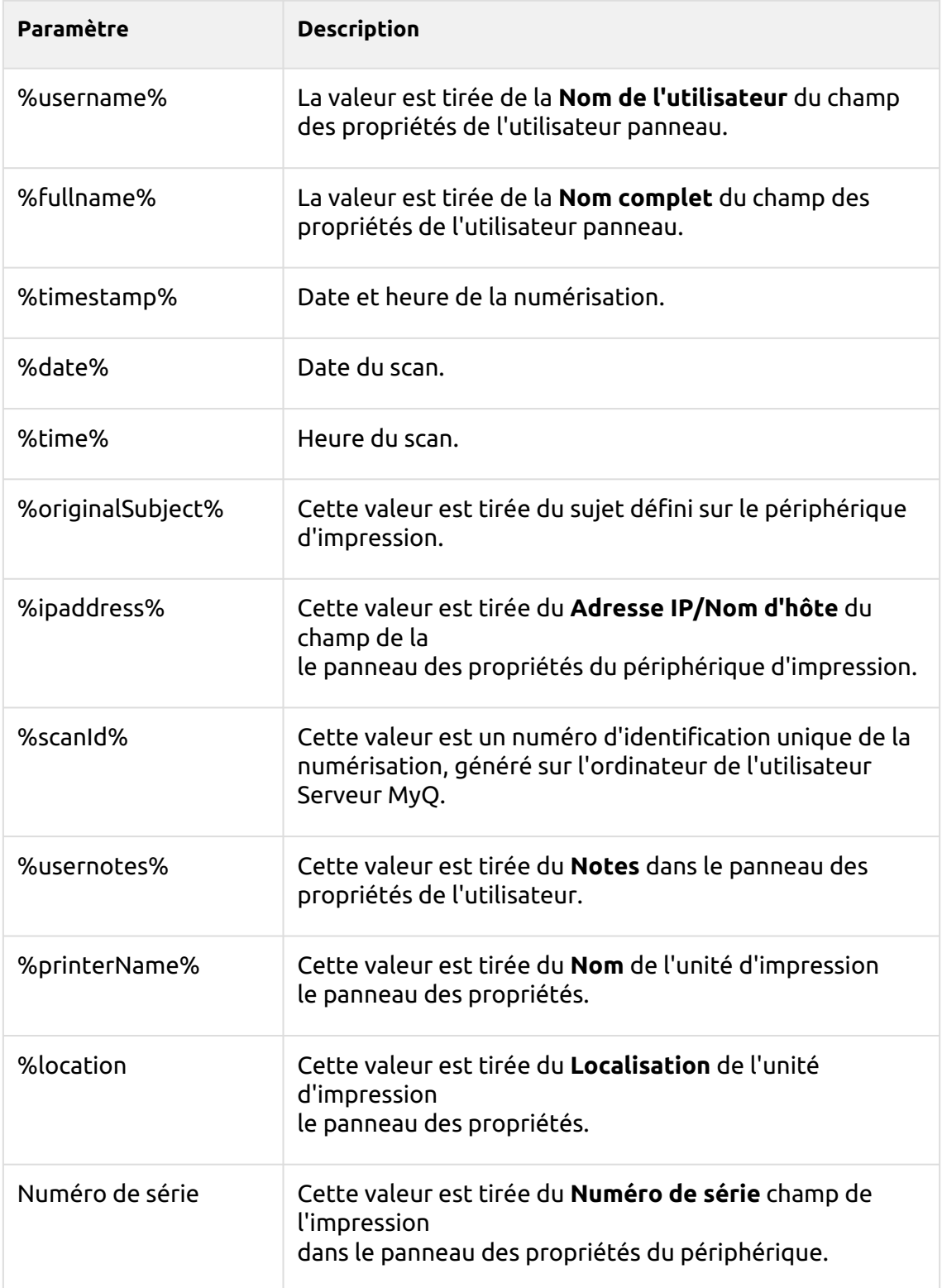

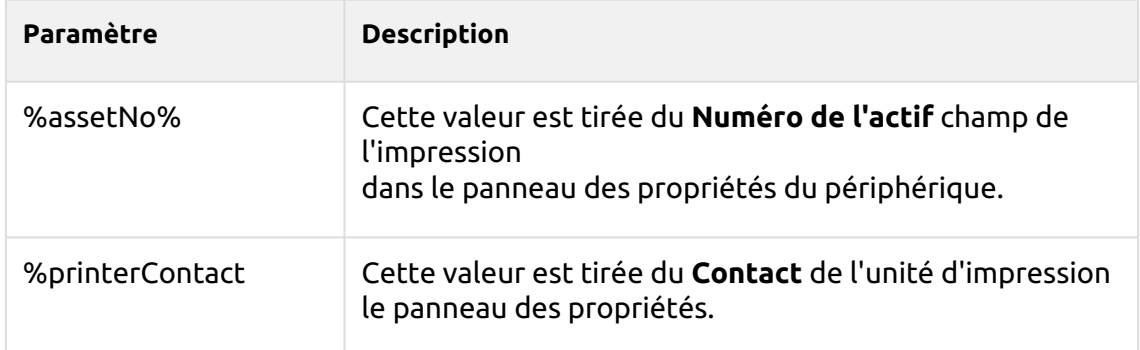

# **Paramètres uniques**

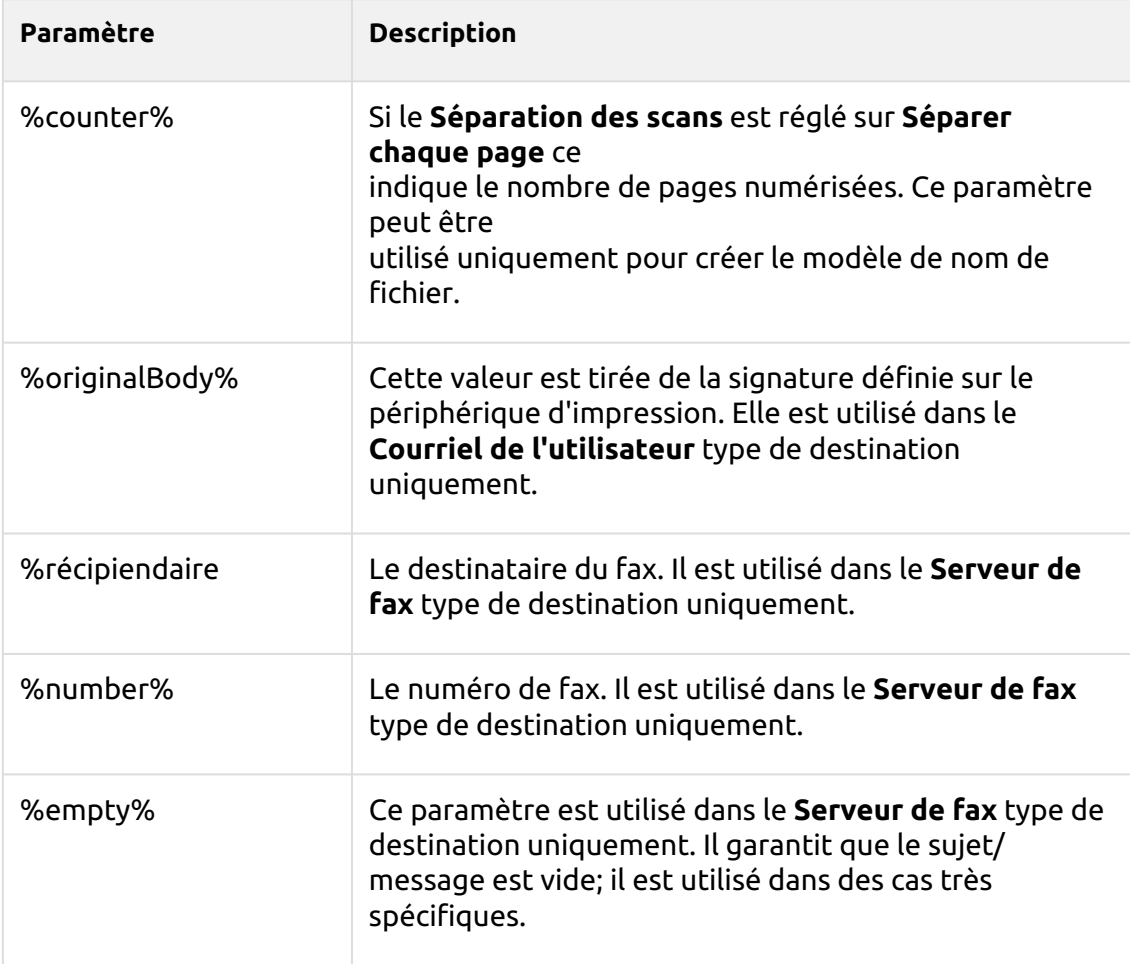

# **Numérisation vers FTP**

Les documents numérisés peuvent être envoyés vers un dossier défini sur un serveur FTP.

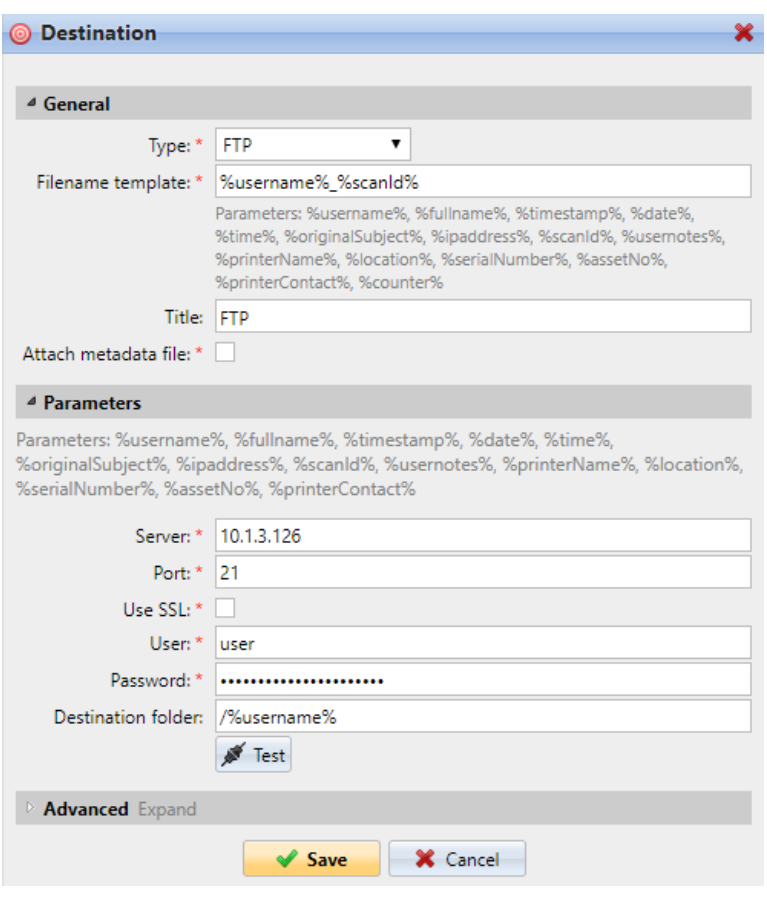

Paramétrage de la connexion dans le **Paramètres** section:

- **Serveur**: Entrez l'adresse IP ou le nom d'hôte du serveur FTP.
- **Port**: Entrez le port utilisé pour le protocole FTP, le port par défaut est *21*
- **Utiliser SSL**: Sélectionnez si vous souhaitez utiliser une communication sécurisée
- **Utilisateur**: Nom de l'utilisateur ayant un compte sur le serveur
- **Mot de passe**: Le mot de passe de l'utilisateur
- **Dossier de destination**: Vous pouvez spécifier le sous-dossier où seront stockés les fichiers de numérisation sortants (facultatif).

Vous pouvez utiliser les paramètres suivants pour définir le dossier de destination:

- *%username%*: Nom d'utilisateur du propriétaire de la session utilisateur
- *%fullname%*: Nom complet du propriétaire de la session utilisateur
- *%date%*: Date et heure auxquelles le scan a été effectué
- *%originalSubject%*: Le sujet par défaut défini sur le périphérique d'impression.
- *%ipaddress%*: Adresse IP du périphérique d'impression
- *%scanId%*: Numéro d'identification unique du scan généré sur le serveur MyQ

Après avoir rempli les paramètres requis, vous pouvez cliquer sur **Test** pour tester la connexion FTP. MyQ essaie de télécharger un fichier fictif nommé *rightsCheck.dat* vers le dossier de destination défini sous le nom d'utilisateur et le mot de passe définis, et vous informe du résultat.

## **Numérisation vers un serveur de fax**

Les documents numérisés peuvent être envoyés par courrier électronique à un serveur de fax, qui les traite et envoie des fax aux numéros de fax appropriés.

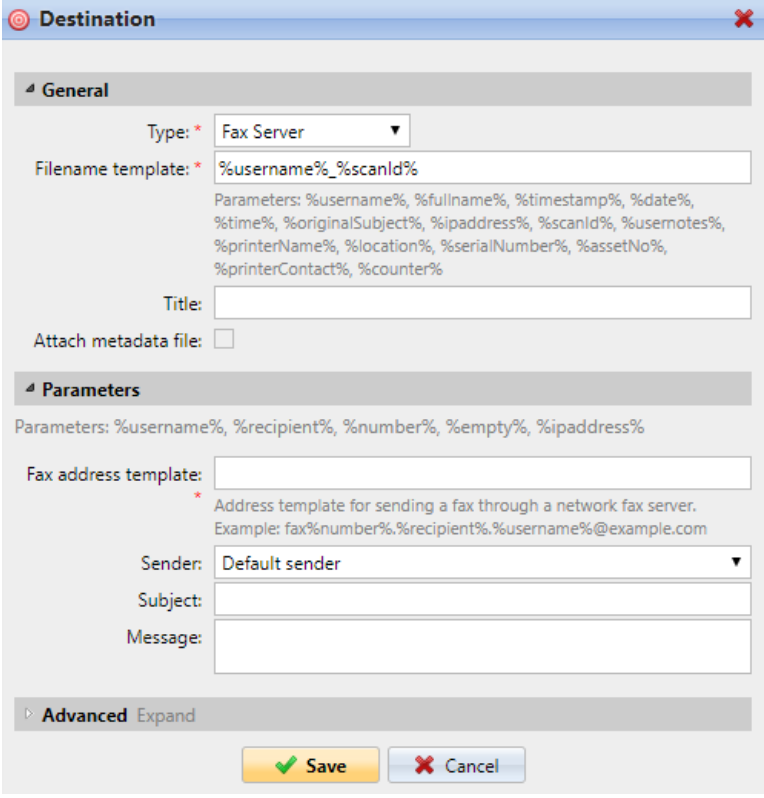

Pour envoyer le document à un serveur de fax, saisissez le modèle d'adresse électronique approprié dans le champ **Modèle d'adresse de fax** champ. Vous pouvez utiliser les paramètres suivants:

- *%username%*: Nom du propriétaire de la session utilisateur
- *%récipiendaire*: Destinataire du fax
- *%number%*: Numéro de fax
- *%empty%*: Ce paramètre garantit que le sujet/message est vide ; il est utilisé dans des cas très spécifiques.
- *%ipaddress%*: Adresse IP du périphérique d'impression
- *%scanId%*: Numéro d'identification unique du scan généré sur le serveur MyQ

Dans le **Expéditeur** dans le menu déroulant, vous pouvez sélectionner l'une des adresses suivantes comme expéditeur du fax:

- *Expéditeur par défaut*: L'adresse électronique définie dans l'onglet Paramètres réseau, sous Serveur SMTP sortant.
- *MyQ@MyQ.local*: L'expéditeur est défini comme *MyQ@MyQ.local*
- *Utilisateur connecté*: Nom du propriétaire de la session utilisateur
- *Contact imprimante*: L'adresse électronique de contact du périphérique d'impression définie dans son interface utilisateur Web.

Vous pouvez également définir le sujet de l'e-mail dans le champ **Sujet** et le corps de l'e-mail dans la zone de texte **Message** boîte de texte.

## **Numérisation vers le stockage de numérisation de l'utilisateur**

Les fichiers de numérisation sortants sont stockés dans le dossier défini dans l'option **Dossier ou courriel pour le stockage des documents numérisés** dans le panneau des propriétés de l'utilisateur.

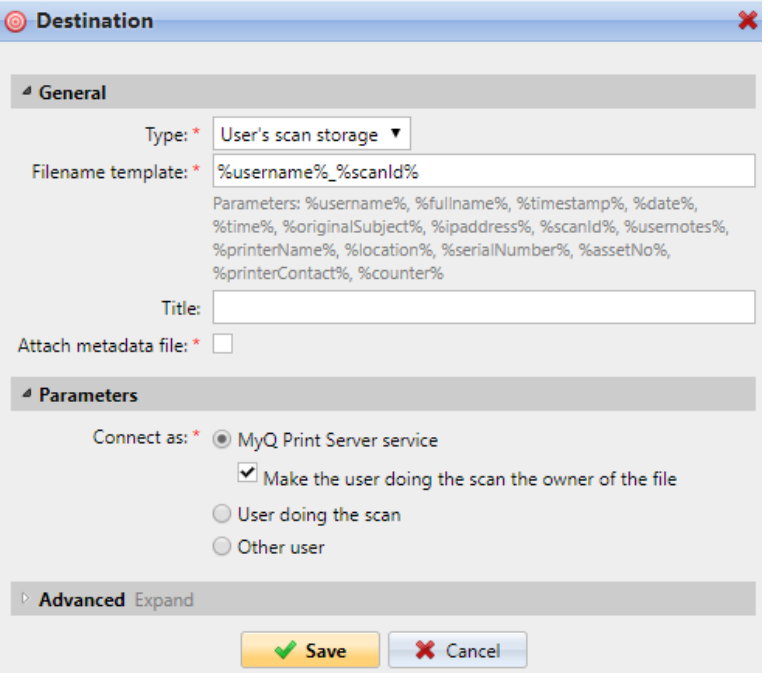

Le site **Connecter en tant que** ce paramètre détermine la manière dont la numérisation sera stockée dans le dossier :

- Si vous sélectionnez le **MyQ Print Server service** les droits d'accès au dossier de destination doivent être accordés au compte sous lequel le service MyQ est exécuté. Ce compte sera également défini comme le propriétaire du fichier numérisé.
	- Si vous sélectionnez le **Faire de l'utilisateur qui effectue l'analyse le propriétaire du fichier.** l'utilisateur qui effectue la numérisation sera défini comme le propriétaire du fichier numérisé.
- Si vous sélectionnez le **Utilisateur effectuant l'analyse** MyQ s'attendra à ce que le dossier soit un dossier partagé sur le compte de domaine de l'utilisateur qui effectue la numérisation, et utilisera le mot de passe saisi pour accéder à ce dossier. L'utilisateur qui effectue la numérisation sera également défini comme le propriétaire du fichier numérisé.
- Si vous sélectionnez le **Autre utilisateur** MyQ s'attendra à ce que le dossier soit un dossier partagé sur le compte de domaine de l'utilisateur spécifié et utilisera le nom d'utilisateur et le mot de passe saisis pour accéder au dossier. L'utilisateur spécifié ici sera également défini comme le propriétaire du fichier numérisé.
- Si vous sélectionnez le **Faire de l'utilisateur qui effectue l'analyse le propriétaire du fichier.** l'utilisateur qui effectue la numérisation sera défini comme le propriétaire du fichier numérisé.
- MyQ ne peut pas changer le propriétaire des fichiers numérisés qui sont stockés dans le dossier de l'utilisateur. **Utilisateurs** ou l'un de ses sous-dossiers. Si vous souhaitez utiliser le **Faire de l'utilisateur qui effectue l'analyse le propriétaire du fichier.** utilisez un dossier différent de celui de l'option **Utilisateurs** (ou ses sousdossiers) comme destination de la numérisation.

## **Scanner vers l'email de l'utilisateur**

Les numérisations sont envoyées à l'adresse électronique principale de l'utilisateur définie dans l'interface utilisateur. **Courriel** dans le panneau des propriétés de l'utilisateur (sur l'onglet **Utilisateurs** onglet principal de l'interface Web MyQ).

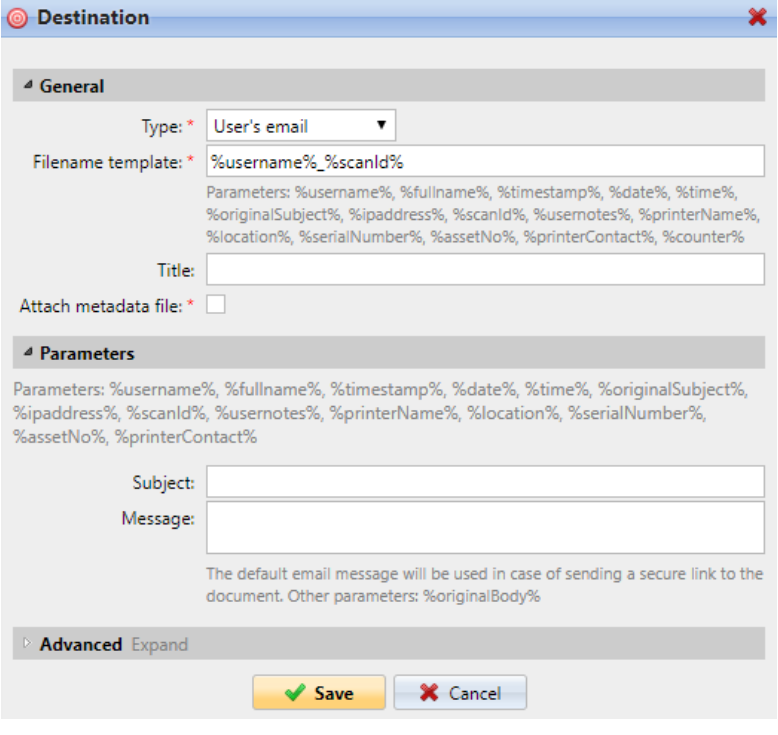

Dans le **Paramètres** vous pouvez définir l'objet des e-mails envoyés à cette destination dans la section **Sujet** et le corps de ces courriels dans la zone de texte **Message** zone de texte. Le sujet ou le corps peut contenir les paramètres suivants : *%username%, %fullname%, %date%, %originalSubject%, %ipaddress%, %usernotes%, %printerName%, %location%, %serialNumber%, %assetNo%, %printerContact%.*.

## **Scan to Email**

Les numérisations sont envoyées à l'adresse électronique indiquée ici.

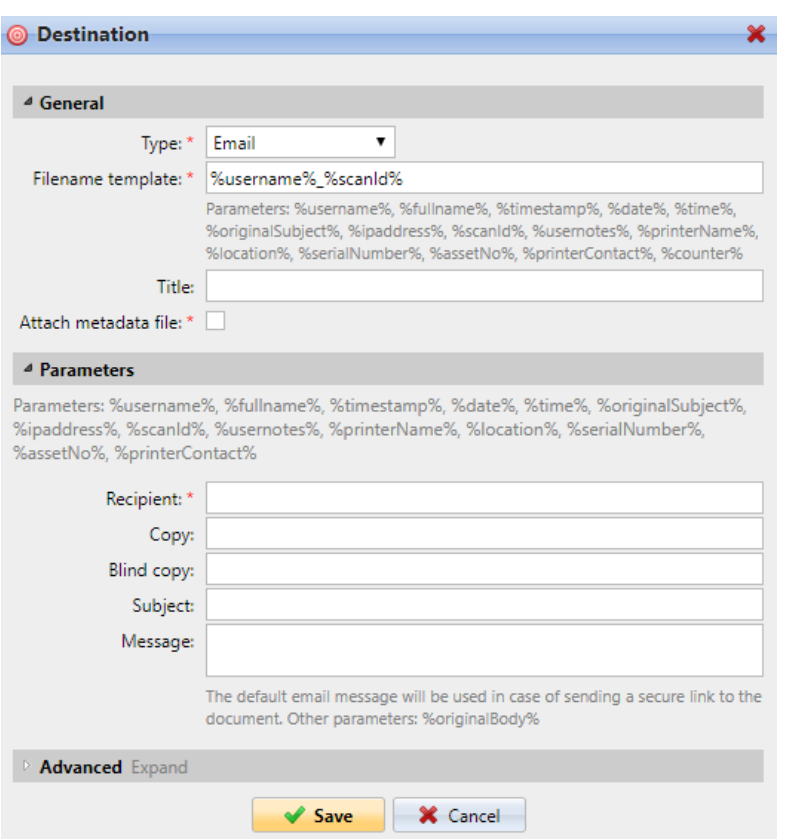

Dans le **Paramètres** dans la section **Bénéficiaire** vous devez définir le ou les destinataires de l'e-mail.

En outre, vous pouvez ajouter des destinataires d'une copie dans la section **Copie** les destinataires d'une copie cachée dans la zone de texte. **Copie aveugle** le sujet de l'email dans la zone de texte **Sujet** et le corps de l'e-mail dans la zone de texte **Message**  boîte de texte.

Les zones de texte sous peuvent contenir les paramètres suivants : *%username%, %fullname%, %date%, %originalSubject%, %ipaddress%, %usernotes%, %printerName%, %location%, %serialNumber%, %assetNo%, %printerContact%.*.

## **Numérisation vers un dossier**

Les numérisations sont envoyées dans le dossier spécifié ici.

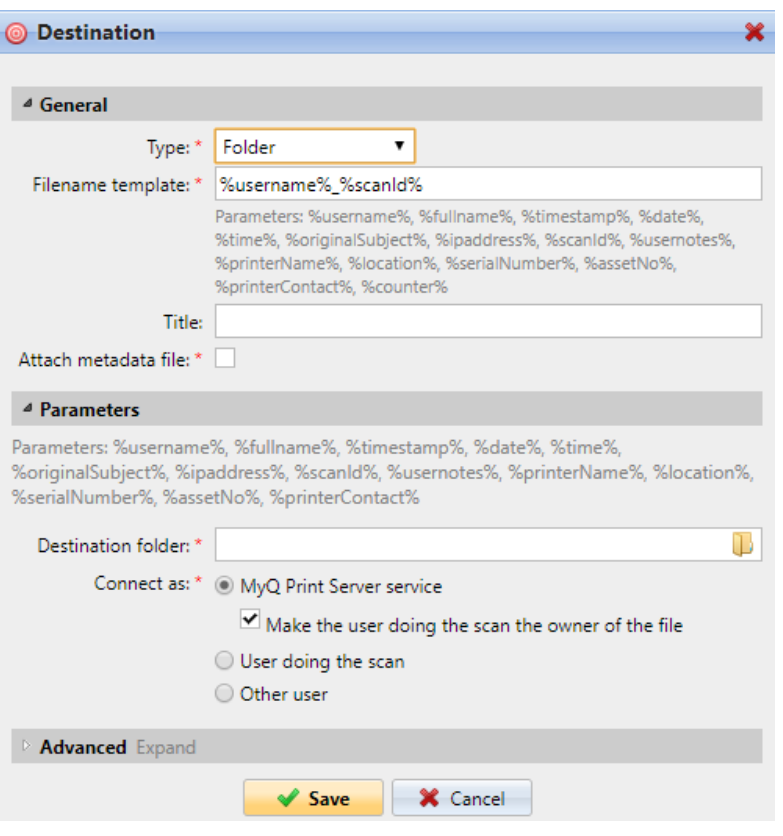

Dans le **Dossier de destination** tapez ou parcourez et sélectionnez le dossier de destination.

Vous pouvez utiliser les paramètres suivants : *%username%, %fullname%, %date%, %originalSubject%, %ipaddress%, %scanId%, %counter%, %usernotes%, %printerName%, %location%, %serialNumber%, %assetNo%, %printerContact%.*.

Le site **Connecter en tant que** Ce paramètre détermine la manière dont la numérisation sera stockée dans le dossier:

- Si vous sélectionnez le **MyQ Print Server service** les droits d'accès au dossier de destination doivent être accordés au compte sous lequel le service MyQ est exécuté. Ce compte sera également défini comme le propriétaire du fichier numérisé.
	- Si vous sélectionnez le **Faire de l'utilisateur qui effectue l'analyse le propriétaire du fichier.** l'utilisateur qui effectue la numérisation sera défini comme le propriétaire du fichier numérisé.
- Si vous sélectionnez le **Utilisateur effectuant l'analyse** MyQ s'attendra à ce que le dossier soit un dossier partagé sur le compte de domaine de l'utilisateur qui effectue la numérisation, et utilisera le mot de passe saisi pour accéder à ce dossier. L'utilisateur qui effectue la numérisation sera également défini comme le propriétaire du fichier numérisé.
- Si vous sélectionnez le **Autre utilisateur** MyQ s'attendra à ce que le dossier soit un dossier partagé sur le compte de domaine de l'utilisateur spécifié et utilisera le nom d'utilisateur et le mot de passe saisis pour accéder au dossier.

L'utilisateur spécifié ici sera également défini comme le propriétaire du fichier numérisé.

- Si vous sélectionnez le **Faire de l'utilisateur qui effectue l'analyse le propriétaire du fichier.** l'utilisateur qui effectue la numérisation sera défini comme le propriétaire du fichier numérisé.
- MyQ ne peut pas changer le propriétaire des fichiers numérisés qui sont stockés dans le dossier de l'utilisateur. **Utilisateurs** ou l'un de ses sous-dossiers. Si vous souhaitez utiliser le **Faire de l'utilisateur qui effectue l'analyse le propriétaire du fichier.** utilisez un dossier différent de celui de l'option **Utilisateurs** (ou ses sousdossiers) comme destination de la numérisation.

## **Scanner vers le lien sécurisé**

Un courrier électronique contenant un lien vers le fichier numérisé est envoyé à l'adresse électronique principale de l'utilisateur définie dans l'interface utilisateur. **Courriel** dans le panneau des propriétés de l'utilisateur (sur l'onglet **Utilisateurs**  onglet principal de l'interface Web MyQ). L'envoi de numérisations vers cette destination fonctionne de la même manière que l'envoi vers le site Web de MyQ. **Courriel de l'utilisateur** à une exception importante près: au lieu du fichier numérisé, l'e-mail contient un lien sécurisé vers le fichier, qui est stocké sur le serveur MyQ et peut être téléchargé via ce lien.

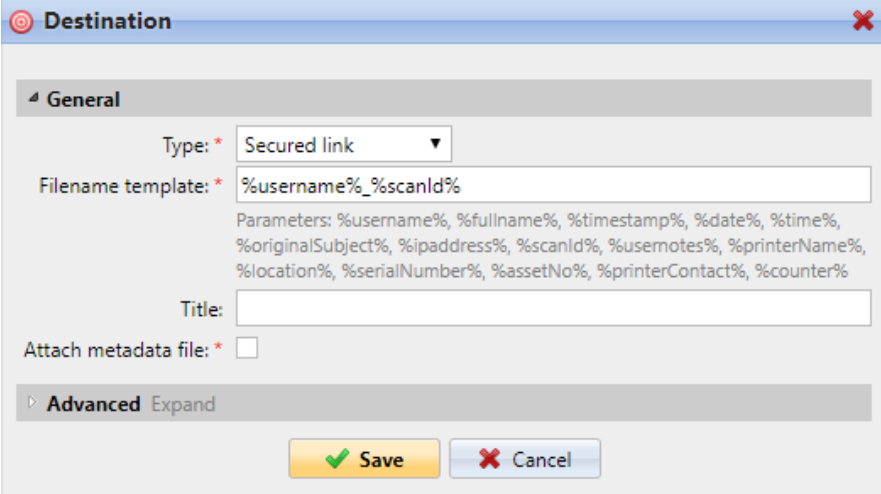

## **Numériser vers OneDrive**

Pour activer la numérisation vers OneDrive:

- 1. Sélectionnez le **Stockage en nuage** dans l'option **Type** dans le menu déroulant.
- 2. Sélectionnez le **OneDrive** dans l'option **Type** sous le menu déroulant **Paramètres** et cliquez sur **Sauvez**.

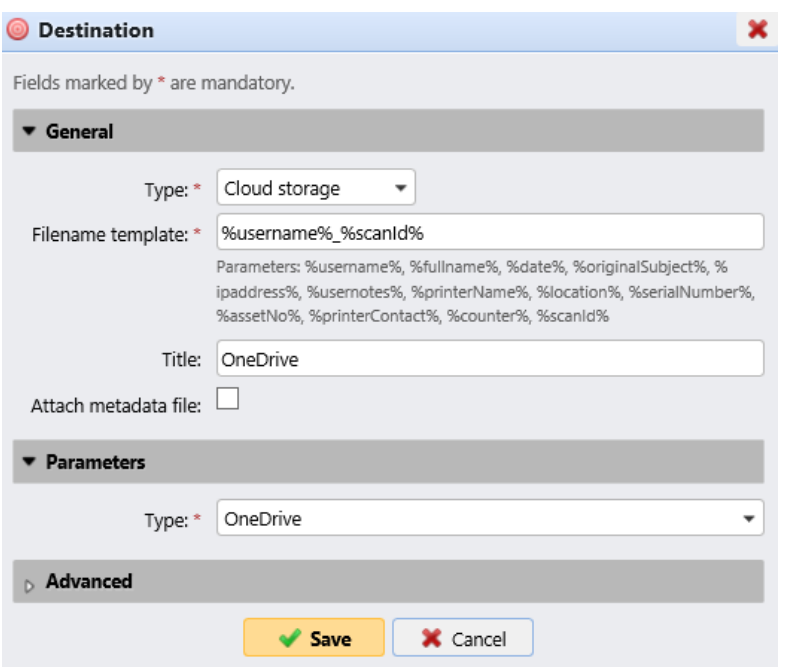

Si les deux conditions suivantes sont remplies, le widget de stockage dans le nuage s'affiche sur la page d'accueil du site. **Accueil** de l'utilisateur connecté à l'interface Web MyQ:

- Il y a au moins un **Easy Scan** l'action du terminal avec cette destination.
- L'utilisateur a le droit de voir le **Easy Scan** ou est connecté à un disque dur.

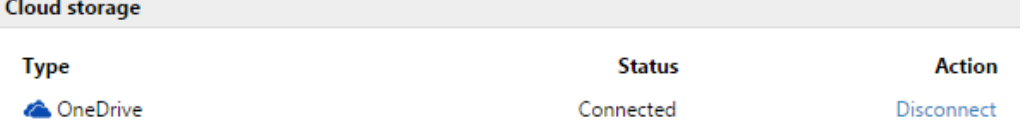

Pour pouvoir stocker le fichier de numérisation sortant sur OneDrive, l'utilisateur doit être connecté.

Pour se connecter à OneDrive, l'utilisateur doit effectuer les actions suivantes:

- 1. Connectez-vous à l'interface utilisateur Web MyQ avec votre compte utilisateur.
- 2. Sur le **Stockage en nuage** cliquez sur **Connectez-vous à**. La boîte de dialogue Stockage dans le nuage apparaît.
- 3. Cliquez sur **Connectez-vous au stockage en nuage**.

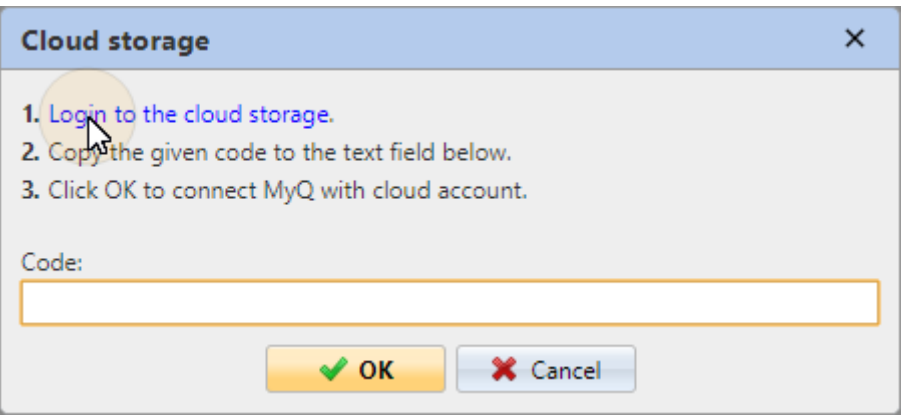

- 4. Connectez-vous à OneDrive et confirmez les autorisations (lorsqu'on vous demande les autorisations, cliquez sur **Oui**).
- 5. Copiez le code donné.
- 6. Collez le code dans la boîte de dialogue de connexion au stockage MyQ Cloud.
- 7. Cliquez sur **OK** pour connecter le stockage en nuage à MyQ. L'état de connexion de OneDrive devient **Connecté**.

## **Numérisation vers OneDrive for Business**

La fonction doit être activée en trois étapes:

- 1. Vous devez d'abord fournir à MyQ un accès à votre Azure AD.
- 2. Ensuite, vous devez créer et définir la destination OneDrive for Business.
- 3. Enfin, les utilisateurs doivent connecter leurs comptes MyQ à OneDrive for Business.

## **Configuration de l'accès MyQ à Azure AD**

Pour configurer l'accès, vous devez créer un nouvel enregistrement d'application Azure AD qui sera utilisé par MyQ, et entrer le nom de l'utilisateur Azure AD. **ID de l'application** et **Secret** sur le **Systèmes externes** dans l'onglet Paramètres de l'interface administrateur MyQ Web.

Dans Azure AD, vous devez créer et définir un nouvel enregistrement d'Azure Active Directory App qui sera utilisé par MyQ. Une fois l'enregistrement créé, vous définissez les autorisations et créez une clé secrète. Vous avez besoin de l'ID d'application et de la clé secrète pour créer un système externe pour OneDrive for Business dans l'interface Web de MyQ. La clé secrète remplit le champ Clé de sécurité.

- 1. Aller à <https://portal.azure.com/>et connectez-vous avec votre compte utilisateur d'administrateur global.
- 2. Dans le tableau de bord Azure, dans le volet de navigation de gauche, cliquez sur **Azure Active Directory** et dans le menu de gauche, cliquez sur **Enregistrements d'applications**.
- 3. Pour créer une nouvelle application, cliquez sur **Nouvel enregistrement**. La page Enregistrer une application apparaît.
- 4. Dans le **Nom** tapez un nom pour l'application.
- 5. Choisissez **Types de comptes pris en charge**.

## 6. Dans la case URI de redirection, choisissez **Web** et *[https://helper.myq.cz/.](https://helper.myq.cz/)* Register an application

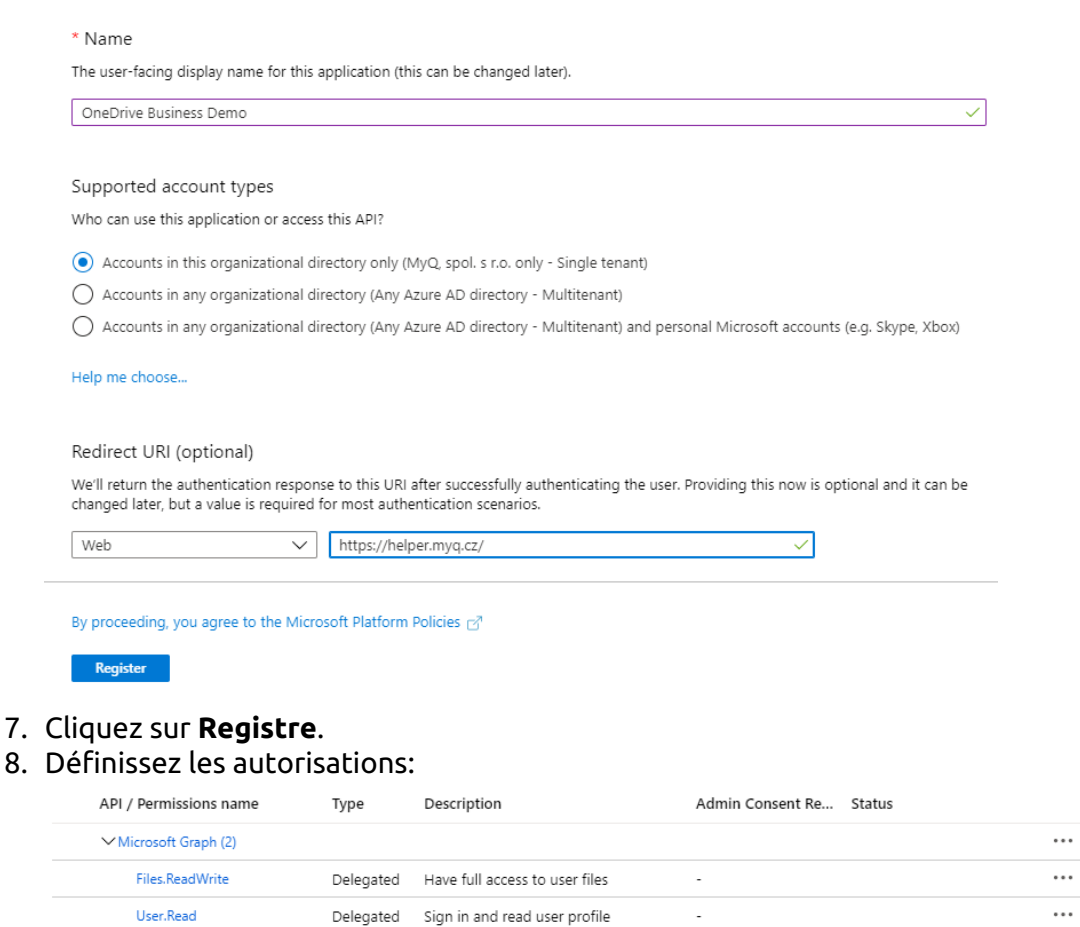

- a. Sur l'écran d'aperçu, cliquez sur **Voir les autorisations de l'API**.
- b. Cliquez sur **Ajouter une permission**. Le volet Demande d'autorisations d'API s'affiche.
- c. **Utilisateur.lire** sont ajoutées par défaut. Ajouter **Délégué** les autorisations pour **Files.ReadWrite** pour le Microsoft Graph.
- 9. De retour sur l'écran d'aperçu, cliquez sur **Vue d'ensemble** puis copier et sauvegarder le **ID de l'application** car vous en aurez besoin dans les étapes suivantes.

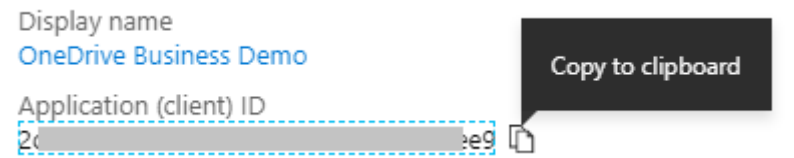

10. Sur l'écran d'aperçu, cliquez sur **Certificats et secrets**et suivez les étapes suivantes :

Add a client secret

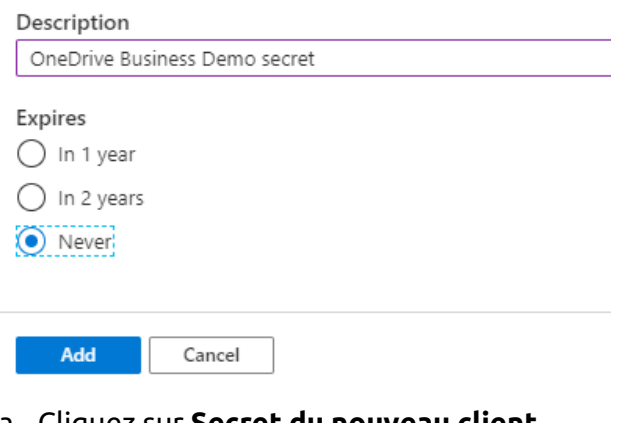

- a. Cliquez sur **Secret du nouveau client**.
- b. Ajouter un **Description**.
- c. Définissez l'expiration de la clé à *Jamais*.
- d. Cliquez sur **Ajouter**.
- e. Enregistrez la valeur de la clé secrète du client, car vous en aurez besoin dans les étapes suivantes et vous ne pourrez pas la récupérer plus tard.
- 11. Ouvrez le **Systèmes externes** de l'interface Web MyQ (**MyQ, Paramètres, Systèmes externes**).
- 12. Cliquez sur **+Ajouter** et sélectionnez **OneDrive Business** dans le menu.
- 13. Ajouter un **Titre**. Ceci sera utilisé pour identifier la destination de stockage en nuage.
- 14. Ajouter le **ID de l'application**et la clé secrète est **Clé de sécurité** que vous avez précédemment copié et enregistré, puis cliquez sur **OK**.

## **Créer et définir la destination OneDrive for Business**

- Créez une nouvelle destination (éditez ou créez une action de terminal Easy Scan ; dans son panneau de propriétés, dans le champ **Destinations** cliquez sur **+Ajouter**).
- Dans le panneau des propriétés de la nouvelle destination, sous la rubrique **Général** sélectionnez le *Stockage en nuage* dans l'option **Type** dans le menu déroulant.
- Dans le **Paramètres** dans la section **Type** dans le menu déroulant, sélectionnez *OneDrive for Business* ou tout autre **Titre** que vous avez défini dans le **Systèmes externes** dans les étapes précédentes et cliquez sur **Sauvez**.

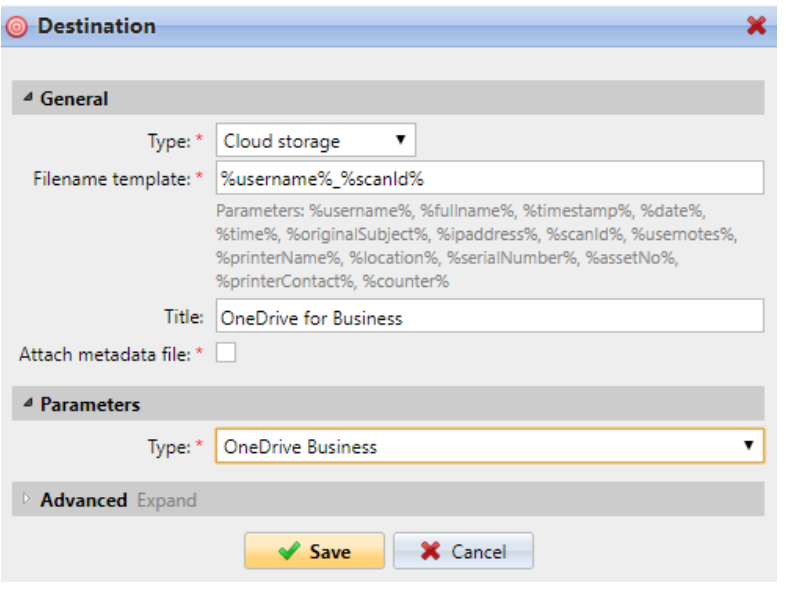

#### **Connecter le compte MyQ d'un utilisateur à OneDrive for Business**

Si les deux conditions suivantes sont remplies, le widget de stockage dans le nuage s'affiche sur la page d'accueil du site. **Accueil** de l'utilisateur connecté à l'interface Web MyQ:

- Il y a au moins un **Easy Scan** l'action du terminal avec cette destination.
- L'utilisateur a le droit de voir le **Easy Scan** ou est connecté à un disque dur.

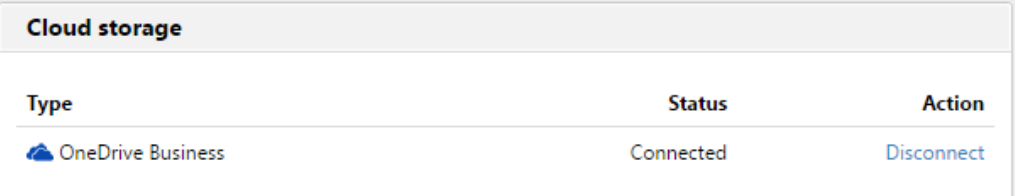

Pour pouvoir stocker le fichier de numérisation sortant sur OneDrive for Business, l'utilisateur doit être connecté.

Pour se connecter à OneDrive for Business, l'utilisateur doit effectuer les actions suivantes :

- 1. Connectez-vous à l'interface utilisateur Web MyQ avec votre compte utilisateur.
- 2. Sur le **Stockage en nuage** cliquez sur **Connectez-vous à**. La boîte de dialogue Stockage dans le nuage apparaît.
- 3. Cliquez sur **Connectez-vous au stockage en nuage**.

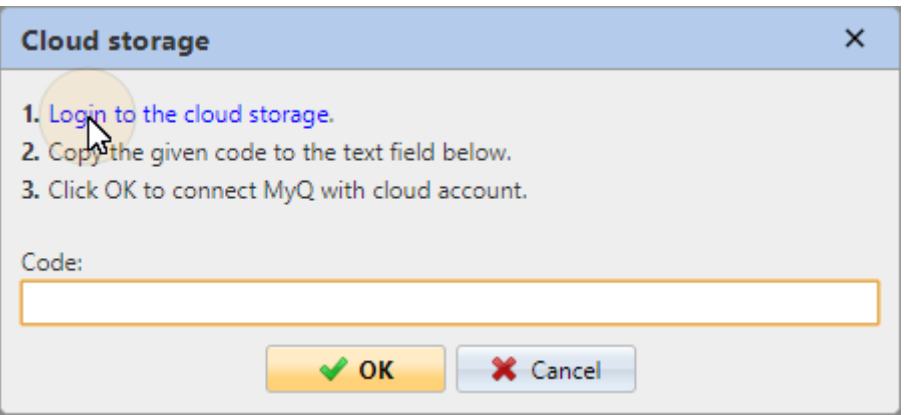

- 4. Connectez-vous à OneDrive for Business et confirmez les autorisations (lorsqu'on vous demande les autorisations, cliquez sur **Oui**).
- 5. Copiez le code donné.
- 6. Collez le code dans la boîte de dialogue de connexion au stockage MyQ Cloud.
- 7. Cliquez sur **OK** pour connecter le stockage en nuage à MyQ. L'état de la connexion de OneDrive for Business passe à **Connecté**.

## **Numérisation vers Google Drive**

Pour activer la numérisation vers Google Drive:

- 1. Sélectionnez le *Stockage en nuage* dans l'option **Type** dans le menu déroulant.
- 2. Sélectionnez le *Google Drive* dans l'option **Type** dans le menu déroulant **Paramètres** puis cliquez sur **Sauvez**.

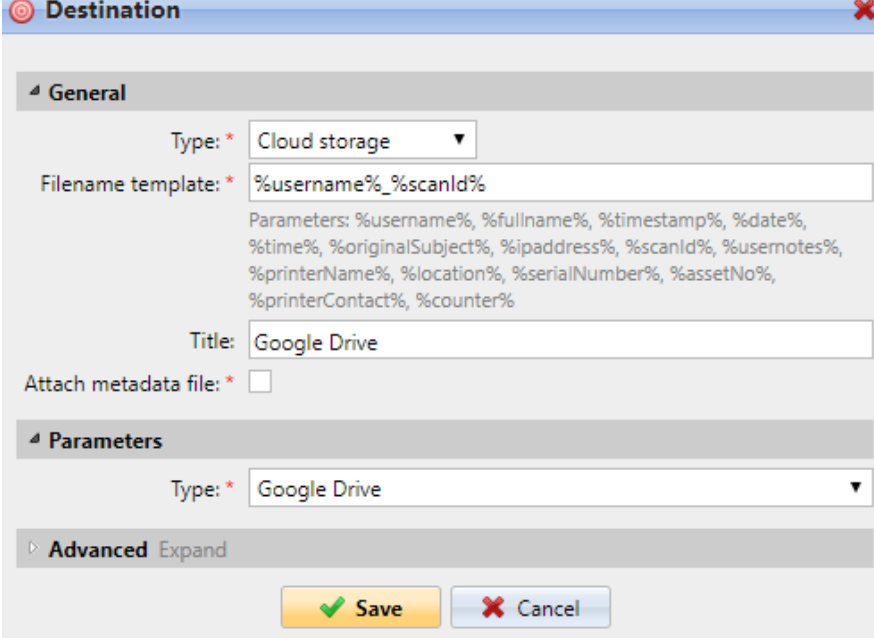

Si les deux conditions suivantes sont remplies, le widget de stockage dans le nuage s'affiche sur la page d'accueil du site. **Accueil** écran de l'utilisateur connecté à l'interface web MyQ:

- 1. Il y a au moins un **Easy Scan** l'action du terminal avec cette destination.
- 2. L'utilisateur a le droit de voir le **Easy Scan** ou est connecté à Google drive.

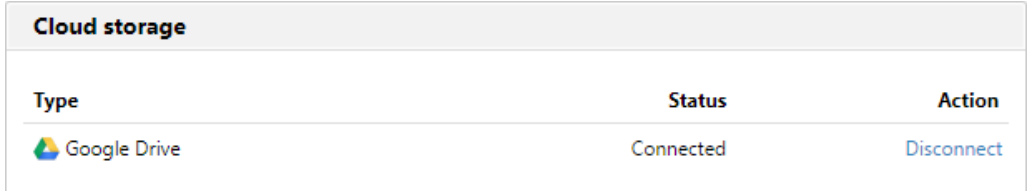

Pour pouvoir stocker le fichier d'analyse sortant sur Google Drive, l'utilisateur doit être connecté.

Pour se connecter à Google Drive, l'utilisateur doit effectuer les actions suivantes:

- 1. Connectez-vous à l'interface utilisateur MyQ Web avec votre compte utilisateur.
- 2. Sur le widget Stockage en nuage, cliquez sur **Connectez-vous à**. La boîte de dialogue Stockage dans le nuage apparaît.
- 3. Cliquez sur **Connectez-vous au stockage en nuage**.

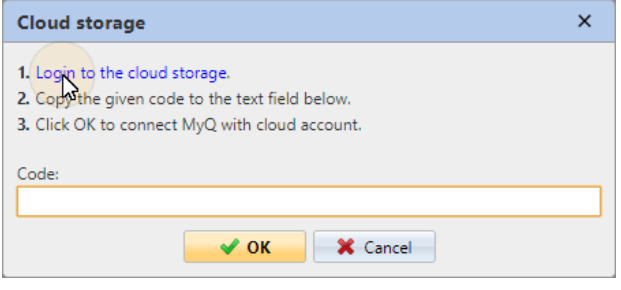

- 4. Connectez-vous à Google Drive et confirmez les autorisations. (Lorsque vous êtes interrogé sur les autorisations, cliquez sur **Autoriser**).
- 5. Copiez le code donné.
- 6. Collez le code dans la boîte de dialogue de connexion au stockage en nuage.
- 7. Cliquez sur **OK** pour connecter le stockage en nuage à MyQ. L'état de connexion de Google Drive devient **Connecté**.

Un même compte utilisateur Google ne peut être connecté qu'à un seul serveur à la fois. Si l'utilisateur souhaite connecter son compte à un autre serveur, il doit supprimer les éléments suivants **Solution d'impression MyQ** des applications connectées. Cela peut être fait sur le **Apps ayant accès à l'onglet de votre compte** sous **Mon compte/Signature et sécurité/Applications avec accès au compte/ Gestion des applications**.

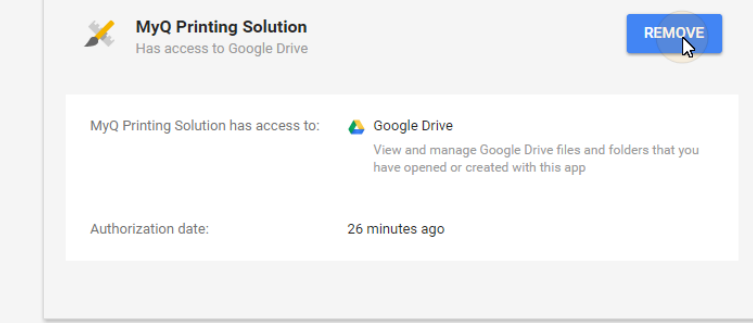

## **Scanner vers Box.com**

Pour activer la numérisation vers Box.com:

- 1. Sélectionnez le *Stockage en nuage* dans l'option **Type** dans le menu déroulant.
- 2. Sélectionnez l'option Box.com dans le **Type** dans le menu déroulant **Paramètres** et cliquez ensuite sur **Sauvez**.

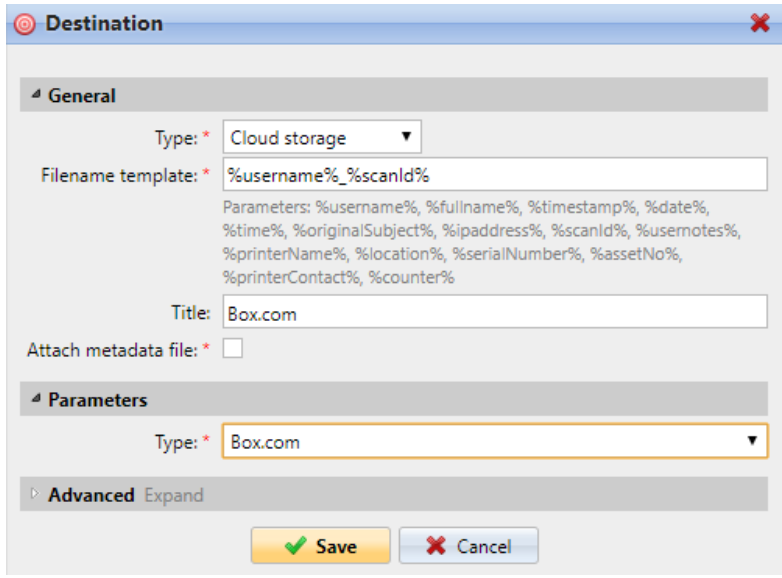

Si les deux conditions suivantes sont remplies, le widget de stockage dans le nuage s'affiche sur la page d'accueil du site. **Accueil** de l'utilisateur connecté à l'interface Web MyQ:

- 1. Il y a au moins un **Easy Scan** l'action du terminal avec cette destination.
- 2. L'utilisateur a le droit de voir le **Easy Scan** ou est connecté à un disque dur.

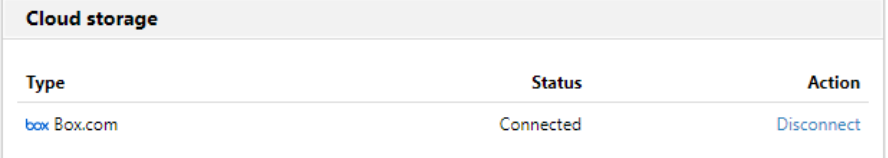

Pour pouvoir stocker le fichier d'analyse sortant sur Box.com, l'utilisateur doit être connecté.

Pour se connecter à Box.com, l'utilisateur doit effectuer les actions suivantes:

- 1. Connectez-vous à l'interface utilisateur MyQ Web avec votre compte utilisateur.
- 2. Sur le widget Stockage en nuage, cliquez sur **Connectez-vous à**. La boîte de dialogue Stockage dans le nuage apparaît.
- 3. Cliquez sur **Connectez-vous au stockage en nuage**.

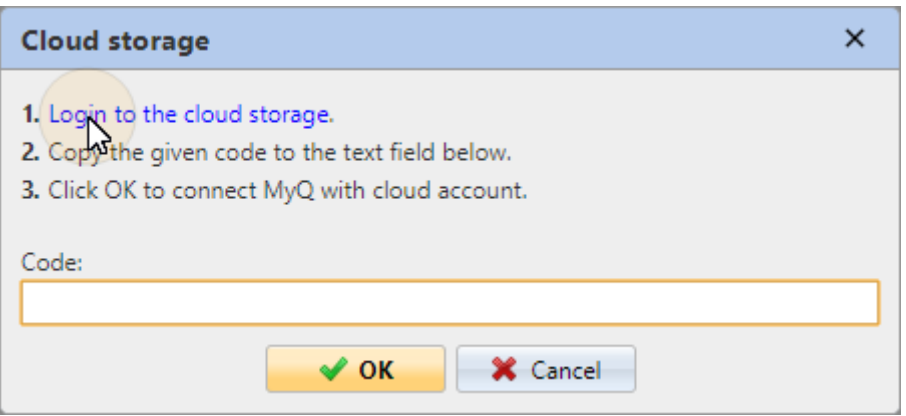

- 4. Connectez-vous à Box.com et confirmez les autorisations (lorsqu'on vous demande les autorisations, cliquez sur **Oui**).
- 5. Copiez le code donné.
- 6. Collez le code dans la boîte de dialogue de connexion au stockage MyQ Cloud.
- 7. Cliquez sur **OK** pour connecter le stockage en nuage à MyQ. L'état de connexion de Box.com devient **Connecté**.

## **Numériser vers Dropbox**

Pour activer la numérisation vers Dropbox:

- 1. Sélectionnez le *Stockage en nuage* dans l'option **Type** dans le menu déroulant.
- 2. Sélectionnez le *Dropbox* dans l'option **Type** dans le menu déroulant **Paramètres** et cliquez ensuite sur **Sauvez**.

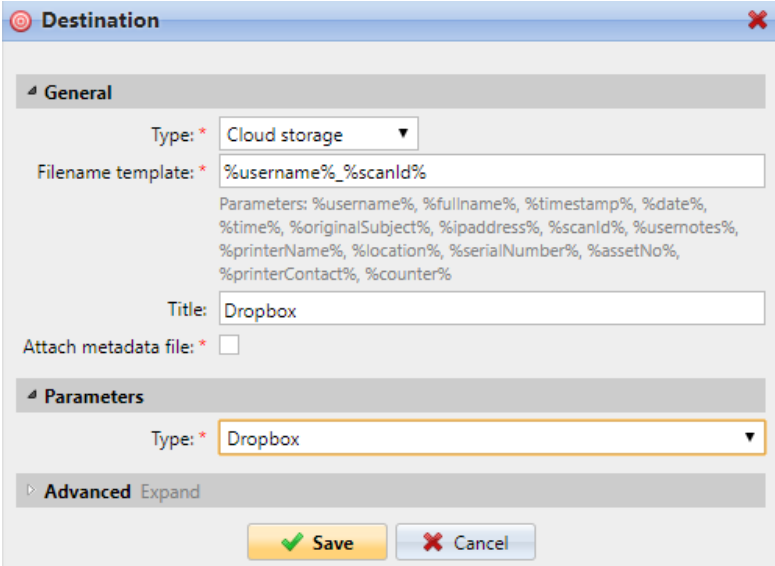

Si les deux conditions suivantes sont remplies, le widget de stockage dans le nuage s'affiche sur la page d'accueil du site. **Accueil** écran de l'utilisateur connecté à l'interface web MyQ:

- 1. Il y a au moins un **Easy Scan** l'action du terminal avec cette destination.
- 2. L'utilisateur a le droit de voir le **Easy Scan** ou est connecté à un disque dur.

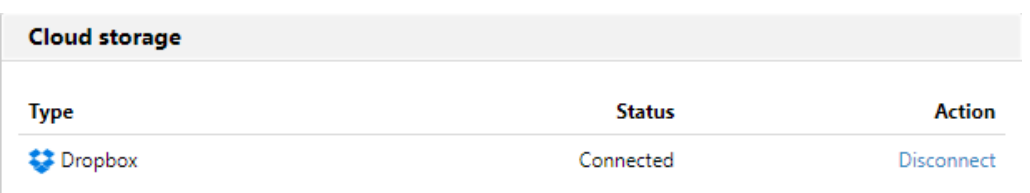

Pour pouvoir stocker le fichier de numérisation sortant sur Dropbox, l'utilisateur doit être connecté.

Pour se connecter à Dropbox, l'utilisateur doit effectuer les actions suivantes:

- 1. Connectez-vous à l'interface utilisateur Web MyQ avec votre compte utilisateur.
- 2. Sur le **Stockage en nuage** cliquez sur **Connectez-vous à**. La boîte de dialogue Stockage dans le nuage apparaît.
- 3. Cliquez sur **Connectez-vous au stockage en nuage**.

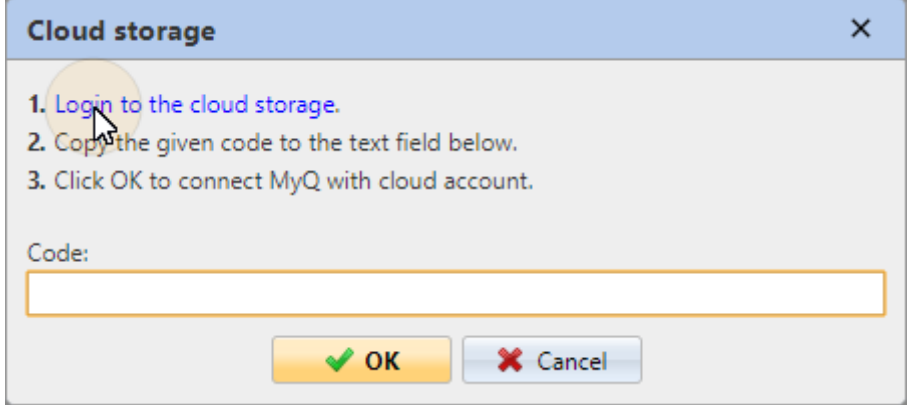

- 4. Connectez-vous à Dropbox et confirmez les autorisations (lorsqu'on vous demande les autorisations, cliquez sur **Oui**).
- 5. Copiez le code donné.
- 6. Collez le code dans la boîte de dialogue de connexion au stockage MyQ Cloud.
- 7. Cliquez sur **OK** pour connecter le stockage en nuage à MyQ. L'état de la connexion de Dropbox devient **Connecté**.

## **Numérisation vers SharePoint Online**

La fonction doit être activée en trois étapes:

- 1. Vous devez d'abord enregistrer l'application MyQ dans SharePoint.
- 2. Ensuite, vous devez créer et définir la destination SharePoint Online.
- 3. Enfin, les utilisateurs doivent connecter leurs comptes MyQ à SharePoint.

## **Permettre l'accès à SharePoint**

Pour configurer l'accès, vous devez enregistrer l'application MyQ dans SharePoint et entrer le nom de l'utilisateur SharePoint. **ID de l'application** et **Secret** sur le **Systèmes externes** dans l'interface administrateur web de MyQ.

## **Enregistrer l'application MyQ dans SharePoint**

- 1. Dans un navigateur, entrez l'une des URL suivantes (vous devez disposer de droits d'administrateur au niveau spécifique - pour le site racine SharePoint ou pour le site spécifique - pour pouvoir accéder aux paramètres):
	- a. Pour le site SharePoint racine: <*https://<site\_name>.sharepoint.com/\_layouts/15/appregnew.aspx> (*par exemple *https://mycompany.sharepoint.com/\_layouts/15/ appregnew.aspx)*
	- b. Pour un site SharePoint (collection de sites) spécifique : *<https://<site\_name>.sharepoint.com/sites/<specific\_site\_name>/\_layouts/15/ appregnew.aspx*>

(par exemple *https://mycompany.sharepoint.com/sites/SCANNING/\_layouts/ 15/appregnew.aspx*)

2. Remplissez ou générez les champs, puis cliquez sur **Créer**. Vous êtes informé que l'identifiant de l'application a été créé avec succès.

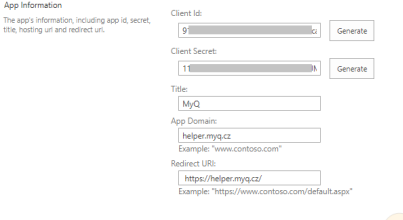

Crece Cancel

- a. **Id. du client**: Vous pouvez le générer ou utiliser le vôtre. Copiez sa valeur; elle sera utilisée plus tard dans le processus d'enregistrement.
- b. **Secret du client**: Vous pouvez le générer ou utiliser le vôtre. Copiez sa valeur ; elle sera utilisée plus tard dans le processus d'enregistrement.
- c. **Titre**: "*MyQ*"
- d. **Domaine de l'application**: "*helper.myq.cz*"
- e. **URI de redirection**: "*https://helper.myq.cz/* "

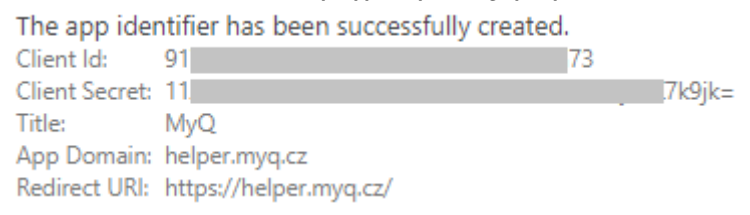

- 3. Dans le navigateur, entrez l'une des URL suivantes:
	- a. Pour le site SharePoint racine: <*https://<site\_name>.sharepoint.com/\_layouts/15/appinv.aspx> (*par exemple *https://mycompany.sharepoint.com/\_layouts/15/appinv.aspx)*
	- b. *Pour un site SharePoint (collection de sites) spécifique: <https://<site\_name>.sharepoint.com/sites/<specific\_site\_name>/\_*layouts/ 15/appinv.aspx (par exemple *https://mycompany.sharepoint.com/sites/SCANNING/\_layouts/ 15/appinv.aspx*)
- 4. Remplissez le **ID de l'application** (l'Id du client de l'étape 2), puis cliquez sur **Consulter le site**. Cela devrait remplir tous les champs, à l'exception de **Demande d'autorisation XML**.

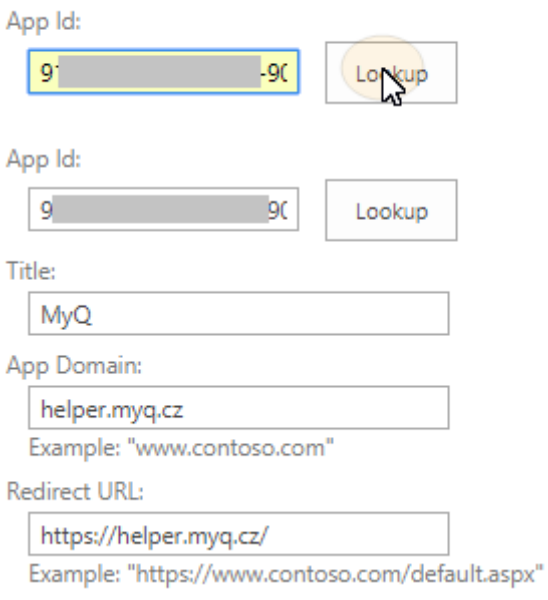

5. Copiez la chaîne de caractères ci-dessous et collez-la dans le champ **Demande d'autorisation XML** puis cliquez sur **Créer**. Il vous est demandé si vous faites confiance à l'application MyQ.

*<AppPermissionRequests AllowAppOnlyPolicy="true">*

*<AppPermissionRequest Scope= "http://sharepoint/content/sitecollection/web" Right="Write" />*

*</AppPermissionRequests>*

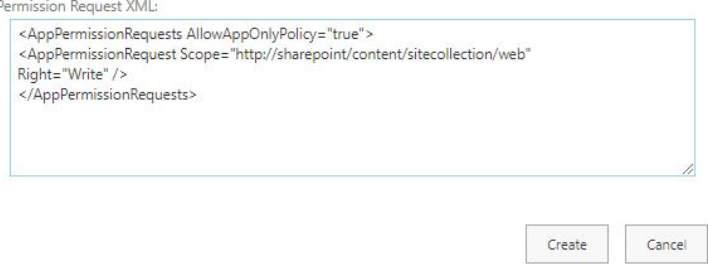

 $\begin{tabular}{|c|c|c|} \hline \textbf{True} & \textbf{True} \\ \hline \end{tabular} \begin{tabular}{|c|c|c|c|} \hline \textbf{True} & \textbf{True} \\ \hline \end{tabular}$ 

6. Assurez-vous que le **Documents** est sélectionnée sous **Permettez-lui de modifier ou de supprimer des documents et des éléments de la liste** (il devrait être sélectionné par défaut), puis cliquez sur **Faites-lui confiance**. Vous pouvez maintenant quitter les paramètres SharePoint et ouvrir l'interface Web MyQ pour terminer la configuration.

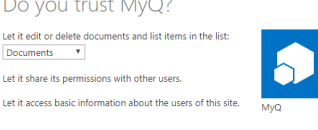

7. Ouvrez le **Systèmes externes** de l'interface administrateur web de MyQ (**MyQ, Paramètres, Systèmes externes**).

8. Dans l'onglet, sous **SharePoint Online** saisissez le **ID du client** et le **Clé de sécurité** puis cliquez sur **Sauvez**.

## **Créer et définir la destination SharePoint Online**

- Créez une nouvelle destination (éditez ou créez une action de terminal Easy Scan ; dans son panneau de propriétés, dans le champ **Destinations** cliquez sur **+Ajouter**).
- Dans le panneau des propriétés de la nouvelle destination, sous la rubrique **Général** sélectionnez le *Stockage en nuage* dans l'option **Type** dans le menu déroulant.
- Dans le **Paramètres** dans la section **Type** dans le menu déroulant, sélectionnez *SharePoint Online*et cliquez sur **Sauvez**.

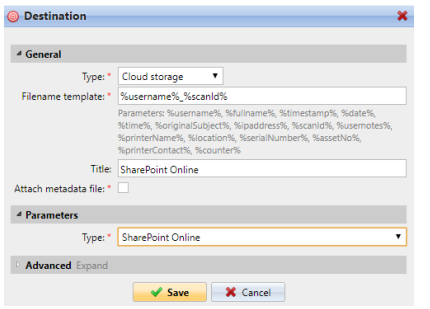

## **Connecter le compte MyQ d'un utilisateur à SharePoint Online**

Si les deux conditions suivantes sont remplies, le widget de stockage dans le nuage s'affiche sur la page d'accueil du site. **Accueil** de l'utilisateur connecté à l'interface Web MyQ:

- Il y a au moins un **Easy Scan** l'action du terminal avec cette destination.
- L'utilisateur a le droit de voir le **Easy Scan** ou est connecté à un disque dur.

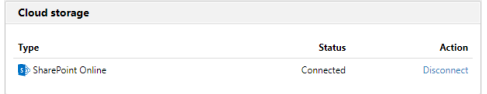

Pour pouvoir stocker le fichier de numérisation sortant sur SharePoint Online, l'utilisateur doit être connecté.

Pour se connecter à SharePoint Online, l'utilisateur doit effectuer les actions suivantes:

- 1. Connectez-vous à l'interface utilisateur Web MyQ avec votre compte utilisateur.
- 2. Sur le **Stockage en nuage** cliquez sur **Connectez-vous à**. La boîte de dialogue Stockage dans le nuage apparaît.
- 3. Cliquez sur **Connectez-vous au stockage en nuage**.

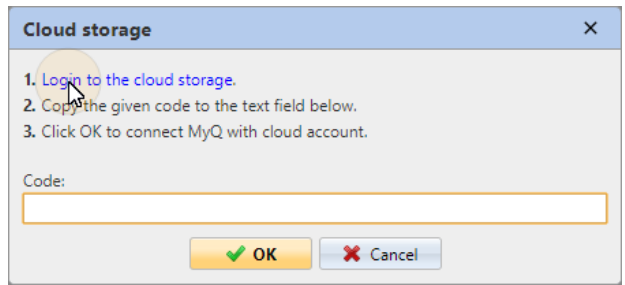

- 4. Connectez-vous à SharePoint Online et confirmez les autorisations (lorsqu'on vous demande les autorisations, cliquez sur **Oui**).
- 5. Copiez le code donné.
- 6. Collez le code dans la boîte de dialogue de connexion au stockage MyQ Cloud.
- 7. Cliquez sur **OK** pour connecter le stockage en nuage à MyQ. L'état de la connexion à SharePoint Online devient **Connecté**.

## **Numérisation vers Amazon S3**

Afin de numériser vers Amazon S3, vous devez:

- Configurez un bucket sur la console Amazon. Vos analyses seront stockées dans ce godet.
- Créez un utilisateur qui sera utilisé dans l'interface Web de MyQ.
- Donnez à l'utilisateur créé des droits sur le godet.
- Remplissez le **ID du client** et **Clé de sécurité** dans l'interface administrateur web de MyQ.
- Configurez une action de terminal Easy Scan pour numériser vers Amazon S3.

## **Configuration d'un seau sur la console Amazon S3**

Vous avez besoin d'un compte Amazon pour créer un godet dans lequel stocker les numérisations. MyQ ne requiert pas de paramètres spécifiques pour la numérisation vers un seau S3.

- 1. Connectez-vous à<https://console.aws.amazon.com/s3> et connectez-vous avec votre compte Amazon ou créez un nouveau compte. Vous avez besoin d'une carte de crédit comme preuve de votre nom. La carte de crédit sera également utilisée pour facturer l'utilisation d'Amazon S3.
- 2. Utilisez le<https://docs.aws.amazon.com/AmazonS3/latest/gsg/s3-gsg.pdf>pour vous guider dans la création d'un seau S3.

## **Créer un utilisateur dans Amazon S3**

Vous devez créer un utilisateur pour établir une connexion entre Amazon S3 et l'interface Web de MyQ.

- 1. Connectez-vous à la console Amazon.
- 2. Cliquez sur la flèche à côté de votre nom de connexion et sélectionnez **Mes informations d'identification de sécurité** dans le menu déroulant.
- 3. Cliquez sur **Utilisateurs** dans le **Gestion des identités et des accès (IAM)** et cliquez sur **Ajouter un utilisateur**.

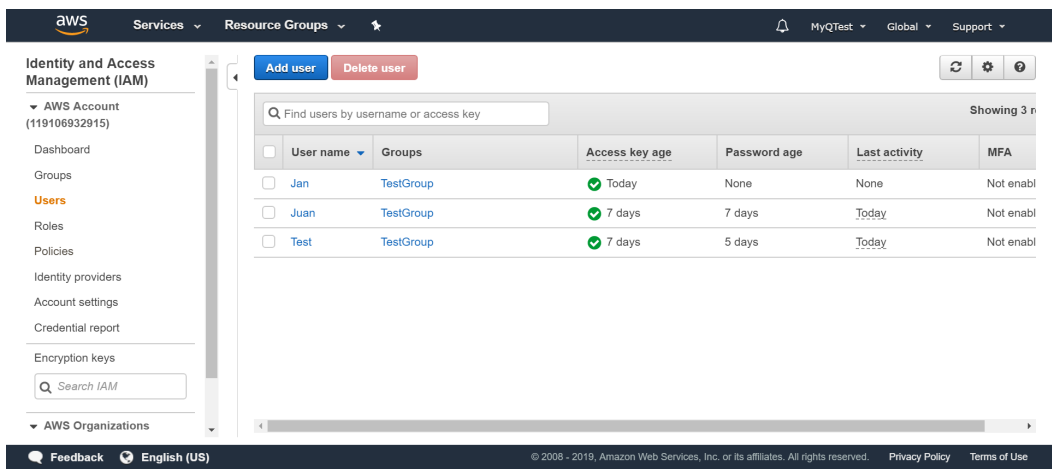

- 4. Suivez les instructions pour créer l'utilisateur.
- 5. Copiez et enregistrez le **ID du client** et le **ID de la clé d'accès** de l'utilisateur créé, comme vous en avez besoin dans les étapes suivantes.

### **Donner à l'utilisateur des droits d'accès au seau**

Pour donner l'autorisation de seau à l'utilisateur, vous pouvez suivre la procédure suivante [instructions officielles](https://docs.aws.amazon.com/IAM/latest/UserGuide/id_users_change-permissions.html) ou suivez la courte procédure ci-dessous :

1. Cliquez sur **Politiques** dans le **Gestion des identités et des accès (IAM)** volet. Cliquez sur **Créer une nouvelle politique**. Les paramètres de la politique doivent être définis comme dans l'image ci-dessous. Si vous ne voulez pas donner à l'utilisateur l'accès à tous les seaux : désélectionnez **Tout** et cliquez sur **Ajouter ARN** pour entrer dans un godet spécifique.

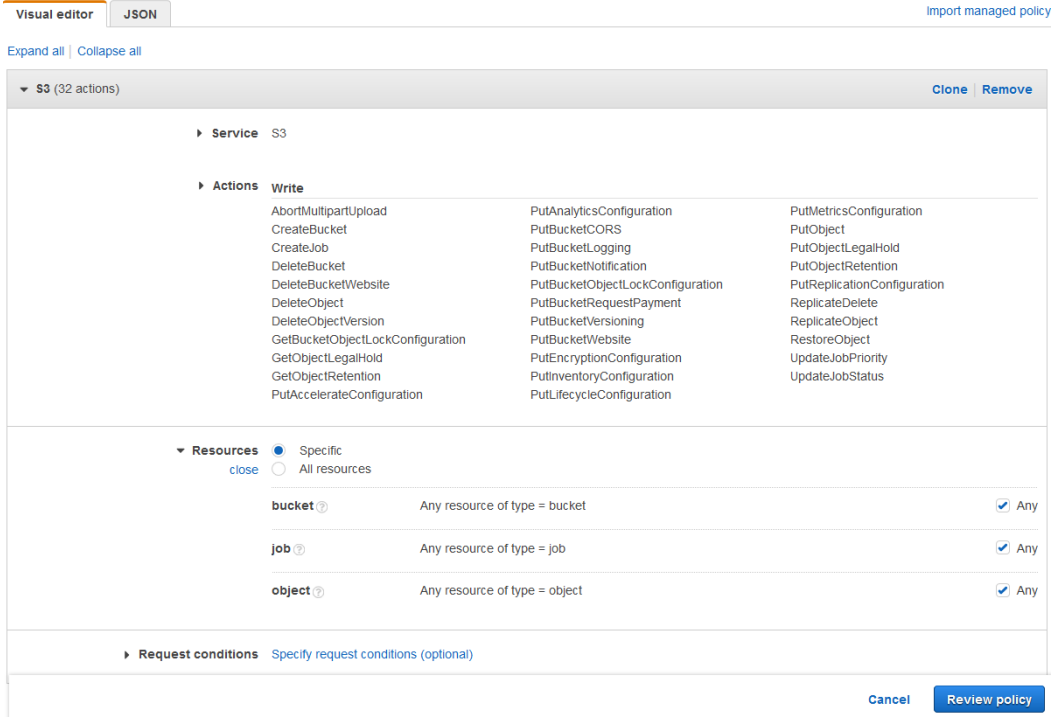

- 2. Cliquez sur **Groupes** dans le **Gestion des identités et des accès (IAM)** volet. Cliquez sur **Créer un nouveau groupe**. Donnez un nom au groupe et **Sauvez** il.
- 3. Cliquez sur **Ajouter des utilisateurs au groupe** et ajoutez l'utilisateur créé au groupe.
- 4. Cliquez sur le bouton **Permissions** et cliquez sur **Joindre la politique**. Sélectionnez la politique que vous venez de créer et **Sauvez** tout. L'utilisateur a maintenant *Écrire à* l'accès au seau créé.

## **Configurer une connexion entre MyQ et Amazon S3**

- 1. Ouvrez le **Systèmes externes** de l'interface Web MyQ (**MyQ, Paramètres, Systèmes externes**).
- 2. Cliquez sur **+Ajouter** et sélectionnez **AWS** dans le menu.
- 3. Ajouter un **Titre**. Ceci sera utilisé pour identifier la destination de stockage en nuage.
- 4. Ajouter le **ID de l'application**et l'ID de la clé d'accès est **Clé de sécurité** que vous avez précédemment copié et enregistré, puis cliquez sur **OK**.

## **Créer et définir la destination Amazon S3**

- Créez une nouvelle destination (éditez ou créez une action de terminal Easy Scan ; dans son panneau de propriétés, dans le champ **Destinations** cliquez sur **+Ajouter**).
- Dans le panneau des propriétés de la nouvelle destination, sous la rubrique **Général** sélectionnez le *Stockage en nuage* dans l'option **Type** dans le menu déroulant.
- Dans le **Paramètres** dans la section **Type** dans le menu déroulant, sélectionnez *Amazon S3* ou tout autre **Titre** que vous avez défini dans le **Systèmes externes** dans les étapes précédentes et cliquez sur **Sauvez**.
- Remplissez les champs :
	- **Seau**: le nom du seau Amazon S3 dans lequel stocker les analyses.
	- **Région**: la région que vous avez définie lors de la création du seau.
	- **Chemin du dossier**: saisissez le chemin d'un sous-dossier.

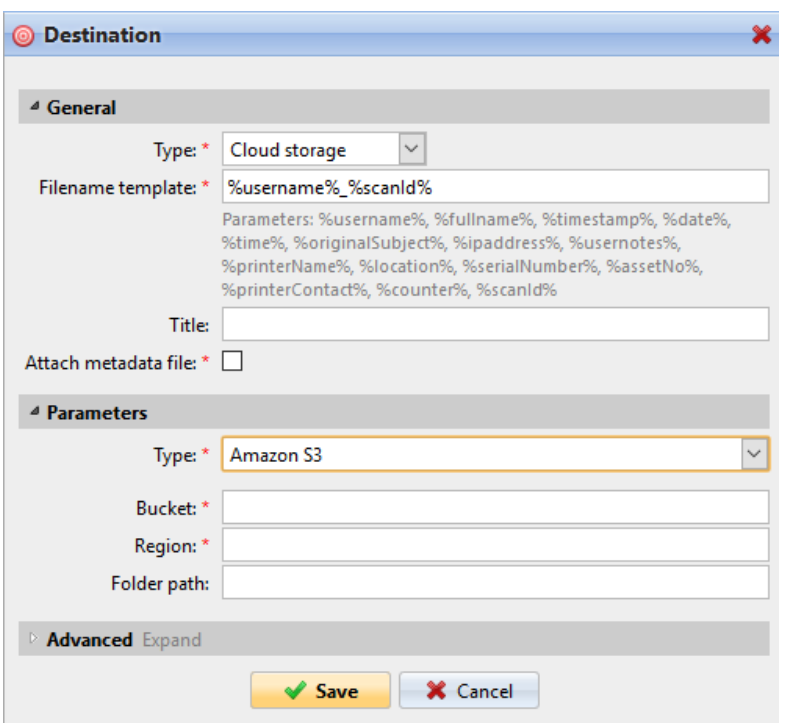

# **8.4.2 Paramètres de Easy Scan**

Sur le **Paramètres** vous pouvez définir les paramètres du fichier numérisé, tels que la résolution et le format. Vous pouvez choisir parmi un certain nombre d'options pour chaque paramètre.

Il existe des paramètres prédéfinis, mais vous pouvez également créer vos propres paramètres.

Tous les paramètres dépendent du type de périphérique d'impression. Par conséquent, certaines valeurs peuvent ne pas être disponibles.

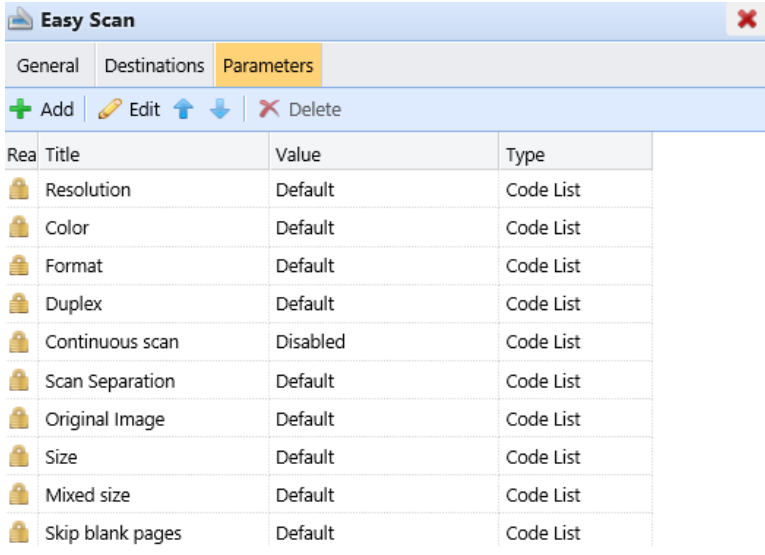

Certains paramètres (par exemple, la résolution, la couleur) influencent considérablement la taille du fichier numérisé. Par exemple, la combinaison d'une résolution élevée et de la couleur augmentera considérablement la taille du fichier.

Vous pouvez permettre aux utilisateurs de modifier leurs paramètres de numérisation à partir de l'écran du terminal.

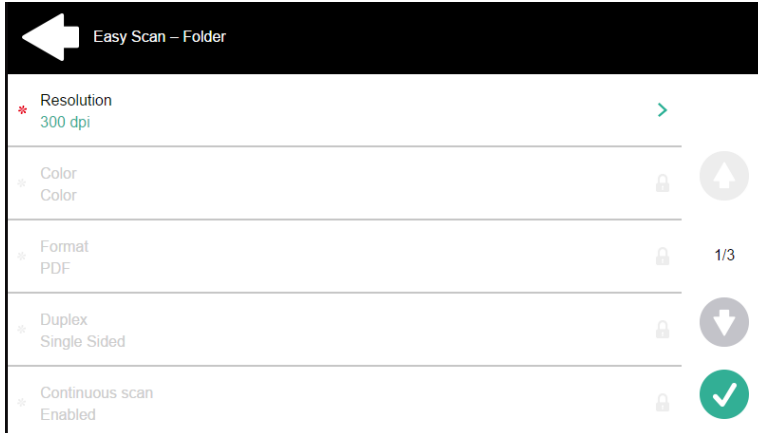

Pour ce faire, vous devez modifier les réglages du paramètre en question sur l'écran de l'ordinateur. **Paramètres** sur l'onglet **Easy Scan** panneau de propriétés du nœud d'action. Ouvrez le panneau des propriétés des paramètres, décochez l'option **Interdire la modification de la valeur** (cochée par défaut) et **Sauvez**.

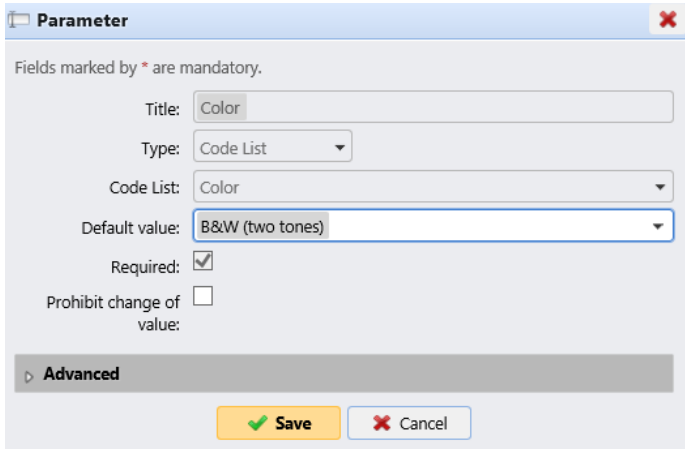

## **Paramètres prédéfinis**

Chaque paramètre a un *Défaut* option. Si elle est sélectionnée, les valeurs réelles sont tirées des paramètres de numérisation par défaut du périphérique d'impression.

- **Résolution**  La résolution du fichier sortant. Vous pouvez choisir parmi les options suivantes:
	- $\degree$  100 ppp
	- $\degree$  200 ppp
	- $\degree$  300 ppp
	- $\degree$  400 ppp
	- $600$  ppp
- $\degree$  1200 ppp
- Défaut
- **Couleur** L'échelle de couleurs du fichier sortant. Vous pouvez choisir parmi les options suivantes:
	- Couleur
	- Niveaux de gris
	- N&B (deux tons)
	- Automatique
	- Défaut
- **Format**  Le format du fichier sortant. Vous pouvez choisir parmi les options suivantes:
	- $\circ$  PDF
	- JPEG
	- TIFF
	- XPS
	- HCPDF
	- Défaut
- **Duplex** Options de numérisation recto et recto-verso. Vous pouvez choisir parmi les options suivantes:
	- Simple face
	- Recto verso reliure en haut
	- Recto verso reliure sur le côté
	- Livret reliure à gauche
	- Livret reliure à droite
	- Défaut

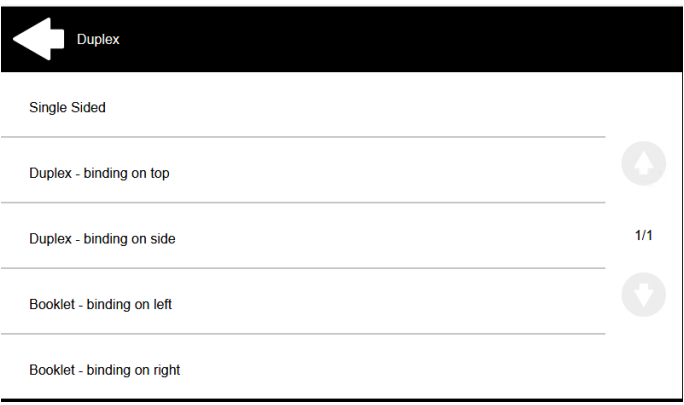

• **Balayage continu** - Avec l'option de numérisation continue *Activé*les travaux de numérisation ne sont pas envoyés avant que **Terminé** est tapé. Après avoir cliqué sur **Scanner**le dispositif d'impression numérise une autre page.

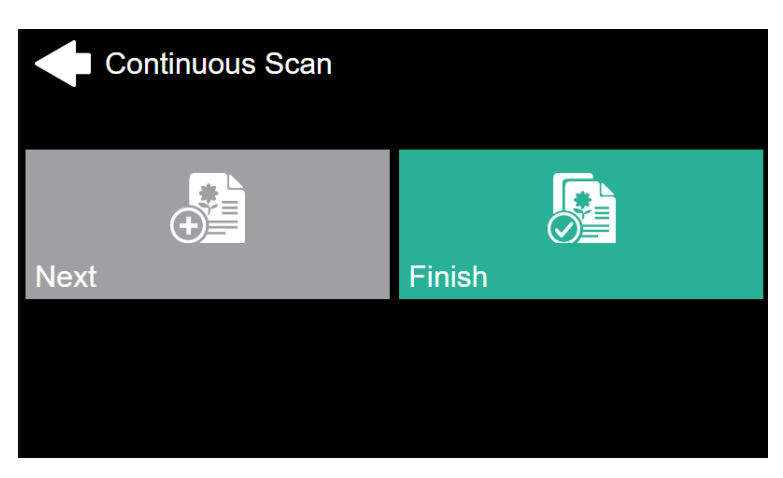

Vous pouvez choisir parmi les options suivantes:

- Handicapés
- Activé
- Défaut
- **Séparation des scans** Si un document comportant plusieurs pages est numérisé, les pages numérisées peuvent être stockées soit séparément (chaque page dans un fichier séparé), soit toutes ensemble dans un seul fichier. Vous pouvez choisir parmi les options suivantes:
	- Toutes les pages ensemble
	- Séparer chaque page
	- Défaut
- **Image originale** Détermine la manière dont le périphérique d'impression va traiter la page numérisée. Vous pouvez choisir parmi les options suivantes:
	- Texte + Photo
	- ∘ Photo
	- Texte
	- Défaut
- **Orientation originale** Détermine l'orientation de la page numérisée dans le fichier de sortie. La position du papier est relative à la personne qui se tient devant le périphérique d'impression. Vous pouvez choisir parmi les options suivantes:
	- Bord supérieur en haut: la page est affichée en position horizontale (bord supérieur de la page opposé à la personne)
	- Bord supérieur à gauche: la page est affichée en position verticale (bord supérieur de la page sur le côté gauche de la personne).
	- Défaut
- **Densité**  La densité de l'image dans le fichier sortant. Plus elle est élevée, plus l'image résultante est sombre. Vous pouvez choisir parmi les options suivantes:
	- Automatique
	- Le plus bas
	- Plus bas
	- Faible
	- Normal
	- Haut
	- Plus haut
	- Le plus haut
- Défaut
- **Taille**  La taille de la sortie numérisée. Elle détermine la taille de la zone de numérisation et doit donc correspondre à la taille réelle du papier numérisé. Vous pouvez choisir parmi les options suivantes:
	- Automatique
	- $\circ$  A3
	- $\circ$  A4
	- $\circ$  A5
	- $\degree$  A6
	- Folio
	- Grand livre
	- $\circ$  Lettre
	- Mentions légales
	- Oficio II
	- Déclaration
	- Défaut
- **Sauter les pages blanches** Avec ce paramètre, vous pouvez choisir d'ignorer les pages vierges dans le document numérisé. Vous pouvez choisir parmi les options suivantes:
	- Défaut
	- Oui
	- Non

## **Créer des paramètres personnalisés**

Vous pouvez créer de nouveaux paramètres à utiliser dans les métadonnées de l'analyse, ou comme parties de noms de fichiers, d'adresses, de sujets et de corps d'emails, ainsi que comme chemins d'accès à des dossiers, mots de passe pour des dossiers, etc.

Les types de paramètres suivants peuvent être créés: *Texte, Mot de passe, Oui/Non, Utilisateurs MyQ, Livre de codes, Propriétés de l'utilisateur, Propriétés du dispositif*.

Pour créer un paramètre personnalisé:

- 1. Dans le panneau des propriétés du nœud d'action, accédez à l'onglet **Paramètres** onglet.
- 2. Dans l'onglet, cliquez sur **+Ajouter**. Le nouveau panneau de propriétés des paramètres s'ouvre sur le côté droit de l'écran.
- 3. Définissez le paramètre, puis cliquez sur **Sauvez**. Le nouveau paramètre est maintenant affiché dans la liste de l'écran. **Paramètres** onglet.

Paramètres de réglage:

- **Titre**  Le nom du paramètre.
- **Type** Sélectionnez le type de paramètre dans la liste déroulante:
	- *Texte*  Texte (chaîne de caractères) tapé par l'utilisateur sur le terminal embarqué. Vous pouvez utiliser ces paramètres dans une variété de chaînes de caractères dans MyQ: noms de fichiers, adresses, sujets ou corps d'emails, chemins d'accès à des dossiers et bien d'autres. Dans le **Validateur**

les expressions régulières peuvent être utilisées pour définir ou limiter la saisie de l'utilisateur.

- *Mot de passe*  Mot de passe du compte d'un utilisateur. Ce paramètre est utilisé conjointement avec le paramètre **Utilisateur connecté** pour l'option **Stockage des numérisations de l'utilisateur** type de destination. Les utilisateurs saisissent le mot de passe de leur compte de domaine pour y accéder à leur dossier partagé.
- *Oui/Non* Paramètre booléen avec les options : *Oui, non.* Vous pouvez utiliser ces paramètres dans le fichier de métadonnées de la numérisation pour répondre à des questions de type Oui-Non concernant la numérisation, par exemple pour savoir si la numérisation est privée ou si elle doit être archivée.
- *Livre de codes* Le paramètre utilise une liste de valeurs provenant de listes de codes internes. Les utilisateurs peuvent sélectionner des options dans les listes de valeurs utilisées dans les métadonnées et les destinations.
	- **Liste des codes internes**: Vous pouvez prédéfinir des listes de codes avec des valeurs et utiliser ces valeurs comme options disponibles pour les utilisateurs.
	- **Liste des sources LDAP**: Ce paramètre permet de sélectionner les destinataires de la numérisation directement à partir d'un serveur LDAP en important les codes du serveur.
	- **Carnet d'adresses MS Exchange**: Vous pouvez utiliser ce livre de codes pour obtenir des contacts personnels à partir d'un serveur MS Exchange. Les contacts sont récupérés à l'aide d'un compte défini par l'administrateur dans l'interface Web MyQ. Ce compte nécessite des droits spéciaux sur le serveur MS Exchange qui lui permettent d'accéder aux boîtes aux lettres des autres utilisateurs. L'utilisateur voit les 50 premiers contacts sur le terminal. Pour rechercher d'autres contacts, il doit utiliser la fonction de recherche.
- *Propriétés de l'utilisateur* Le paramètre peut représenter les propriétés de l'utilisateur MyQ dans le fichier de métadonnées du document numérisé. Vous pouvez sélectionner l'une des valeurs suivantes à représenter par le paramètre:
	- Nom de l'utilisateur
	- Nom complet
	- Courriel
	- Stockage des numérisations de l'utilisateur
	- Numéro personnel
	- Téléphone
	- Notes
	- Groupe de la comptabilité
- *Propriétés du dispositif* Le paramètre peut représenter les propriétés du périphérique d'impression MyQ dans le fichier de métadonnées du document numérisé. Vous pouvez sélectionner l'une des valeurs suivantes à représenter par le paramètre:
	- Nom
	- Localisation
	- Adresse IP
- Marque
- Modèle
- Numéro de série
- Numéro de l'actif
- Notes
- **Valeur par défaut** Une valeur/option prédéfinie qui sera utilisée si rien d'autre n'est sélectionné.
- **Requis** La valeur du paramètre doit être définie. Si le paramètre n'a pas de valeur par défaut, les utilisateurs ne sont pas autorisés à imprimer avant que cette valeur ne soit saisie dans la zone de texte particulière sur l'écran du terminal.
- **Interdire la modification de la valeur** Si cette option est sélectionnée, le paramètre ne peut pas être modifié par les utilisateurs sur l'écran du terminal.
- **Référence**  Chaîne de caractères qui est utilisée comme référence au paramètre. Un paramètre avec l'attribut *paramètreX* La référence est appelée *%paramètreX* dans MyQ. Par exemple, la référence du paramètre "nom d'utilisateur", souvent utilisé, est la suivante *nom d'utilisateur*; le paramètre est appelé *%username%*.

## **Exemples de paramètres personnalisés**

Voici quelques exemples d'utilisation de paramètres personnalisés.

## **Fournir des informations supplémentaires dans un fichier de métadonnées**

Dans cet exemple, vous pouvez voir comment utiliser les paramètres pour obtenir des informations supplémentaires sur le fichier d'analyse ou toute autre donnée fournie par les utilisateurs. Le paramètre **Type** peut être *Texte* ou *Oui/Non*.

À titre d'exemple, nous allons créer un *Oui/Non* **Type** appelé **Le scan doit-il être archivé?**.

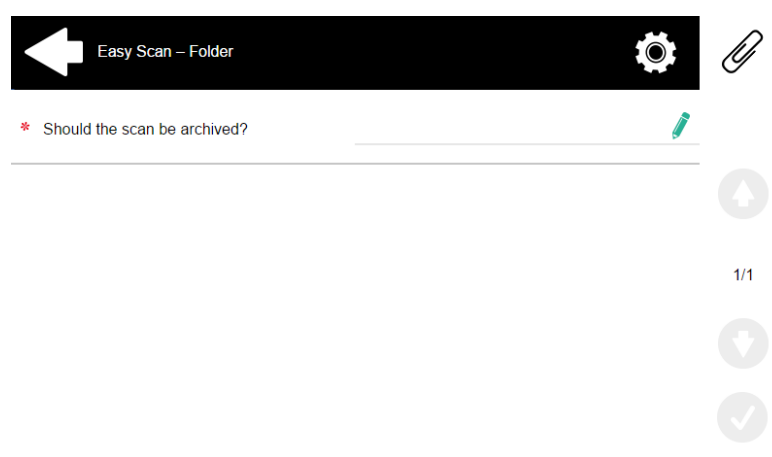

- 1. Le site **Titre** sera affiché à l'écran, nous le nommons donc **Le scan doit-il être archivé?**.
- 2. Le site **Type** est *Oui/Non*.
- 3. Le site **Requis** est sélectionnée par défaut et ne peut être désélectionnée car elle a toujours une valeur.
- 4. Le site **Valeur par défaut** n'est pas vérifié.
5. Nous n'avons pas besoin d'utiliser la référence, car le paramètre ne sera utilisé dans aucune chaîne de caractères dans MaQ. Par conséquent, nous pouvons **Sauvez** les réglages des paramètres.

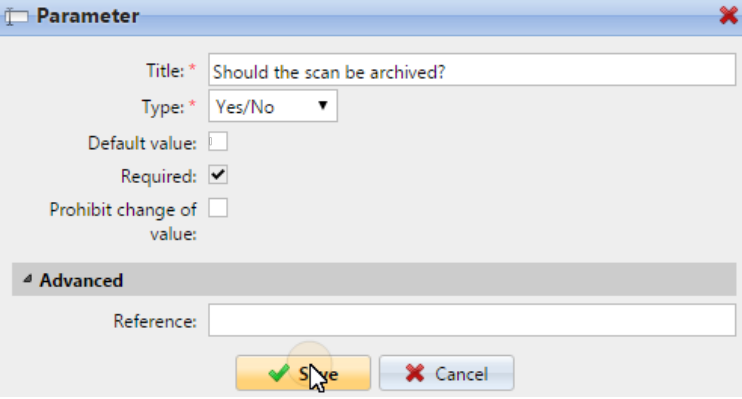

Les deux figures suivantes montrent deux valeurs possibles de l'indicateur **Le scan doit-il être archivé?** paramètre. Un logiciel DMS peut archiver automatiquement les scans avec la valeur *1* dans un dossier prédéfini.

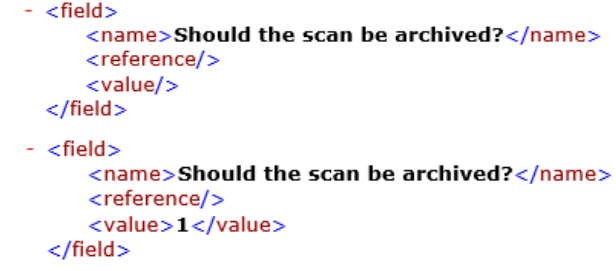

#### **Permettre aux utilisateurs de numériser vers leur dossier personnel protégé par un mot de passe.**

Si vous ne souhaitez pas donner au serveur MyQ un accès universel aux dossiers partagés des utilisateurs, mais plutôt fournir à chaque utilisateur des droits distincts pour accéder à leur dossier partagé à partir de MyQ, vous pouvez permettre aux utilisateurs de numérisation d'entrer le mot de passe de leur compte de domaine LDAP pour y accéder au dossier partagé.

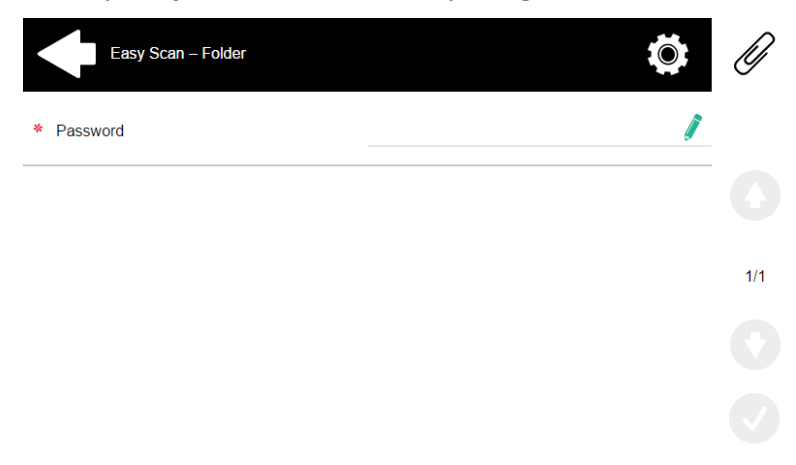

Pour pouvoir accéder à leurs dossiers partagés, les utilisateurs doivent avoir le domaine LDAP défini dans MyQ. Les informations sur le domaine proviennent soit de la base de données de l'utilisateur, soit de la base de données de l'utilisateur. **Serveur d'authentification** dans le panneau des propriétés de l'utilisateur dans MyQ, ou à partir du nom d'utilisateur MyQ de l'utilisateur (si le nom est de la forme *LDAPusername@domain.local*).

Pendant le balayage, après que le mot de passe a été saisi et soumis, MyQ prend le nom du domaine de l'utilisateur (soit à partir de l'onglet **Serveur d'authentification** ou de la partie arrière du nom d'utilisateur) et tente de se connecter au compte de l'utilisateur sur ce domaine (soit le nom d'utilisateur entier, soit sa partie avant). Si le mot de passe est correct, MyQ enregistre la numérisation dans le dossier partagé ; sinon, il affiche le message d'erreur "*Erreur lors de l'envoi d'un scan X/Y. Impossible d'écrire dans le dossier.*".

User name: \* userX@domainX.local

Sur le **Paramètres** créez un paramètre avec les propriétés suivantes: **Titre**: Mot de passe, **Type**: Mot de passe, **Requis**: sélectionné, **Référence**: mot de passe.

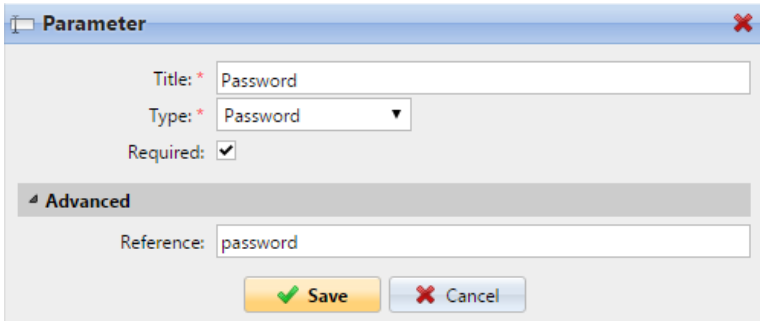

Sur le **Destinations** définissez l'onglet **Stockage des numérisations de l'utilisateur** type de destination. Dans le **Paramètres** sélectionnez la section **Connectez-vous en tant que: Utilisateur effectuant l'analyse** et sélectionnez l'option nouvellement créée *mot de passe* dans la liste déroulante.

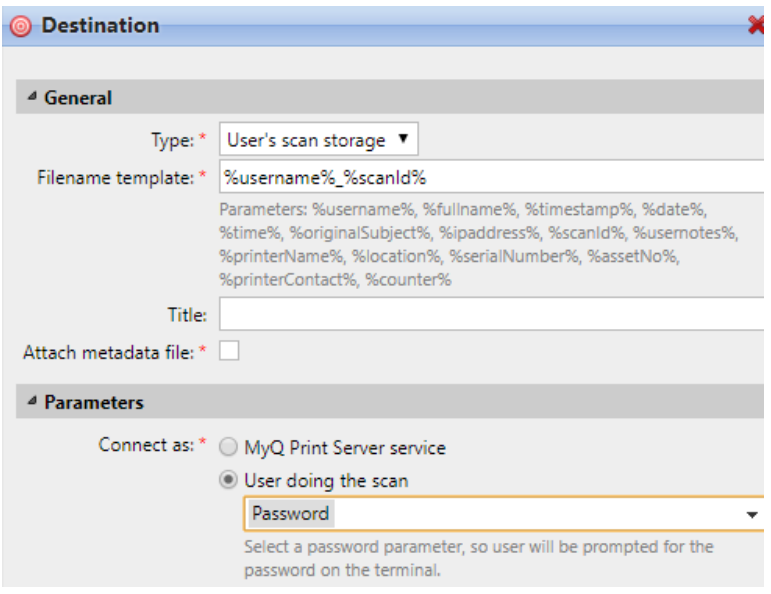

#### **Permettre aux utilisateurs de sélectionner le dossier de sortie à partir d'un livre de codes.**

Dans cet exemple, vous pouvez voir comment permettre aux utilisateurs de sélectionner le dossier de destination de la numérisation à partir d'un livre de codes prédéfini. Pour cet exemple, nous avons déjà créé et enregistré le nœud d'action Easy Scan, et nous avons créé un livre de codes nommé *Dossiers*, qui a pour valeurs les noms des dossiers. L'étape suivante consiste à ajouter et à configurer un nouveau fichier **Livre de codes** et un nouveau paramètre de type **Dossier** type de destination pour l'action Easy Scan. Le paramètre est alors utilisé comme une partie du chemin d'accès au dossier.

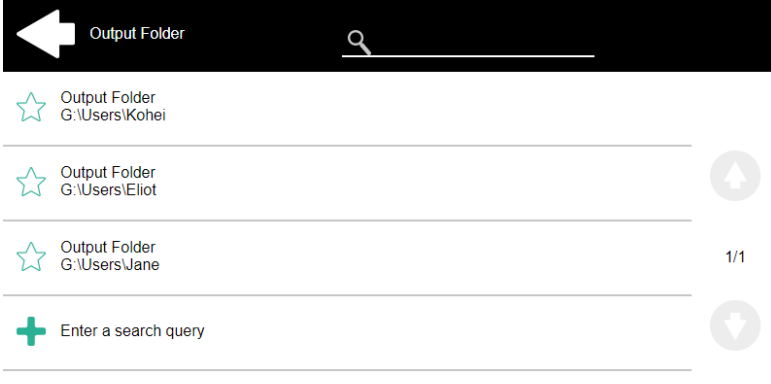

Sur le **Paramètres** crée un paramètre avec les paramètres suivants: **Titre**: Dossier de sortie, **Type**: Livre de codes, **Livre de codes**: Dossiers, **Valeur par défaut** (facultatif), **Interdire la modification de la valeur**: désélectionner, **Référence**: dossier. Si vous voulez permettre aux utilisateurs de sélectionner plusieurs destinataires, sélectionnez **Autoriser les valeurs multiples**.

Si vous voulez permettre aux utilisateurs d'entrer leur propre valeur, sélectionnez **Autoriser les valeurs personnalisées**. Si vous ne voulez pas autoriser les valeurs vides, sélectionnez l'option **Requis** de sorte que les utilisateurs doivent saisir sa valeur avant d'envoyer le fichier. En option, vous pouvez sélectionner une valeur par défaut pour définir le dossier dans lequel les fichiers de sortie seront enregistrés, si les utilisateurs ne le modifient pas.

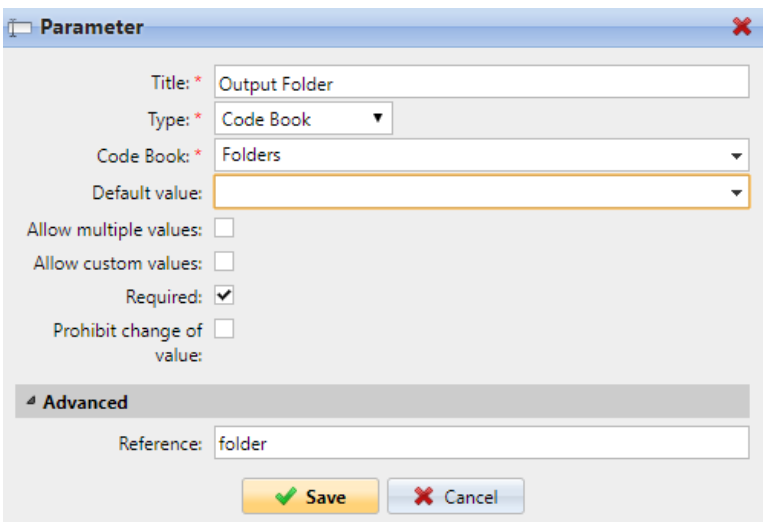

Sur le **Destinations** créez et configurez une nouvelle destination. Pour cette destination, vous pouvez utiliser le paramètre comme n'importe quelle partie du chemin de destination défini dans l'onglet **Dossier de destination** dans la zone de texte. Pour utiliser le paramètre, saisissez son nom de référence délimité en signes de pourcentage dans le cadre du chemin. Dans notre exemple, nous avons utilisé un paramètre dont le nom de référence est *dossier* comme le dossier où les fichiers sont stockés (*\Users%dossier%*).

 $\mathbb D$ 

Destination folder: \* \\\Users\%folder%

#### **Permettre aux utilisateurs de rechercher des destinataires via LDAP Livres de codes sources**

Dans cet exemple, vous verrez comment permettre aux utilisateurs de rechercher des destinataires sur des serveurs LDAP via des livres de code source LDAP. Les livres de codes sources LDAP contiennent deux paramètres: **Titre** et **Valeur**. La valeur de la **Titre** est utilisé comme entrée pour la recherche dans la base de données LDAP et le paramètre **Valeur** définit la valeur renvoyée par la base de données. Nous utilisons un livre de code source LDAP avec l'option **cn** attribué à la **Titre** et le paramètre **courrier électronique** attribué à la **Valeur** paramètre. Nous créons également un nouveau paramètre et une nouvelle destination de dossier pour la fonction. L'utilisateur qui scanne tape une chaîne de caractères à utiliser dans une requête de recherche. MyQ envoie la requête à la base de données LDAP pour rechercher les comptes utilisateurs, dont **cn** commence par la chaîne de caractères saisie. L'utilisateur du scanner peut choisir parmi les comptes affichés. Après avoir sélectionné le compte, la valeur de la balise **courrier électronique** du compte est utilisé comme destination de l'analyse.

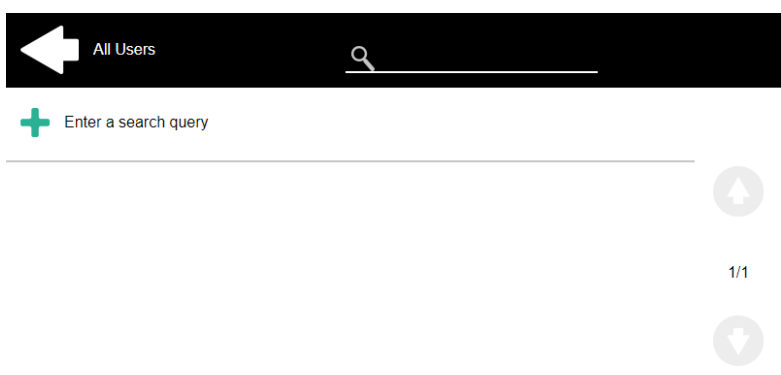

Sur le **Paramètres** créez un paramètre avec les paramètres suivants: **Titre**: Bénéficiaires, **Type**: Livre de codes, **Livre de codes**: Emails (ou le livre de code source LDAP que vous souhaitez utiliser), **Interdire la modification de la valeur**: désélectionner, **Référence**: destinataires. Si vous voulez permettre aux utilisateurs de sélectionner plusieurs destinataires, sélectionnez **Autoriser les valeurs multiples**. Si vous voulez permettre aux utilisateurs d'entrer leur propre valeur, sélectionnez **Autoriser les valeurs personnalisées**. Si vous ne voulez pas autoriser les valeurs vides, sélectionnez l'option **Requis** de sorte que les utilisateurs doivent saisir sa valeur avant d'envoyer le fichier.

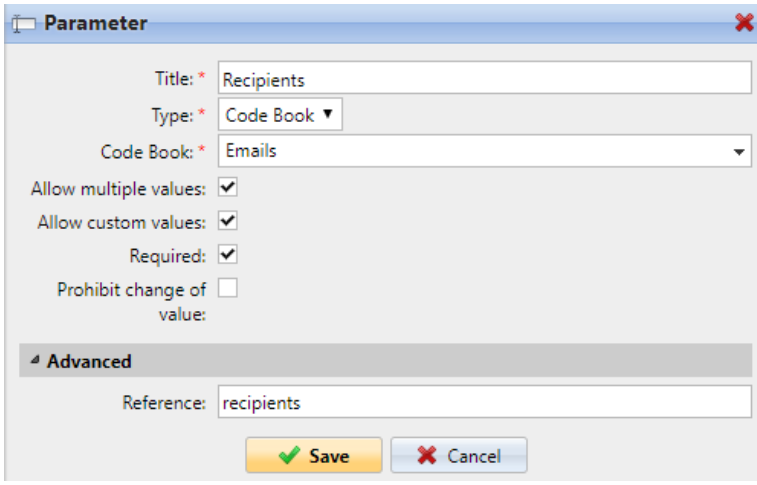

Sur le **Destinations** créez un **Courriel** et saisissez le paramètre dans le champ **Bénéficiaire** la zone de texte, entourée de signes de pourcentage (*Bénéficiaires*).

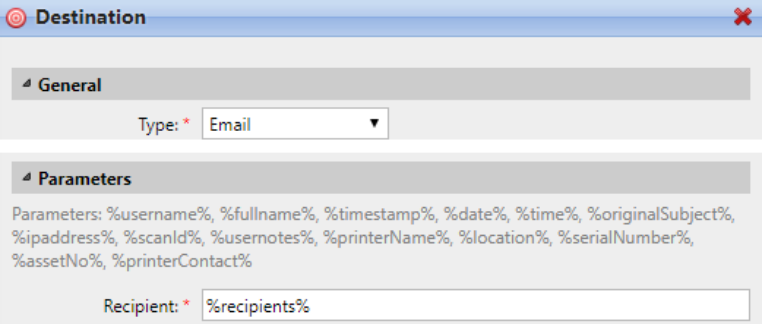

### 8.5 Easy Scan vers OCR

La reconnaissance optique de caractères est un service qui convertit des documents numérisés en un format consultable et modifiable, tel qu'un document MS Word ou un PDF. Si vous souhaitez utiliser cette fonctionnalité, vous pouvez soit utiliser le serveur de reconnaissance optique de caractères (ROC) de MyQ, qui peut être acheté dans le cadre de la solution MyQ, soit une application tierce.

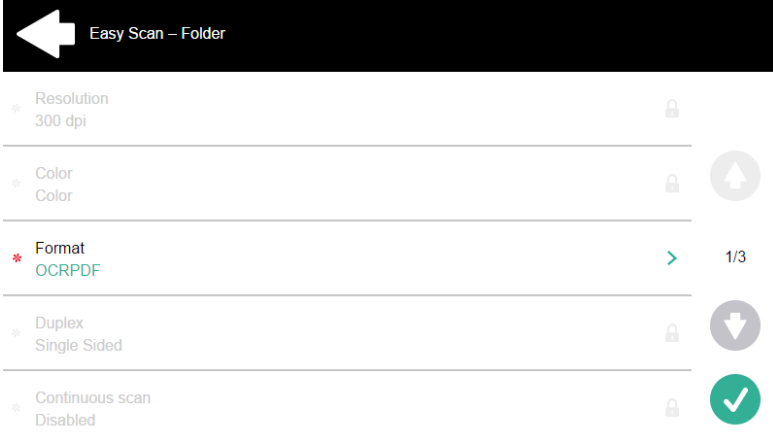

Les utilisateurs peuvent envoyer le Easy Scan à l'OCR sans utiliser la fonction de numérisation facile - en envoyant simplement le fichier à des adresses électroniques prédéfinies. Toutefois, l'utilisation de la fonction Easy Scan simplifie le processus de sélection de la bonne option d'OCR et l'envoi du fichier.

Pour pouvoir utiliser l'OCR avec Easy Scan, vous devez créer des profils OCR et permettre aux utilisateurs de les sélectionner sur le terminal embarqué. En définissant les profils, vous définissez les dossiers d'entrée pour le logiciel OCR. Le nom du profil doit être lié à l'action OCR définie pour ce dossier d'entrée. Par exemple, si vous voulez convertir les documents du dossier au format DOC, vous pouvez appeler le profil *OCRDOC* et donnez l'ordre au logiciel de convertir chaque document numérisé dans ce profil (stocké dans le fichier *OCRDOC* ) au format Microsoft Word.

Pour configurer la fonction OCR:

• Créez un profil ROC: Allez à **MyQ, Paramètres, Numérisation et OCR**. Dans le **OCR** cliquez sur **Ajouter** à côté de **Profils** et saisissez le nom du profil.

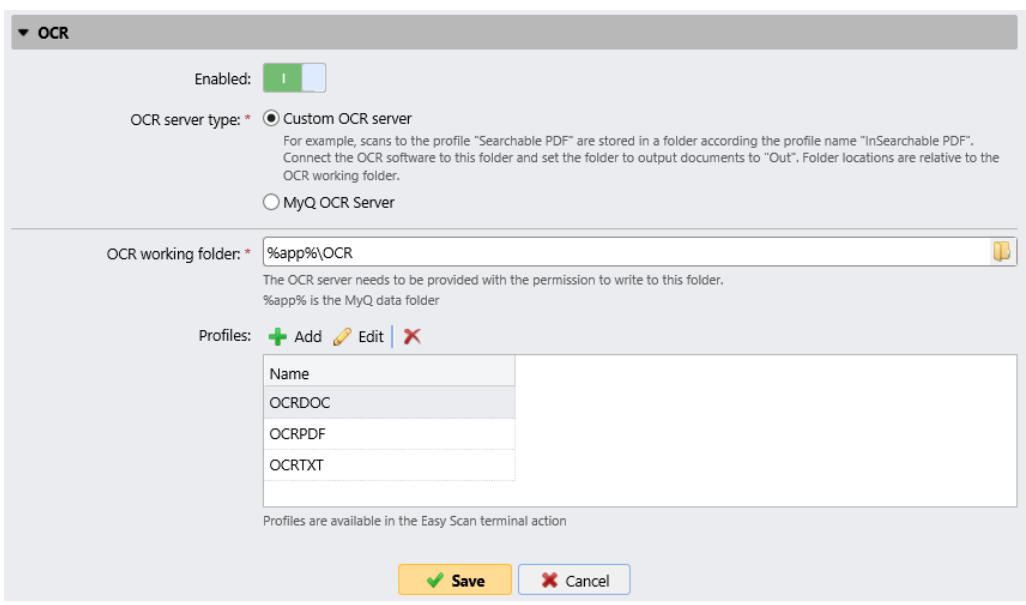

Les profils OCR sont ajoutés aux valeurs du paramètre Format de l'action Easy Scan.

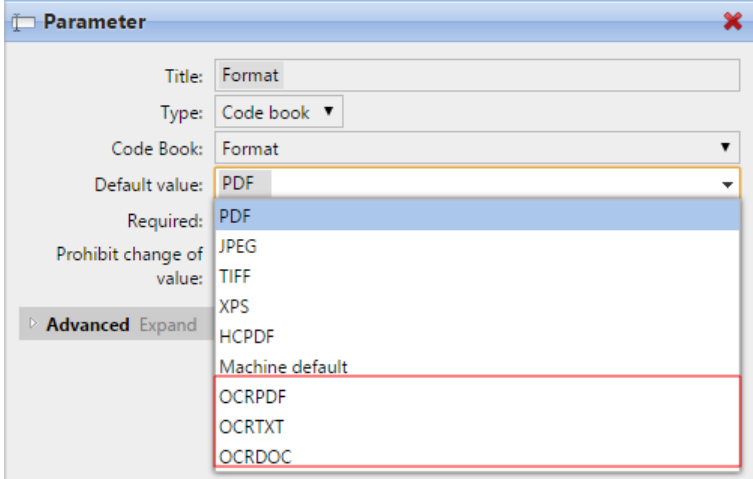

Dans le **Dossier de travail OCR** vous pouvez modifier le dossier dans lequel les données numérisées sont envoyées. Toutefois, il n'est pas recommandé de modifier le dossier par défaut (*C:\ProgramData\MyQ\OCR*).

Le dossier OCR contient trois sous-dossiers : *entrée, sortie, profils*. Dans le *sur* les documents numérisés sont stockés avant d'être traités. Dans le dossier *out* les documents traités sont enregistrés par le logiciel OCR et sont prêts à être envoyés. Dans le dossier *profils* vos profils d'OCR sont stockés dans ce dossier.

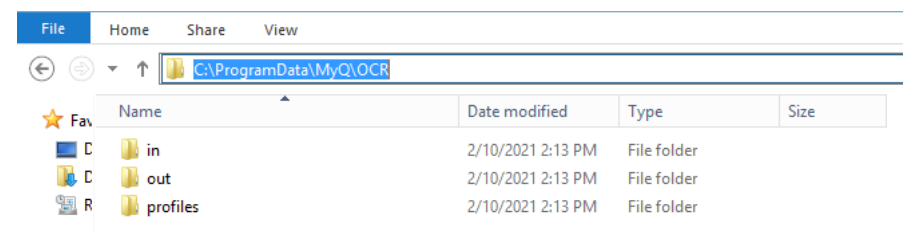

Pour permettre aux utilisateurs de sélectionner le dossier OCR approprié sur le terminal embarqué :

• Dans le panneau de propriétés du nœud d'action Easy Scan, sur l'onglet **Paramètres** double-cliquez sur l'onglet **Format** paramètre. Désélectionnez le **Interdire la modification de la valeur**puis cliquez sur **Sauvez**.

### **8.5.1 Traitement OCR**

Le logiciel d'OCR doit écouter les sous-dossiers de documents de l'application *sur*  dossier (*in\OCRDOC, in\OCRTXT,*...), traiter le fichier qui y est envoyé, sauvegarder le document converti dans le fichier *out* et supprimez le fichier source du dossier *en\*\*\** dossier.

MyQ écoute les *out* envoie le fichier converti vers les destinations définies sur l'écran de l'ordinateur. **Destinations** et le supprime du dossier.

Le fichier envoyé au *out* par le logiciel OCR doit avoir le même nom que le fichier source dans le dossier *en\*\*\** dossier. Si le nom du fichier converti diffère de celui du fichier source, il est supprimé sans être envoyé à l'utilisateur.

# 9 Crédit

Lorsque la comptabilité des crédits est activée, les utilisateurs doivent disposer d'un montant suffisant de crédits sur leur compte pour être autorisés à imprimer, copier et numériser. Sur leur écran d'accueil du terminal embarqué, ils peuvent visualiser leur crédit restant. Si le **Crédit de recharge** est disponible sur le terminal, les utilisateurs peuvent recharger leur crédit en saisissant le code d'un bon de rechargement directement sur n'importe quel terminal embarqué.

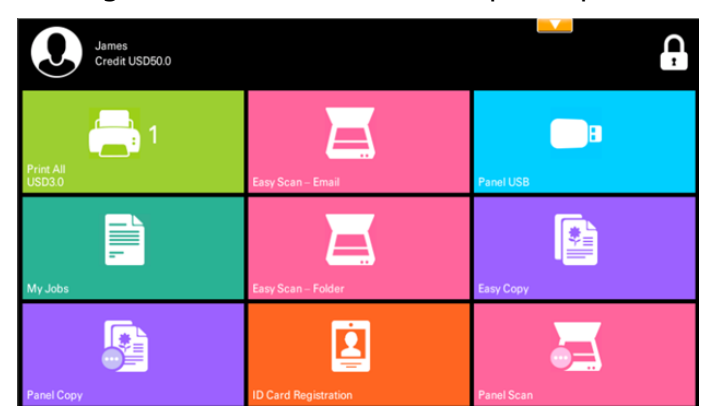

**B** Si la recharge du crédit par des bons est activée dans MyQ, les utilisateurs sans crédit sont invités à recharger après s'être connectés. Ils sont informés de l'insuffisance de leur crédit et sont automatiquement redirigés vers la page d'accueil du site. **Crédit de recharge** où ils peuvent faire le plein.

# 9.1 **Rechargement du crédit**

Après avoir appuyé sur le **Crédit de recharge** l'écran Recharge de crédit s'ouvre et l'utilisateur connecté peut saisir un code de recharge à partir de son bon.

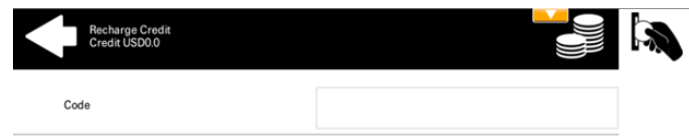

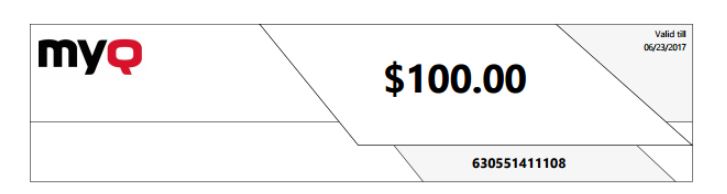

Les utilisateurs peuvent visualiser les prix des différentes configurations d'une page imprimée en appuyant sur le bouton **Pièces de monnaie** dans le coin supérieur droit de l'écran.

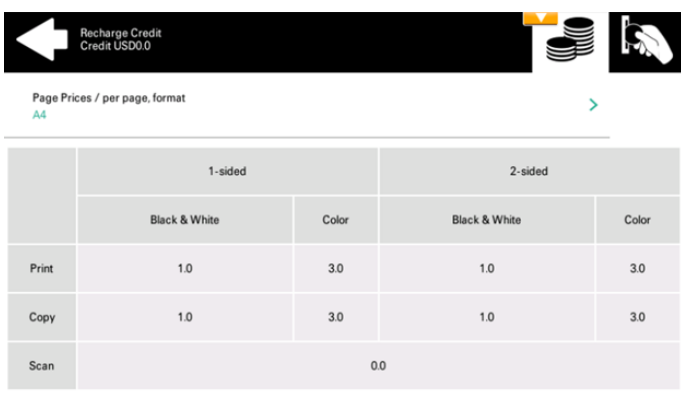

## 9.2 Utilisation des actions terminales sans crédit suffisant

Si le rechargement du crédit par des bons est activé dans MyQ, les utilisateurs peuvent toujours voir les actions pour lesquelles ils n'ont pas suffisamment de crédit. Cependant, s'ils appuient sur le bouton d'une action particulière, ils sont immédiatement redirigés vers la page d'accueil de l'action. **Crédit de recharge** écran.

Si le rechargement du crédit par des bons est désactivé dans MyQ et qu'un utilisateur ne dispose pas d'un crédit suffisant, toutes les actions nécessitant un crédit sont indisponibles, et leurs boutons correspondants sont grisés.

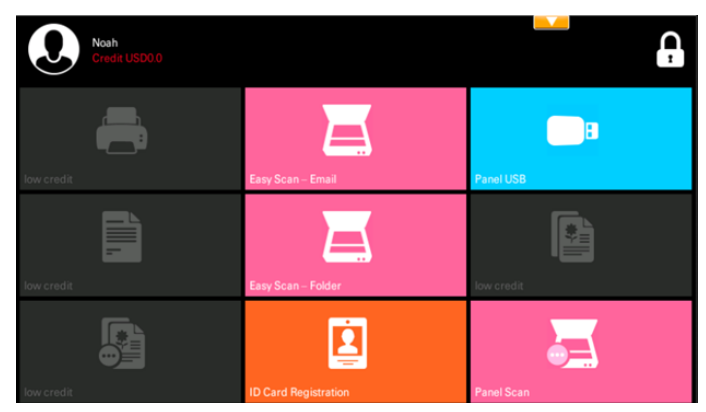

### **Mesures prises lorsqu'un utilisateur n'a plus de crédit pendant la copie, la numérisation ou la télécopie.**

Si le rechargement du crédit par des bons est activé dans MyQ, l'action de copie s'arrête, bien que quelques pages supplémentaires puissent être copiées, selon la vitesse du périphérique d'impression. L'utilisateur est automatiquement redirigé vers la page **Recharge Crédit** écran, où ils peuvent recharger leur crédit.

Si le rechargement du crédit par des bons est désactivé dans MyQ, l'action de copie s'arrête. Après cela, l'utilisateur ne peut plus copier.

La première tâche de numérisation ou de télécopie est toujours terminée. Après cela, l'utilisateur ne peut plus faxer ou numériser.

### **Imprimer des travaux avec des informations supplémentaires provenant du parseur de travaux.**

Les travaux d'impression reçus avec l'analyseur de travaux activé, comprennent des informations supplémentaires telles que le nombre de pages, la couleur et le prix.

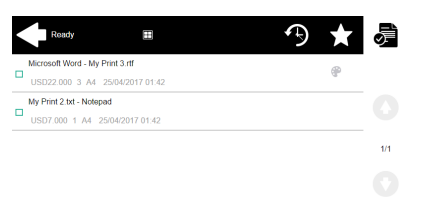

Les travaux tarifés ne peuvent être imprimés que si les utilisateurs disposent d'un crédit suffisant. Les utilisateurs ne peuvent pas utiliser l'action "Tout imprimer" lorsque le prix global de tous les travaux d'impression tarifés est supérieur à leur crédit.

Si un travail n'inclut pas d'informations supplémentaires provenant du parseur de travail, les utilisateurs peuvent le commencer tant que leur crédit n'est pas égal ou inférieur à *0*.

# 10 Quota

Avec le **Quota** activée, les utilisateurs ne peuvent plus imprimer, copier ou numériser après avoir atteint ou dépassé leur limite de quota. Ils peuvent consulter leurs quotas actuels sur leur session sur le terminal embarqué.

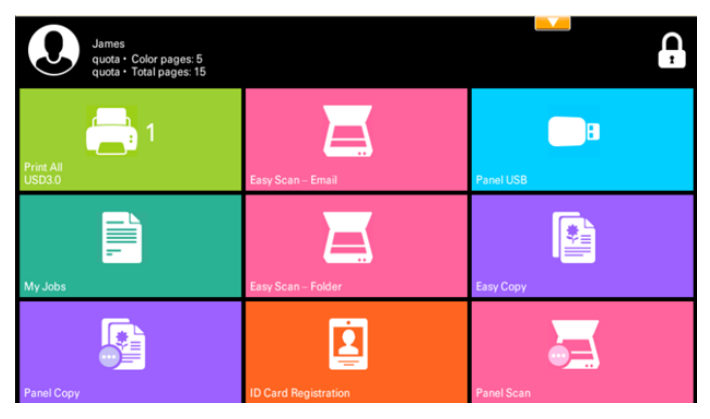

Le comportement du terminal embarqué dépend des paramètres de quota dans MyQ. Lors de la configuration de **Quota** dans l'interface administrateur MyQ Web, vous pouvez désactiver une ou plusieurs opérations lorsque le quota est atteint ou dépassé:

- Si le **Valeur surveillée** est *Coût*sélectionnez-les sous **Désactiver les opérations**. Les options sont *Impression, Copie, Impression couleur* (sur les terminaux 8.1 ou plus récents), *Copie couleur* (sur les terminaux 8.1 ou plus récents), et *Scanner*.
- Si le **Valeur surveillée** est *Pages* marquez le **Désactiver l'opération** et l'opération qui a atteint la limite sera désactivée.
- Marquez le **Terminer le travail en cours lorsqu'il est atteint** si vous souhaitez interrompre le travail en cours lorsque le quota est atteint. Si les deux **Désactiver l'opération** et **Terminer le travail en cours lorsqu'il est atteint** sont cochées, le travail sera interrompu lorsque le quota sera atteint et l'utilisateur sera redirigé vers l'écran d'accueil de MyQ. Si **Désactiver l'opération** est vérifié et **Terminer le travail en cours lorsqu'il est atteint** n'est pas le cas, la tâche en cours sera terminée et l'utilisateur sera redirigé vers l'écran d'accueil de MyQ. Cette action n'est pas prise en charge par le quota de numérisation.
- Les quotas qui désactivent le scanning ne peuvent pas être appliqués immédiatement.

### **Action prise lorsqu'un utilisateur atteint un quota avec application immédiate**

L'opération en cours s'arrête, bien que quelques pages supplémentaires puissent être imprimées ou copiées, en fonction de la vitesse du périphérique d'impression. Ceci s'applique uniquement aux travaux d'impression et de copie (y compris la copie du panneau). Les travaux de numérisation sont toujours terminés.

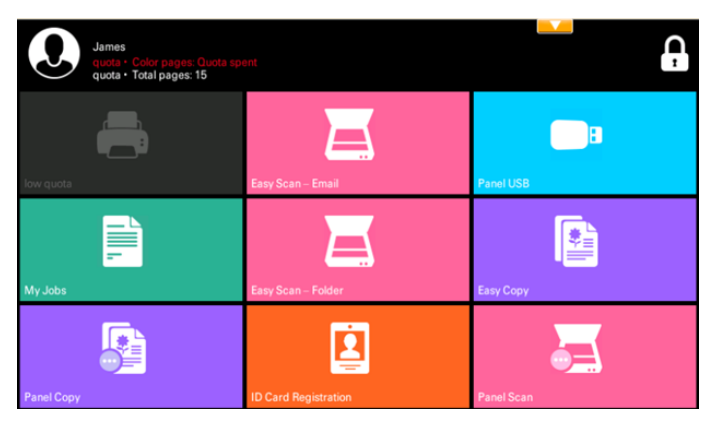

### **Imprimer des travaux avec des informations supplémentaires provenant du parseur de travaux.**

Les travaux d'impression reçus avec l'analyseur de travaux activé, comprennent des informations supplémentaires telles que le nombre de pages, la couleur et le prix.

Les travaux dépassant le quota ne peuvent pas être imprimés. Les utilisateurs ne peuvent pas utiliser le **Imprimer tout** tant que la taille globale de tous les travaux d'impression est supérieure à ce qui est autorisé par le quota.

# 11 Projets

Lorsque la fonction de comptabilité par projet est activée, les utilisateurs peuvent affecter des projets aux travaux d'impression, de copie et de numérisation directement sur l'écran du terminal embarqué. Les projets peuvent également être affectés à des travaux d'impression dans la fenêtre contextuelle MyQ Smart Job Manager, sur l'interface administrateur MyQ Web ou dans l'application mobile MyQ.

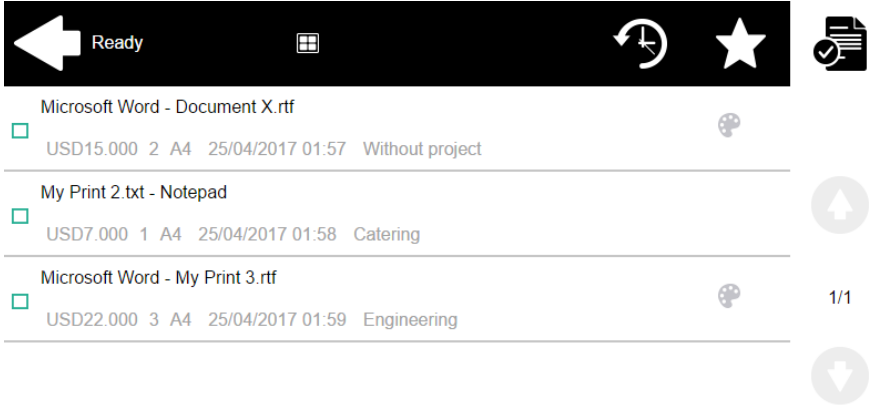

## 11.1 **Affectation de projets aux travaux d'impression**

### **Mes emplois**

Si un utilisateur veut imprimer un travail non attribué à partir de l'application **Mes emplois** ils sont immédiatement redirigés vers l'écran de sélection des projets et doivent sélectionner l'un des projets disponibles (ou l'écran de sélection des projets). *Sans projet* option, si l'impression sans projet est autorisée) pour être autorisé à l'imprimer.

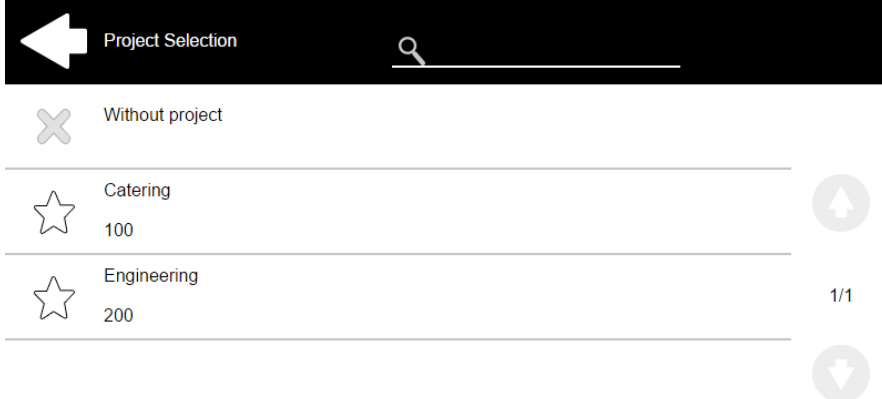

Les emplois auxquels sont affectés des projets sont immédiatement imprimés.

### **Imprimer tout**

Si tous les travaux en attente dans la file d'attente ont des projets déjà attribués par MyQ Smart Job Manager, l'interface administrateur Web MyQ ou l'application mobile MyQ, l'impression commence immédiatement.

S'il y a des tâches non attribuées, l'utilisateur est redirigé vers l'écran de sélection du projet, immédiatement après avoir appuyé sur le bouton **Imprimer tout** bouton. Ils doivent sélectionner l'un des projets disponibles (ou le bouton *Sans projet* option, si l'impression sans projet est autorisée) pour être autorisé à imprimer les travaux. Le projet sélectionné (ou le *Sans projet* ) n'est attribué qu'aux travaux non attribués ; tous les autres travaux conservent leurs projets précédemment attribués.

## 11.2 **Affectation des projets sur l'écran Easy Copy**

Après avoir appuyé sur le **Copie facile** l'utilisateur est immédiatement redirigé vers l'écran de sélection du projet où il doit sélectionner le projet (ou l'option *Sans projet* option).

## 11.3 **Affectation des projets sur l'écran Easy Scan**

Après avoir appuyé sur le **Easy Scan** l'utilisateur est immédiatement redirigé vers l'écran de sélection du projet où il doit sélectionner le projet (ou l'option *Sans projet* ) avant que la tâche de numérisation ne soit lancée.

## 11.4 **Affectation des projets sur l'écran Copie du panneau**

Après avoir appuyé sur le **Copie** sur le bouton **Copie du panneau** l'utilisateur est immédiatement redirigé vers l'écran de sélection du projet, où il doit sélectionner un projet (ou l'option *Sans projet* option). Le projet est alors affecté à tous les travaux copiés sur le panneau.

## 11.5 **Affectation des projets sur l'écran Scanner du panneau**

Après avoir appuyé sur le **Scanner** sur le bouton **Scanner du panneau** l'utilisateur est immédiatement redirigé vers l'écran de sélection du projet, où il doit sélectionner un projet (ou l'option *Sans projet* option). Le projet est ensuite affecté à tous les travaux numérisés sur le panneau.

## 11.6 **Affectation des projets sur l'écran Panel Fax**

Après avoir appuyé sur le **Fax** sur le bouton **Panel Fax** l'utilisateur est immédiatement redirigé vers l'écran de sélection du projet, où il doit sélectionner le projet (ou l'option *Sans projet* option).

# 12 Device Spool

Dans des circonstances normales, les travaux d'impression sont envoyés au serveur MyQ où ils sont stockés et attendent d'être libérés. Cela signifie que chaque tâche d'impression doit être envoyée d'un PC utilisateur au serveur MyQ, puis du serveur MyQ à un périphérique d'impression. Cette solution convient parfaitement aux réseaux disposant d'une bonne bande passante, mais elle n'est pas forcément optimale pour les clients disposant de nombreuses petites succursales et d'une bande passante limitée vers le MyQ Central server. Dans de tels cas, il est improductif d'envoyer le travail de la succursale au serveur MyQ et vice-versa.

Device Spool est une fonction qui résout ce problème. Lorsque la fonction Device Spool est activée, un travail d'impression est envoyé directement au périphérique et enregistré sur son disque dur. Il y attend d'être libéré de manière standard.

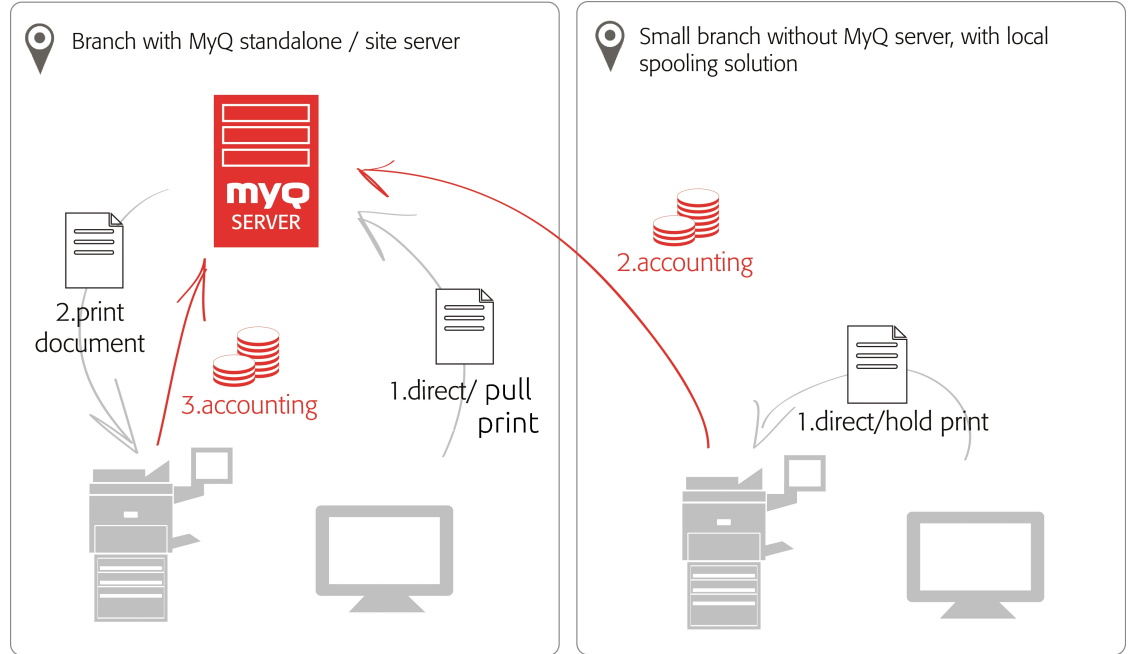

### **Politiques**

### Politiques de l'imprimante

• Pour les travaux spoulés localement en mode serveur en ligne/hors ligne, les stratégies d'imprimante sont appliquées de la même manière que pour les travaux d'impression directe ou les travaux spoulés sur le serveur.

Politiques d'emploi

• Pour les travaux mis en file d'attente localement en mode serveur en ligne/ hors ligne, seule la couleur de la stratégie de travail est appliquée. Toutes les autres stratégies de travail sont ignorées.

Si un utilisateur se connecte au terminal intégré après la définition des politiques, les politiques sont mises à jour.

Si un utilisateur imprime directement via la mise en file d'attente de l'appareil et qu'il ne se connecte pas physiquement après la définition des politiques, les politiques ne sont mises à jour qu'après 5 minutes.

- Les travaux couleur spoulés localement ne sont pas affichés lorsque l'impression couleur est limitée.
	- Lorsque le périphérique d'impression est en mode veille profonde, Device Spool n'est pas disponible et une erreur s'affiche dans le spouleur de Windows.
	- Même s'il est possible pour un utilisateur d'utiliser à la fois l'impression vers le serveur et le Spool de périphérique, cette option n'est pas recommandée. Les problèmes suivants peuvent apparaître: les travaux ne sont pas triés et imprimés dans le bon ordre, l'affichage du terminal peut ne pas être correctement rafraîchi.

### 12.1 **Limites**

 $\blacksquare$ 

- La comptabilité de projet n'est pas prise en charge (les travaux d'impression ont le numéro de série de l'imprimante). *Sans projet* l'option choisie)
- Les travaux favoris ne sont pas pris en charge
- Le Job Roaming n'est pas supporté
- L'archivage des travaux d'impression n'est pas pris en charge
- L'aperçu des travaux n'est pas pris en charge

### 12.2 Configuration de Device Spool dans MyQ

Pour ouvrir l'écran de configuration, allez à **MyQ, Paramètres, Imprimantes**. Sous **Distribution d'imprimés locaux** vous pouvez activer la fonction et modifier ses paramètres :

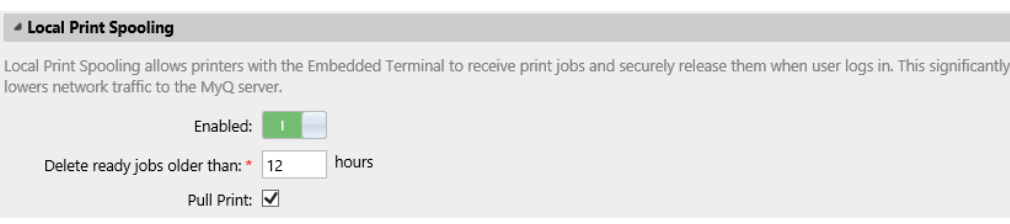

- **Activé**: Cliquez pour activer ou désactiver la fonction.
- **Supprimer les travaux prêts de plus de \_\_\_ heures**: Heures à attendre avant que les travaux spoulés soient supprimés du disque dur du périphérique d'impression.
- **Pull Print**: Sélectionnez cette option pour activer l'impression tirée pour le Spool du périphérique. Lorsque l'extension Pull Print est activée, les travaux envoyés à un périphérique d'impression peuvent être imprimés sur tout autre

périphérique d'impression connecté au même réseau local. S'il y a plus de périphériques connectés mutuellement dans la succursale, les travaux spoulés sur les périphériques peuvent être partagés entre eux. Dans ce cas, les travaux envoyés à un périphérique sont affichés dans la liste des travaux d'impression et peuvent être imprimés sur d'autres périphériques. La fonction d'impression groupée est limitée aux périphériques du même sous-réseau.

Pour la fonctionnalité d'impression locale, il est nécessaire que la même heure soit réglée sur tous les périphériques participants. La manière la plus simple de le faire est de synchroniser les périphériques avec un serveur de temps, tel que *time.windows.com, time.nist.gov*etc. Vous pouvez le faire dans les paramètres Date/Heure de l'interface Web de l'appareil.

• Pour soumettre les modifications, cliquez sur **Sauvez** en bas de l'onglet. La boîte de dialogue Appliquer les nouveaux paramètres apparaît. Conservez les **Réinitialiser tous les terminaux** sélectionné et cliquez sur **OK**. Les paramètres sont ensuite distribués à tous les terminaux connectés.

### **12.2.1 Pilotes d'impression pour Device Spool**

Pour permettre aux utilisateurs d'envoyer des travaux directement au périphérique d'impression et d'utiliser Device Spool, vous devez créer un nouveau port d'impression et définir un protocole et un numéro de port. Lors de la configuration du port, utilisez l'option **Brut** et l'un des quatre ports suivants:

- *10010*: Port pour l'impression directe. Le travail est automatiquement imprimé après avoir été reçu par le dispositif d'impression.
- *10011*: Port pour l'impression en attente sécurisée. Le travail est mis en attente par l'imprimante et y reste jusqu'à ce que l'utilisateur se connecte et l'imprime. Il n'est pas possible d'imprimer ce travail sur un autre périphérique d'impression que celui-ci.
- *10012*: Port pour le périphérique Spool pull print. Le travail est spoilé par le périphérique d'impression. Lorsque l'utilisateur se connecte à l'un des périphériques connectés au même sous-réseau, des informations sur ce travail sont fournies et le travail s'affiche dans la liste des travaux disponibles et peut être imprimé.
- *10013*: Port pour l'impression déléguée Device Spool. Fonctionne de la même manière que l'impression pull Device Spool, sauf que le travail peut être imprimé par des délégués de l'utilisateur expéditeur.

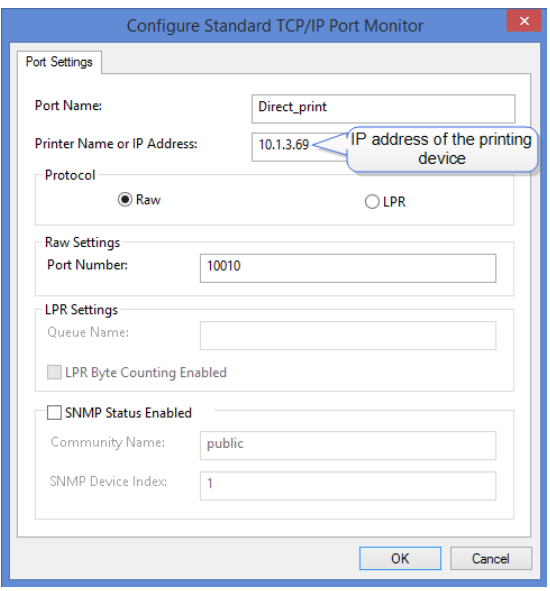

### **12.2.2 Filtres IP**

Pour assurer le bon fonctionnement de la fonction d'impression en différé, vous devez désactiver les filtres IP ou définir un nouveau filtre IP qui inclut toutes les adresses IP des périphériques d'impression, où les travaux d'impression en différé peuvent être stockés.

### **12.2.3 Langues d'impression prises en charge par le Spool de périphérique**

Les langues d'impression suivantes sont prises en charge par Device Spool:

- PCL XL
- PCL5c
- KPDL
- PDF

# 12.3 Périphériques d'impression prenant en charge le Device Spool

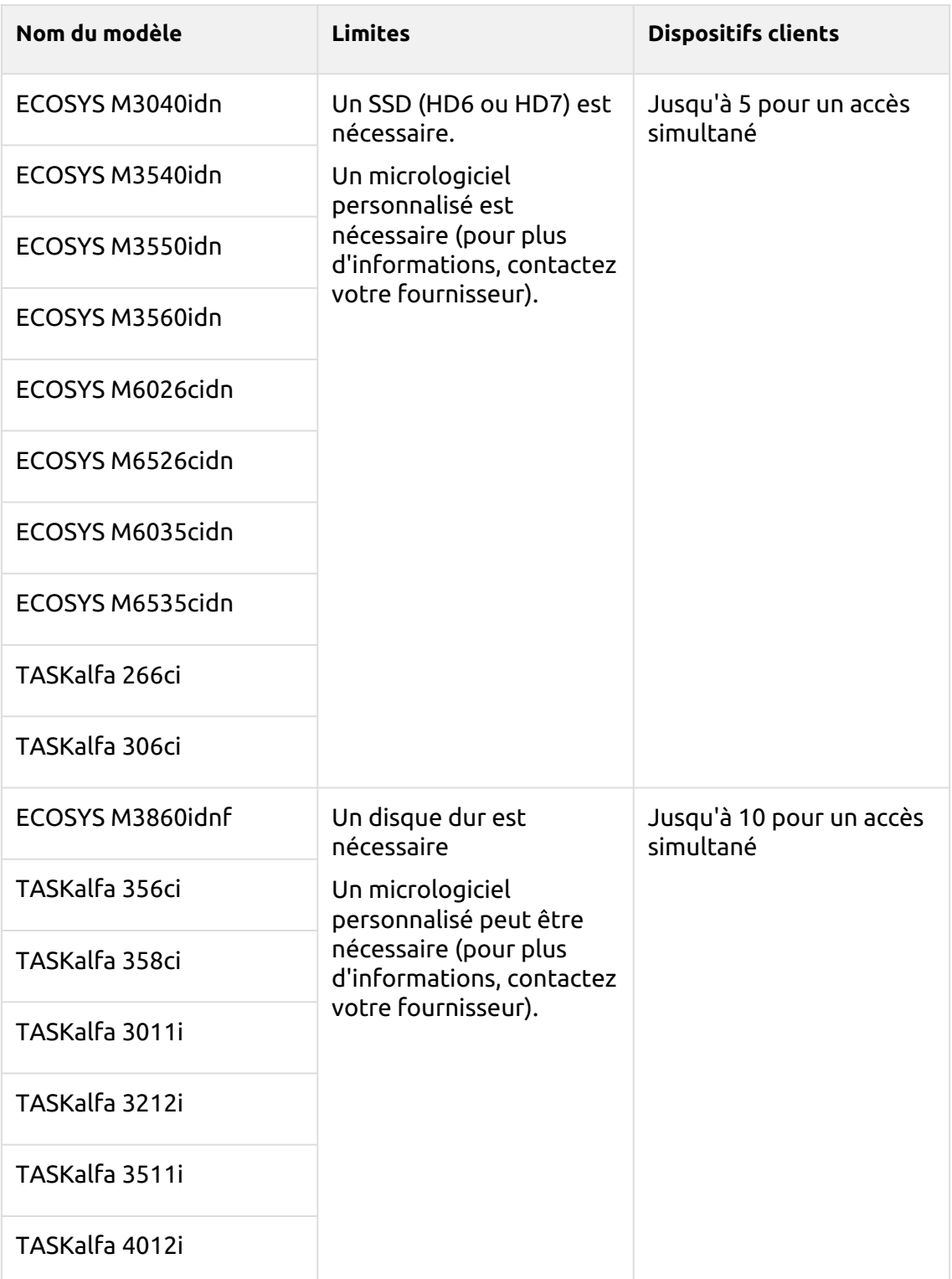

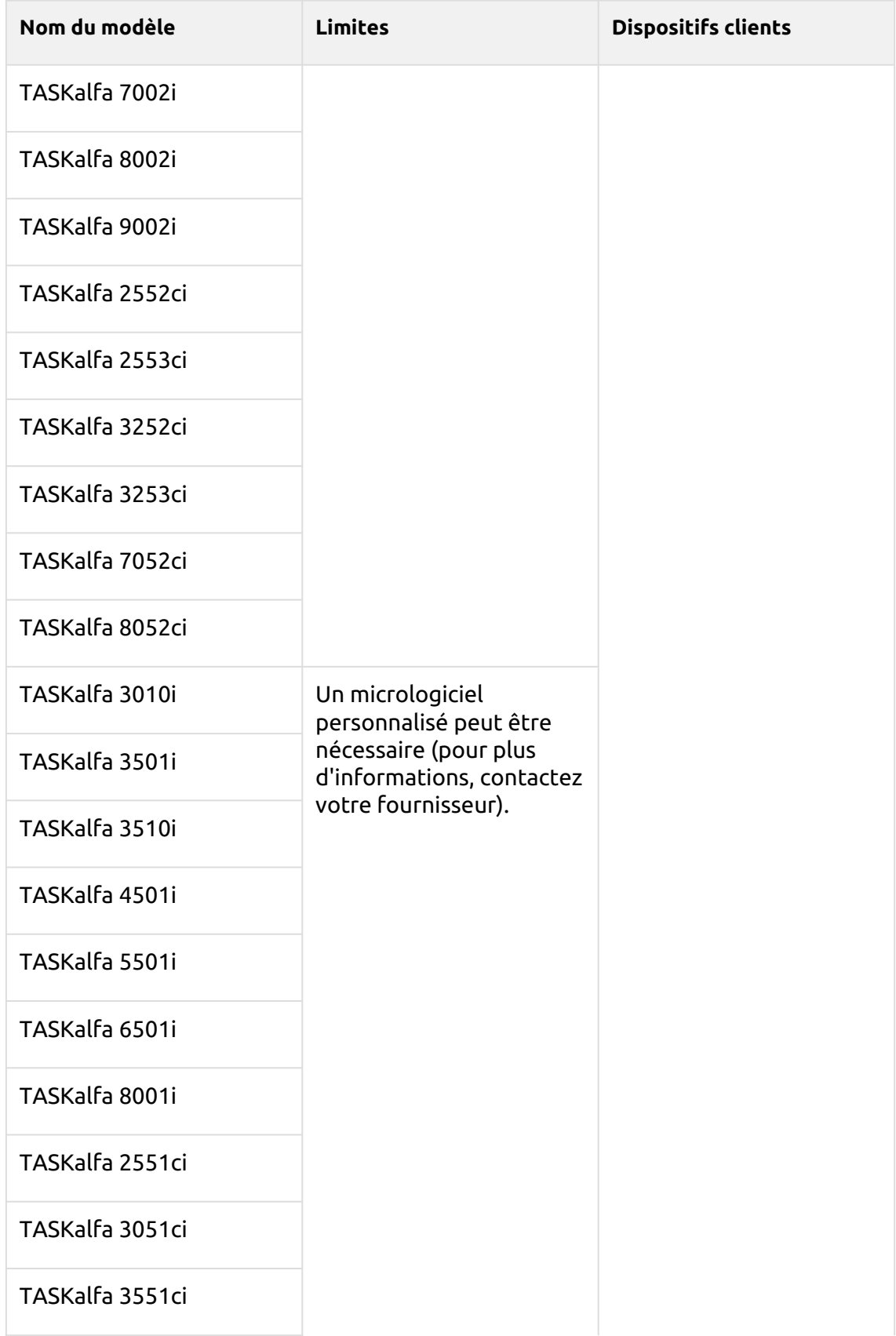

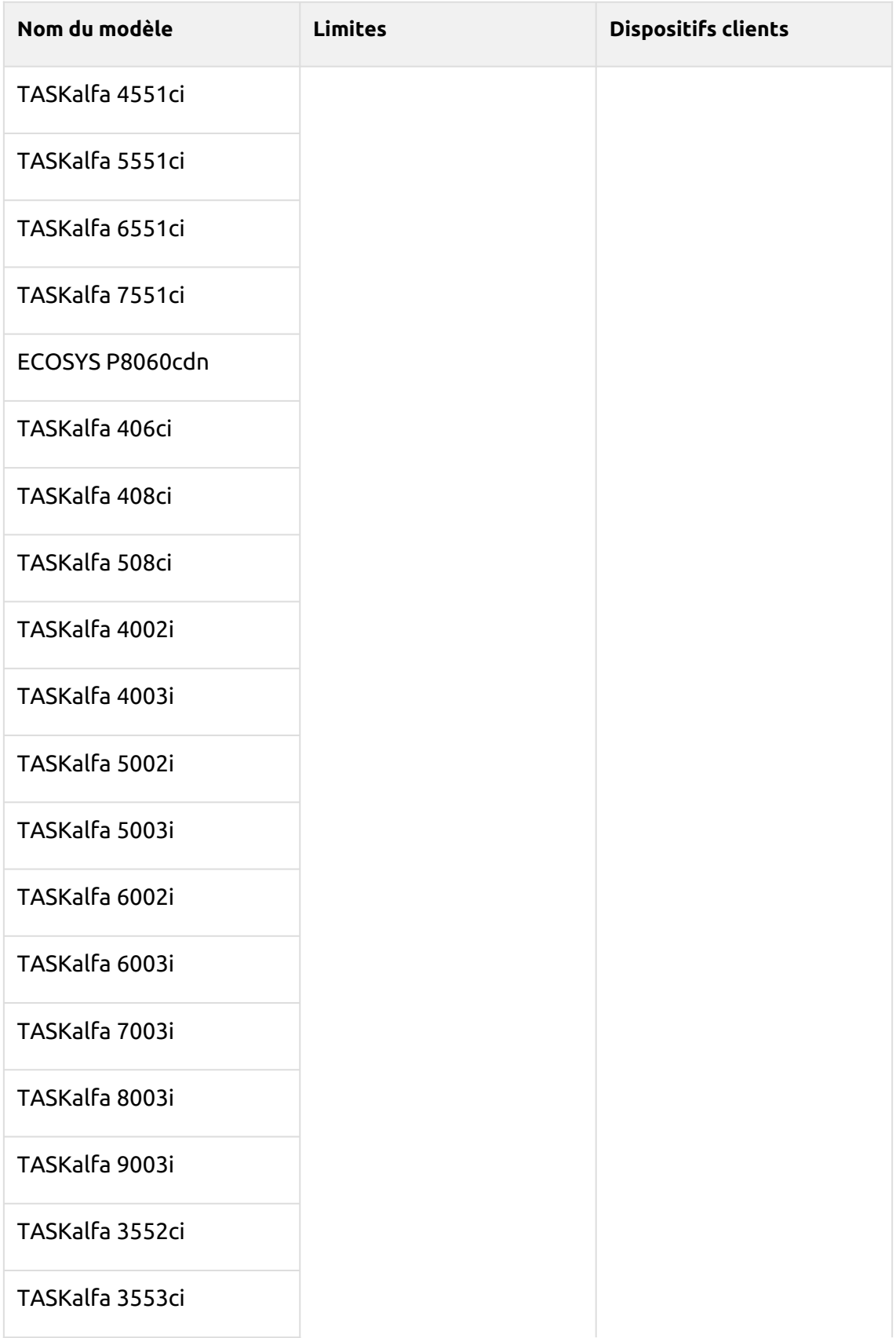

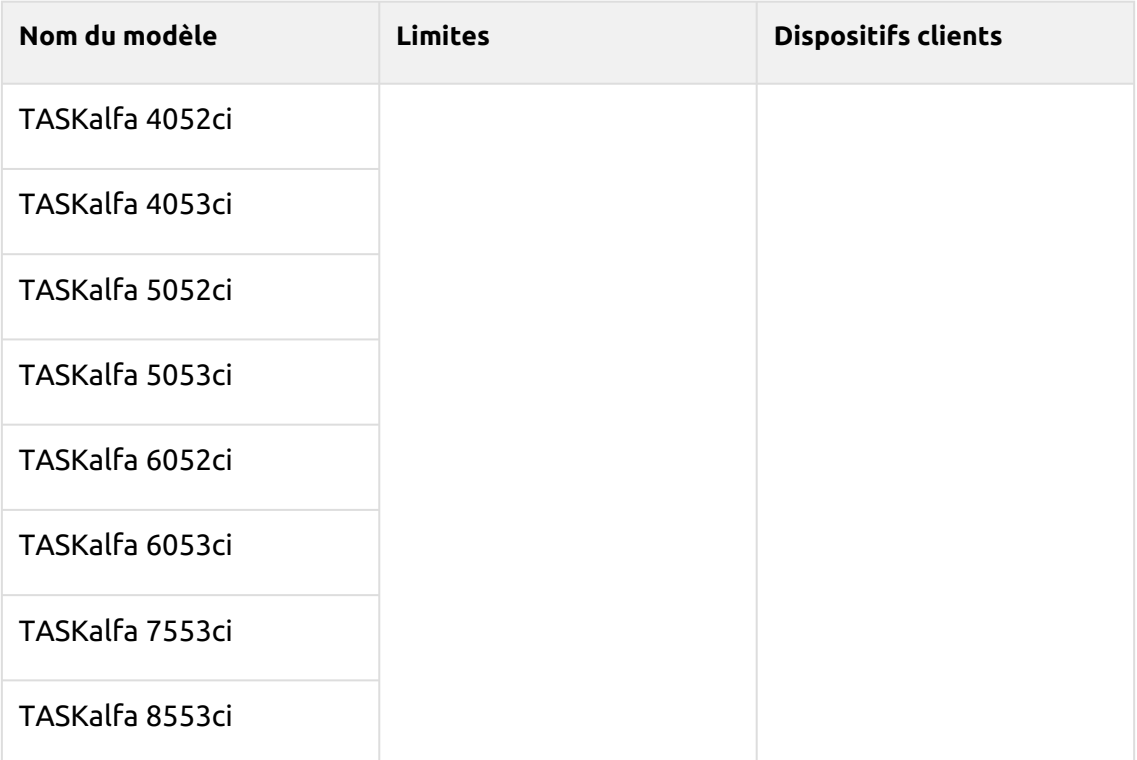

# 13 Connexion hors ligne

Pour que MyQ fonctionne correctement, une connexion réseau fiable à 100 % est nécessaire. Les problèmes de connexion peuvent entraîner des problèmes graves ; par exemple, les utilisateurs peuvent ne pas être en mesure de démarrer leur session utilisateur sur les périphériques d'impression et d'effectuer des actions de copie, d'impression ou de numérisation. Le site **Connexion hors ligne** permet d'éviter de telles situations. Les informations de l'utilisateur, y compris les informations d'identification, sont mises en cache sur l'appareil et si le serveur n'est pas disponible, les données mises en cache sont utilisées pour l'authentification de l'utilisateur. Les utilisateurs peuvent alors se connecter et effectuer toutes les actions qui ne nécessitent pas d'accès réseau au serveur MyQ.

En combinaison avec Spool de dispositif la fonction de connexion hors ligne offre un plan de sauvegarde solide en cas de panne du serveur.

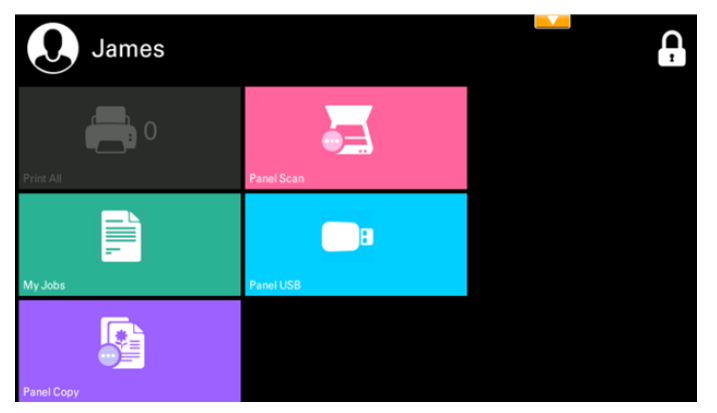

## 13.1 **Exigences**

- Les diffusions UDP doivent être activées sur le réseau.
- Pour un fonctionnement optimal de la fonction Offline Login, SSL doit être activé sur le serveur. SSL est configuré par défaut lors de l'installation, mais si vous l'avez modifié pour une raison quelconque, vous pouvez le configurer à nouveau dans MyQ Easy Config, dans l'onglet "SSL" **Paramètres** onglet.

## 13.2 **Limites**

- Le crédit n'est pas pris en charge
- Le quota n'est pas pris en charge
- Projets les travaux d'impression sont réglés sur le *Sans projet* option

### 13.3 Configuration de la connexion hors ligne dans MyQ

Pour ouvrir l'écran de configuration, allez à **MyQ, Paramètres, Imprimantes** sur l'interface administrateur MyQ Web. Sur l'écran **Imprimantes** sous l'onglet "Paramètres", sous **Connexion hors ligne** vous pouvez **Activer** la fonction et modifier ses paramètres:

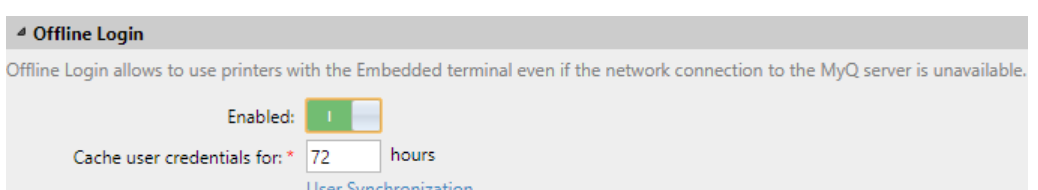

- **Activé**: Cliquez pour activer ou désactiver la fonction.
- **Mettre en cache les informations d'identification de l'utilisateur pendant \_\_\_ heures**: L'appareil mémorise les informations d'identification pendant la période définie (en heures) ; à l'issue de cette période, les utilisateurs ne peuvent plus se connecter en mode hors ligne.
- **Synchronisation des utilisateurs**: Ouvre le panneau des propriétés de la synchronisation des utilisateurs pour la connexion hors ligne. Dans ce panneau, vous pouvez activer la synchronisation des utilisateurs, définir l'intervalle de mise à jour (en heures) et gérer les périphériques d'impression et les utilisateurs que vous souhaitez synchroniser.

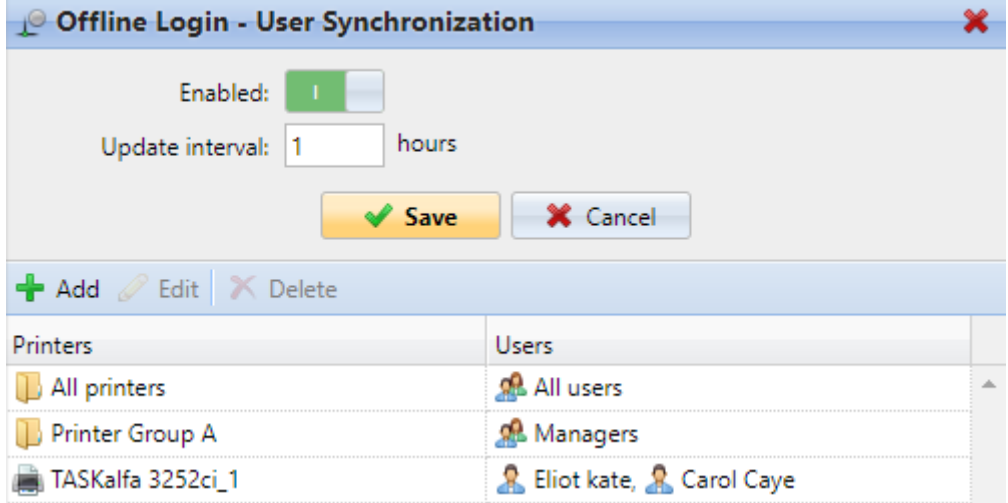

Vous pouvez synchroniser max. 100 utilisateurs sur un périphérique d'impression. Si un groupe contient plus d'utilisateurs, seuls les 100 premiers utilisateurs seront synchronisés avec le périphérique d'impression.

Il est possible de stocker 3 cartes d'identité et 3 NIP par utilisateur via la synchronisation des utilisateurs. Les informations d'identification d'un utilisateur (carte d'identité ou code PIN) sont également stockées sur l'appareil si une session utilisateur était active alors que le serveur était encore en ligne.

Si, après avoir modifié les paramètres, la boîte de dialogue Appliquer les nouveaux paramètres s'affiche, conservez les informations suivantes **Réinitialiser tous les terminaux** sélectionné et cliquez sur **OK**. Les paramètres sont ensuite distribués à tous les terminaux connectés.

Le site **Envoyer le rapport de résultat** de l'onglet Notifications/Rapports de l'interface Web du périphérique d'impression doit être désactivée. Sinon, lorsqu'une connexion échoue pendant une session en ligne, un rapport sur cet événement est imprimé sur le périphérique d'impression et comptabilisé pour l'utilisateur connecté. Si la fonction de connexion hors ligne est désactivée, le rapport imprimé est attribué à l'utilisateur connecté. **\*non authentifié** compte utilisateur.

### **13.3.1 Connexion hors ligne via les informations d'identification du serveur LDAP**

Lorsque la fonction de connexion hors ligne est activée dans un environnement d'impression MyQ où les identifiants LDAP sont utilisés pour l'authentification des utilisateurs, les informations sur les serveurs LDAP sont automatiquement stockées sur le terminal embarqué. En cas de perte de connexion au serveur MyQ, les utilisateurs peuvent se connecter via leurs informations d'identification LDAP en mode hors connexion. Les informations d'identification sont vérifiées par rapport au serveur LDAP.

Exigences:

- Les méthodes de connexion par PIN ou carte d'identité sont les seules prises en charge. Elles peuvent être définies dans le profil de configuration des imprimantes.
- La connexion doit être sécurisée.
- Il doit y avoir une connexion entre le périphérique d'impression et le serveur LDAP.

## 13.4 Scan to Email en mode de connexion hors ligne

Vous pouvez permettre aux utilisateurs de numériser vers des e-mails même lorsque le serveur MyQ est hors ligne. Dans ce cas, les utilisateurs peuvent se connecter au terminal en mode hors ligne et utiliser la fonction **Scanner du panneau** action de balayage vers les emails. Le terminal se souvient du serveur SMTP sortant et envoie tous les e-mails directement à ce serveur. La numérisation vers des e-mails en mode hors ligne est prise en charge par tous les modèles qui prennent en charge les terminaux embarqués.

### **Pour activer cette fonction:**

Accédez à l'interface utilisateur Web du périphérique d'impression et définissez l'adresse IP de votre serveur SMTP (client) dans le champ **Nom du serveur SMTP** champ.

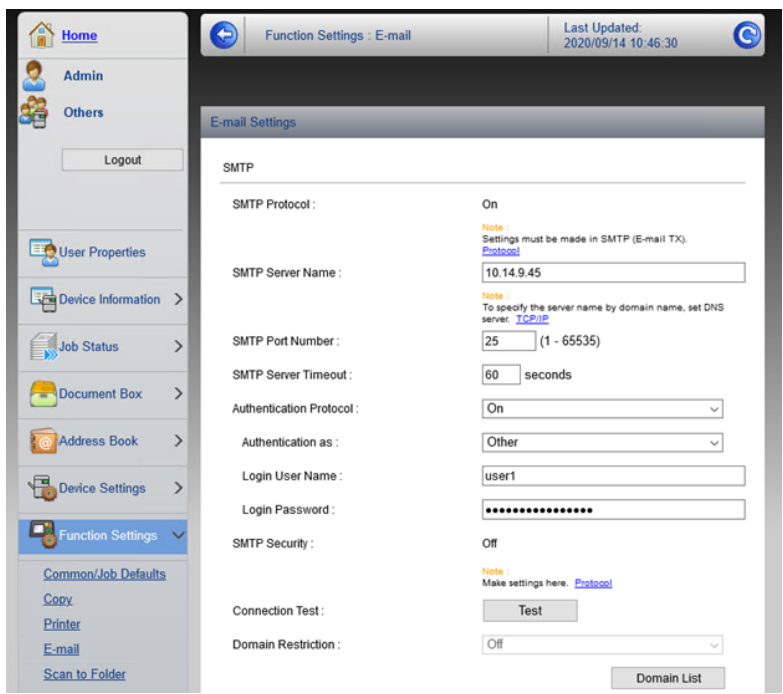

Le site *email@myq.local* et *root@myq.local* Les variables ne peuvent pas être utilisées en mode hors ligne pour la numérisation à partir du panneau avec ces paramètres, car la numérisation ne se fait pas via le serveur MyQ. ⚠

# 14 Accéder au terminal via l'application mobile MyQ

Vous pouvez activer la gestion des périphériques d'impression via une application mobile, dans MyQ (**MyQ, Paramètres, Application mobile**) et les utilisateurs pourront déverrouiller les terminaux et libérer leurs travaux d'impression sur les appareils d'impression via l'application mobile MyQ. Le moyen le plus simple de se connecter au terminal à l'aide de l'application mobile est de scanner le code QR affiché sur l'écran tactile intégré.

Lorsque la fonction est activée, deux petites icônes s'affichent dans le coin supérieur droit de l'écran de connexion du terminal embarqué : une icône de clavier et une icône de code QR. En appuyant sur les deux icônes, les utilisateurs peuvent basculer entre le clavier logiciel et le code QR.

Le code QR comprend toutes les informations nécessaires pour identifier le périphérique d'impression et le serveur MyQ auquel le périphérique est connecté.

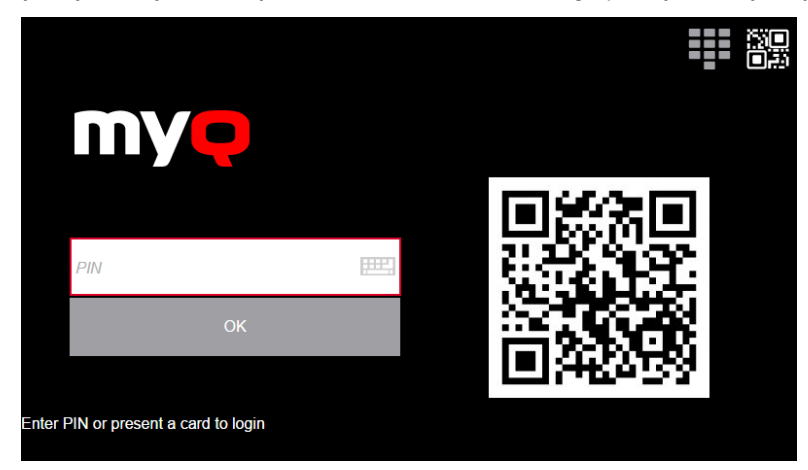

L'application mobile MyQ est disponible gratuitement, à la fois pour les téléphones mobiles sous Android et iOS.

# 15 Connexion du lecteur de cartes USB

Pour permettre l'utilisation d'un lecteur de carte USB, le kit d'authentification de carte Kyocera (B) doit être activé sur le périphérique d'impression. Le kit d'authentification de carte Kyocera (B) est un module d'extension optionnel pour tous les périphériques d'impression Kyocera basés sur la technologie HyPAS. S'il est activé et qu'un lecteur de carte pris en charge est connecté à l'emplacement USB, MyQ peut lire les données acquises par le lecteur et les utiliser pour l'identification de l'utilisateur. Pour obtenir la version complète et illimitée de CAK(B), contactez votre fournisseur Kyocera.

Vous pouvez utiliser le kit en mode démo pendant 30 jours; la démo peut être exécutée 3 fois sur chaque appareil.

Si le CAK(B) est activé mais qu'aucun lecteur compatible n'est connecté à la fente USB, la fonction *Le lecteur de carte d'identité n'est pas connecté* Un message d'erreur permanent s'affiche sur le panneau.

### **Activation du kit d'authentification de la carte (B)**

- 1. Sur l'écran de connexion du terminal, appuyez sur l'icône MyQ, puis connectezvous en tant qu'administrateur MyQ.
- 2. Sur l'écran Menu Admin, appuyez sur le bouton **Panneau de déverrouillage** bouton. L'écran par défaut du périphérique d'impression s'ouvre.
- 3. Dans le coin supérieur gauche de la carte physique de l'appareil, appuyez sur la touche **Menu système** (ou **Menu système/Compteur** sur certains appareils). Le menu système s'ouvre.
- 4. Dans le menu système, recherchez et appuyez sur **Système** (ou **Système/ Réseau** sur certains appareils). Le menu Système s'ouvre.
- 5. Dans le menu Système, recherchez et appuyez sur **Fonction optionnelle**. Le menu Fonction optionnelle s'ouvre.
- 6. Dans le menu de la fonction optionnelle, sélectionnez **KIT D'AUTHENTIFICATION DE CARTE** et tapez **Activez** dans le coin inférieur gauche de l'écran. Vous êtes invité à saisir le code de licence de l'application.
- 7. Si vous avez le code de licence CAK(B), entrez-le et confirmez-le. Si vous n'avez pas de code de licence et que vous souhaitez simplement vérifier la fonctionnalité, sélectionnez **Procès**.

# 16 Mise à jour et désinstallation

### **Mise à jour du terminal**

La mise à jour du terminal se fait sur l'interface web administrateur de MyQ. MyQ Server 8.2 patch 6 ou supérieur, et Kyocera 8.1+ sont requis.

- 1. Ouvrez le **Imprimantes & Terminaux** l'onglet "Paramètres" (**MyQ, Paramètres, Imprimantes et terminaux**).
- 2. Sur le **Paquets terminaux** sélectionnez le paquet de terminaux installé, puis cliquez sur **Mise à niveau** sur le ruban (ou cliquez avec le bouton droit de la souris, **Mise à niveau**).
- 3. Parcourez et ouvrez le dernier paquet terminal, puis cliquez sur **OK**. **Terminal packages**

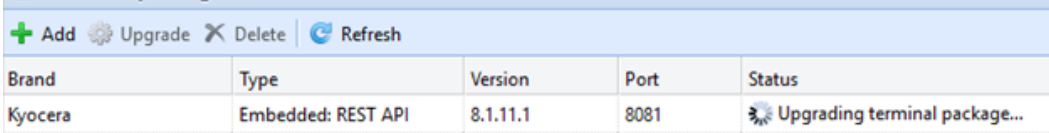

4. Le paquetage du terminal est téléchargé et installé, et le dispositif est automatiquement réactivé.

Si vous essayez de **+Ajouter** une version ultérieure du même paquetage de terminaux, une pop-up vous informe que vous pouvez mettre à jour votre installation. Cliquez sur **Oui** pour continuer. Le paquetage du terminal est téléchargé et installé, et le dispositif est automatiquement réactivé. (*MyQ Server 8.2 patch 6 ou plus, et Kyocera 8.1+ sont requis.*)

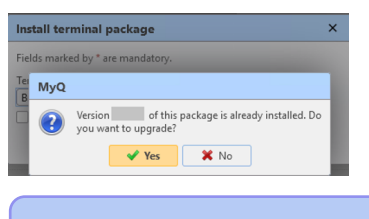

Pour les anciennes versions du serveur MyQ ou des paquets de terminaux, **Supprimer** le paquet de terminaux installés, et **+Ajouter** celui-là.

### **Désinstallation du terminal**

MyQ peut être désinstallé ou désactivé dans le menu Application du panneau du périphérique d'impression. Si vous choisissez de le désactiver, vous pourrez le réactiver ultérieurement en rétablissant ses paramètres. La désinstallation (ou la désactivation) se fait en deux étapes: vous devez déverrouiller le panneau et ensuite supprimer (ou désactiver) l'application MyQ dans le menu Application.

- 1. Sur l'écran de connexion du terminal, appuyez sur l'icône MyQ, puis connectezvous en tant qu'administrateur MyQ.
- 2. Sur l'écran Menu Admin, appuyez sur le bouton **Panneau de déverrouillage** bouton. L'écran par défaut du périphérique d'impression s'ouvre.
- 3. Dans le coin supérieur gauche du panneau de l'appareil, appuyez sur la touche **Menu système** (ou le bouton **Menu système/Compteur** sur certains appareils). Le menu système s'ouvre.
- 4. Dans le menu système, recherchez et appuyez sur **Application** (ou **Favoris/ Application** sur certains appareils).
- 5. Dans le menu Application (ou le menu Favoris/Application), tapez sur **Application**. Le sous-menu Application s'ouvre.
- 6. Dans le menu, sélectionnez l'application MyQ Embedded, puis appuyez sur **Menu** dans le coin inférieur gauche de l'écran. Le menu de l'application s'ouvre.
- 7. Dans le menu, appuyez sur **Supprimer** (ou **Désactiver**), puis appuyez sur **Oui**  pour confirmer l'action. L'application est supprimé (ou désactivé) et l'écran par défaut du panneau MFP s'ouvre.
- **E** La désinstallation de l'application est également possible à distance via Kyocera Net Admin ou l'application Kyocera Net Viewer.